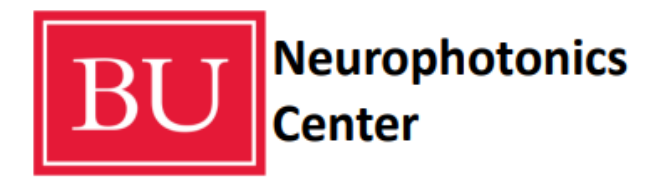

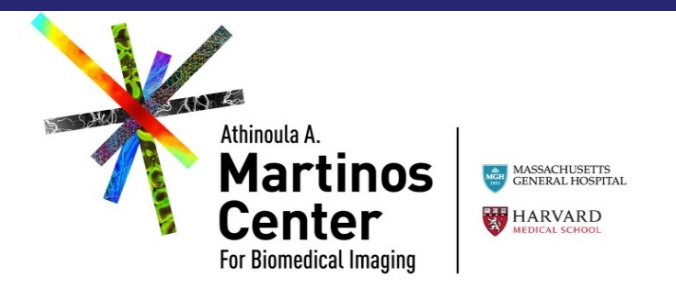

# fNIRS Data Analysis with Homer3

**Prepared by Juliette Selb Jay Dubb Meryem Ayse Yucel**

Neurophotonics Center, Boston University **Fig. 2019 https://www.filmstand.com/infectual/infectual/infectual/infectual/infectual/infectual/infectual/infectual/infectual/infectual/infectual/infectual/infectual/infectual/in** 

### **Outline**

#### **◊ Homer file formats**

#### **◊ Basic processing :**

- **◊ Intensity to hemoglobin concentrations**
- **◊ Filtering**
- **◊ Block-averaging**

#### **◊ More advanced processing :**

- *<u>Other useful Homer functions</u>*
- **◊ Exporting results**
- **◊ Plot probe**
- **◊ Group analysis**

# File formats

Probe source-detector geometry : **.sd** files

- fNIRS experimental data : **.nirs** files
- fNIRS experimental data**\*** : **.snirf** files **(new)**
- Data processing stream : **.cfg** files
- 
- 
- 
- 
- Processed data files : **groupResults.mat**

# .SD file format

#### **Describes the 2D source/detector geometry**

Matlab .sd file containing the structured variable **SD** with the following fields:

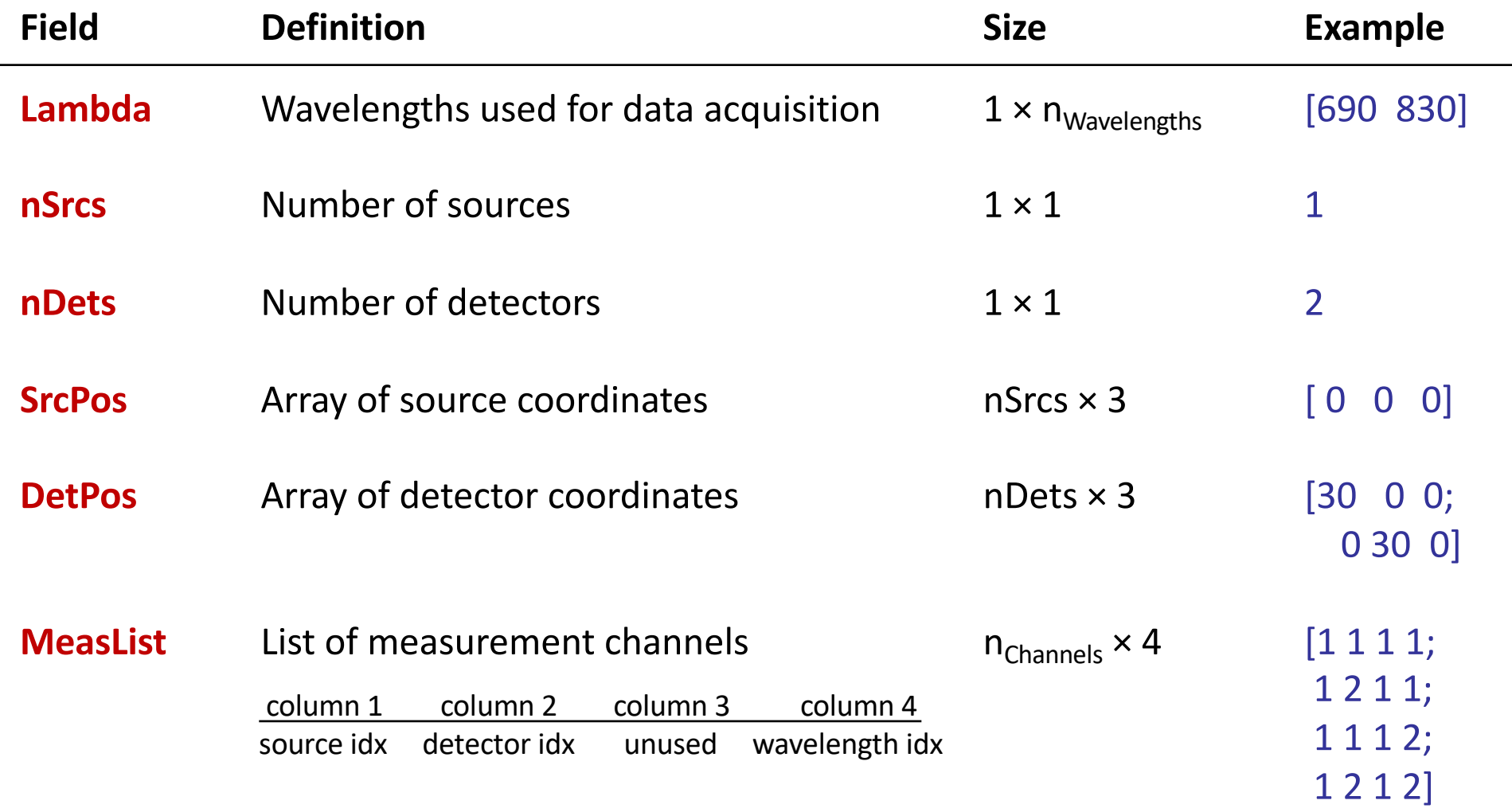

Note: The SD structure is also incorporated in the .nirs file format we will see in a few slides

# .SD file format: the SDgui

#### **Enables you to create your own .sd files**

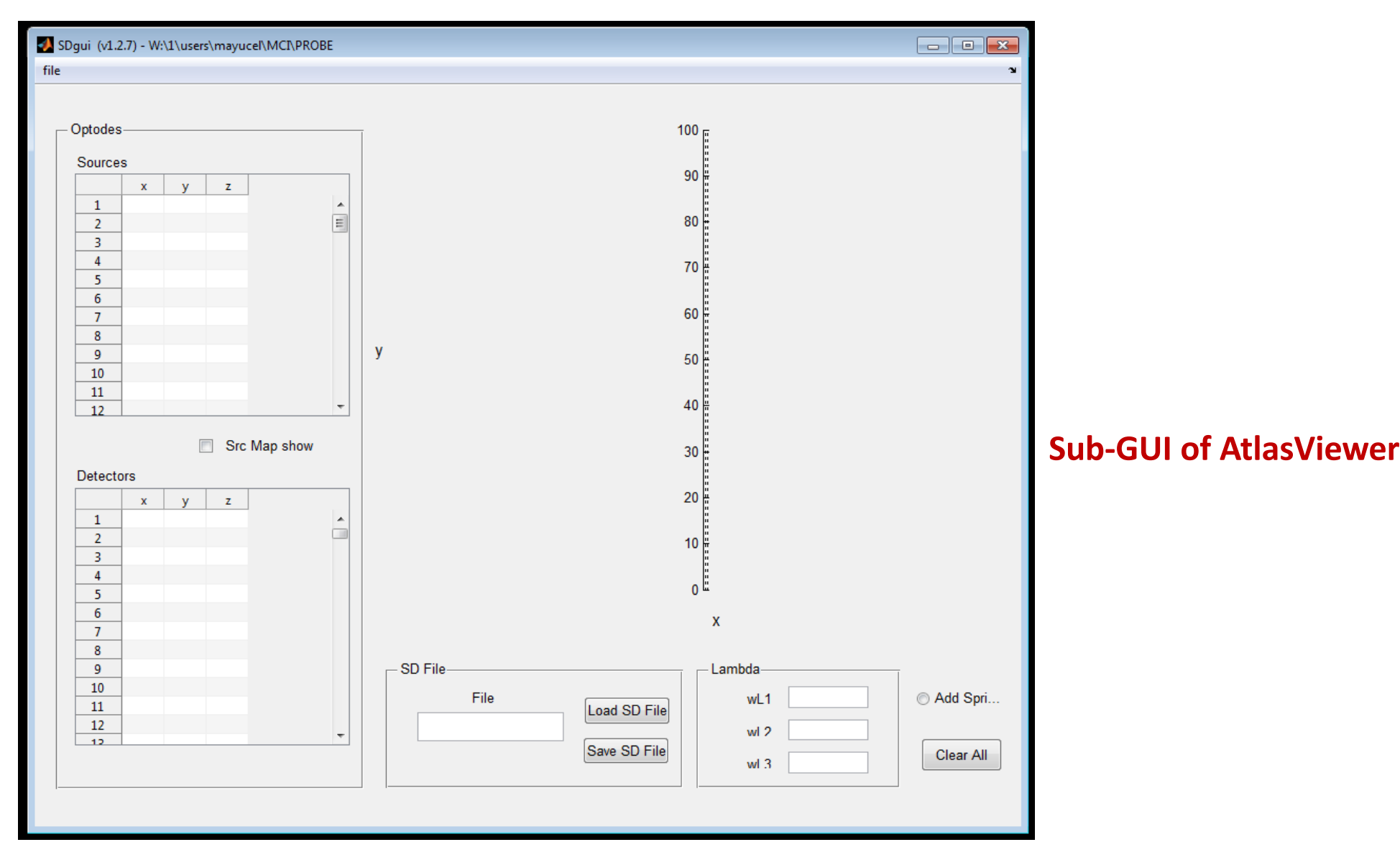

#### .SD file format: the SDgui

#### **Start AtlasViewer**

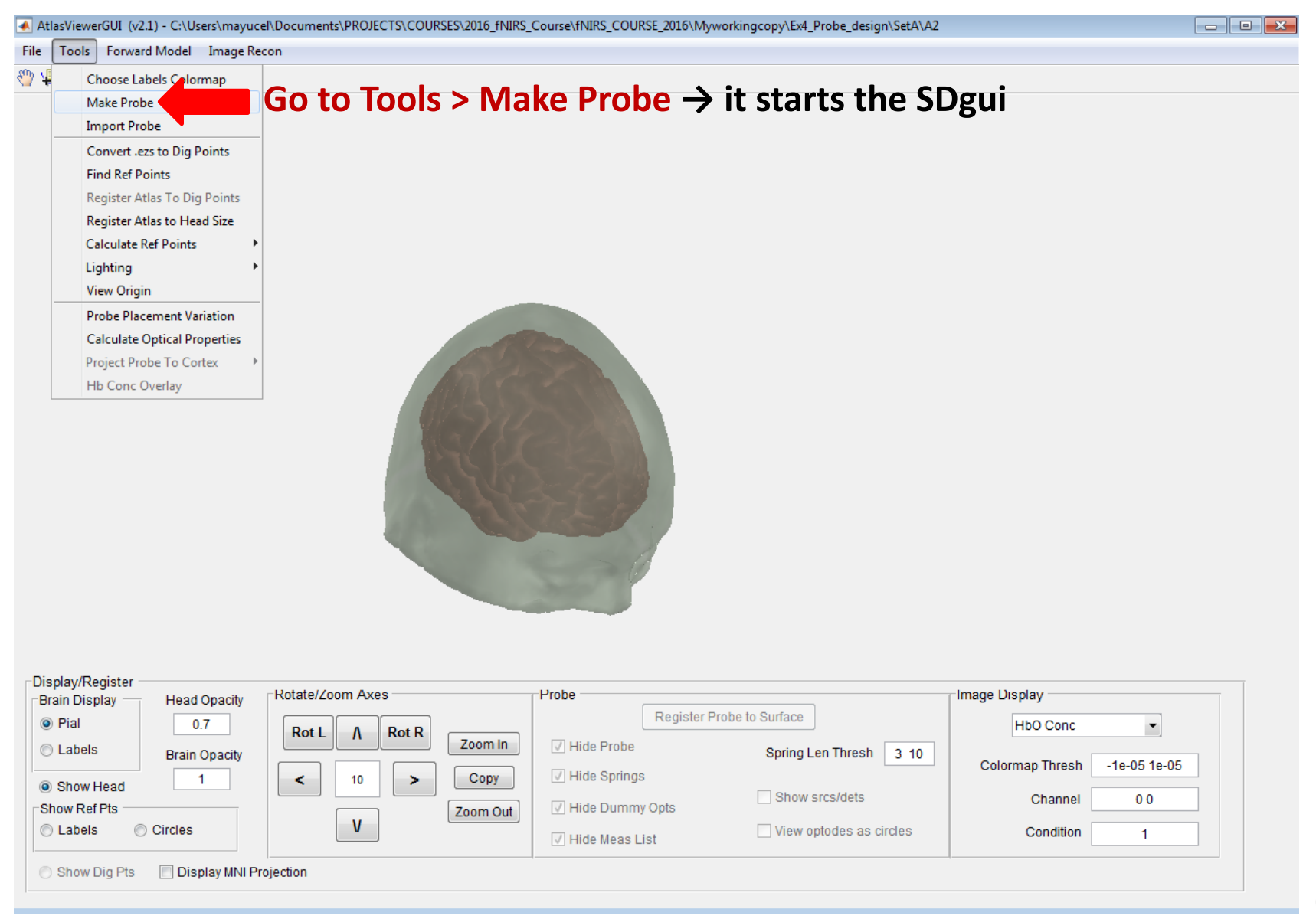

# SDgui

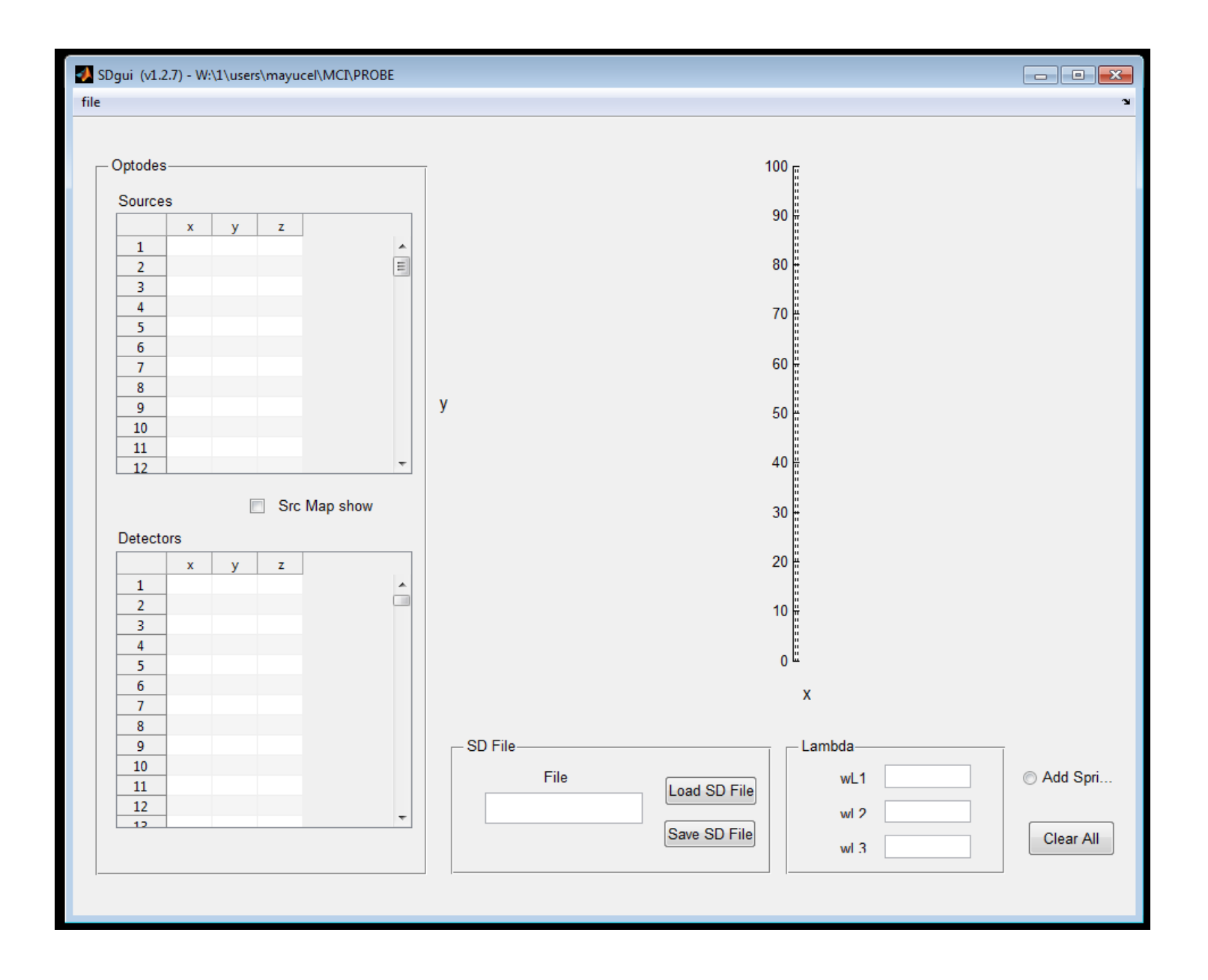

# How to start

- 1. Begin by naming the new probe using the text box at the bottom-center of the GUI
- 2. Enter the wavelengths of light that will be used in the experiment (690 830)

Hint: easier if you have your 2D design on a piece of paper with the distances eg:

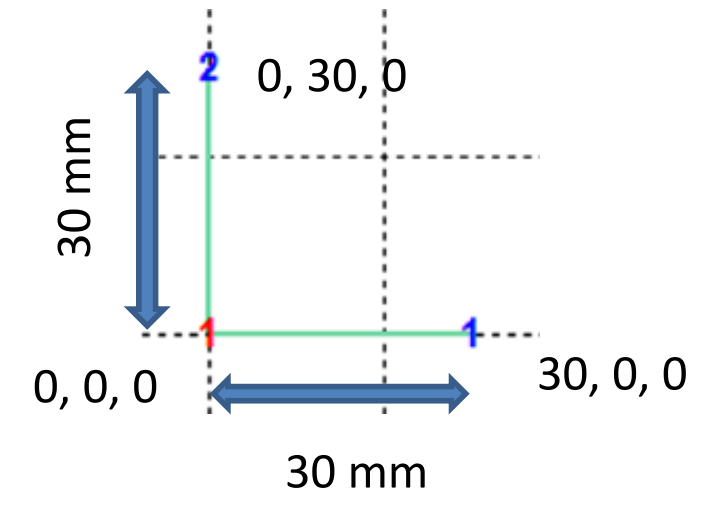

#### Adding sources, detectors and channels

- 3. Place a source at **(0, 0, 0)**
- 4. Add detectors at **(30, 0, 0)** and **(0, 30, 0)**
- 5. Connect measurement channels by clicking on optodes
	- to remove a channel do the same
	- you cannot connect two detectors or two sources

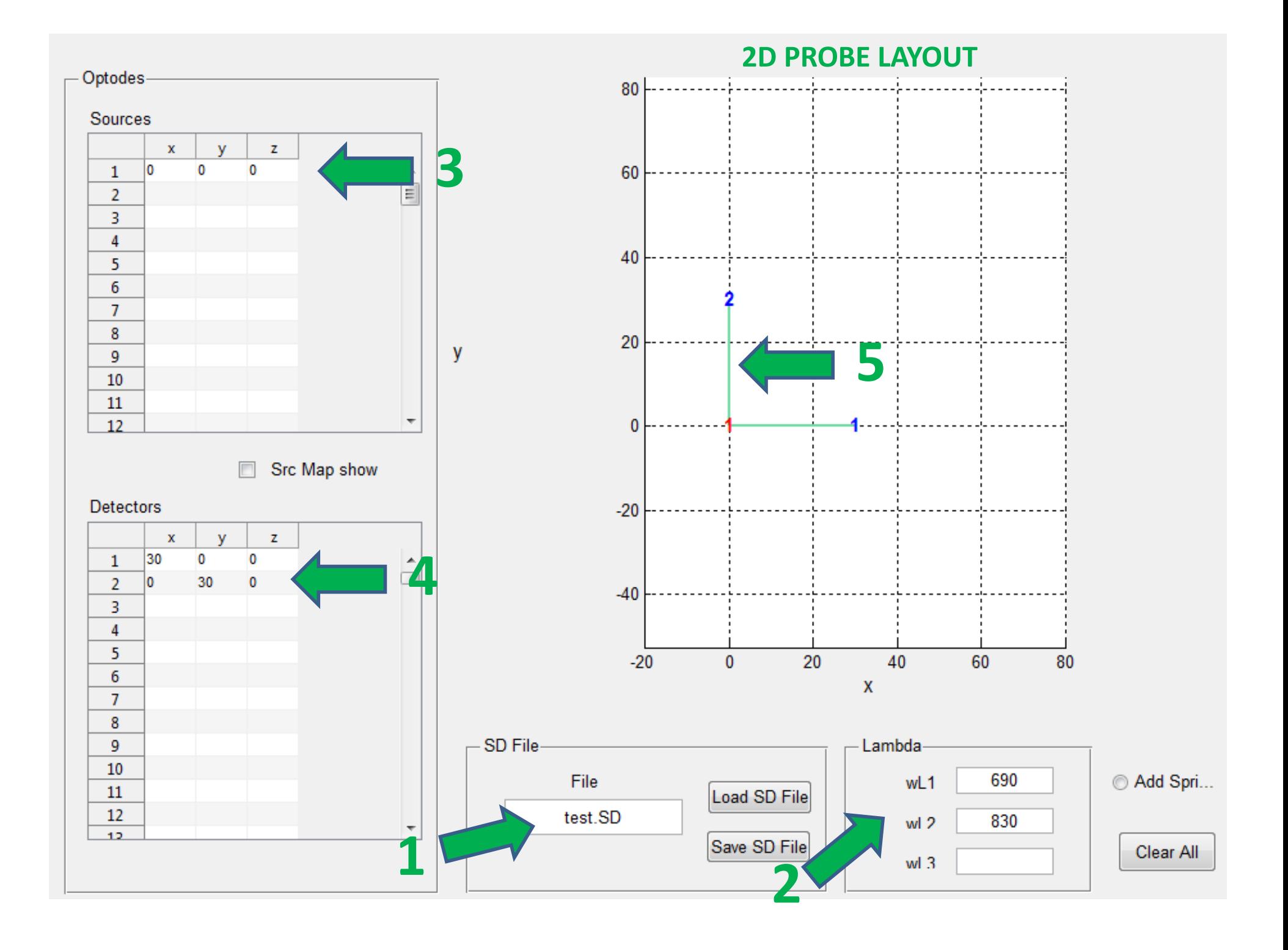

## .NIRS file format

#### **Contains an fNIRS dataset**

Matlab .nirs file containing the following variables:

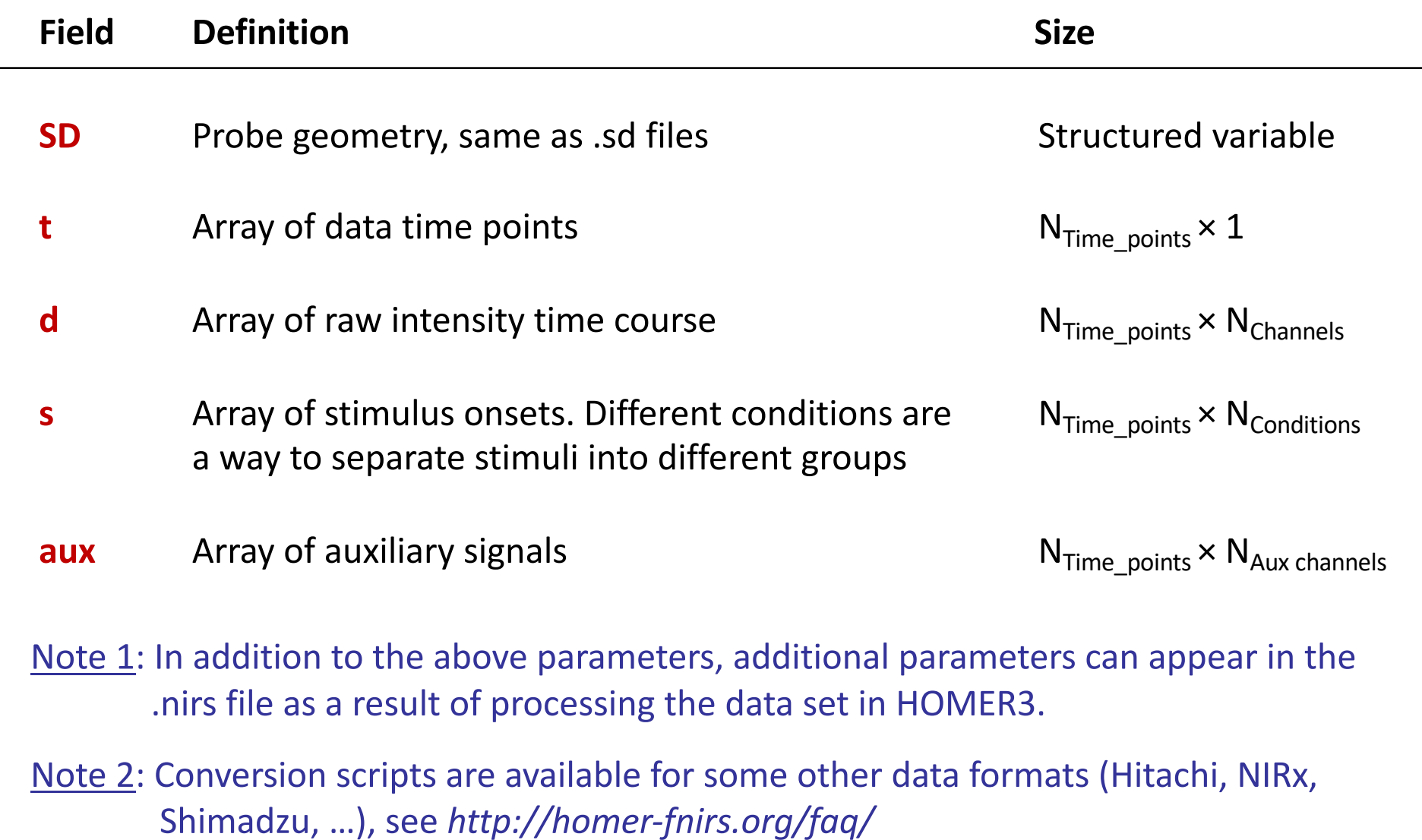

## .SNIRF file format

- many different fNIRS data file format
- difficult to use specific data analysis software and share data with collaborators
- **Common format: S**hared **N**ear **I**nfra**R**ed **F**ile **F**ormat http://github.com/fNIRS/snirf
- SNIRF provides numeric fNIRS data with time stamps and a so-called 'measurement list' for detailed  $\textbf{measurement information (ir \textbf{1} \textbf{max} \textbf{1})}$

Finally, we have launched a SNIRF list server. The relevant addresses are here:

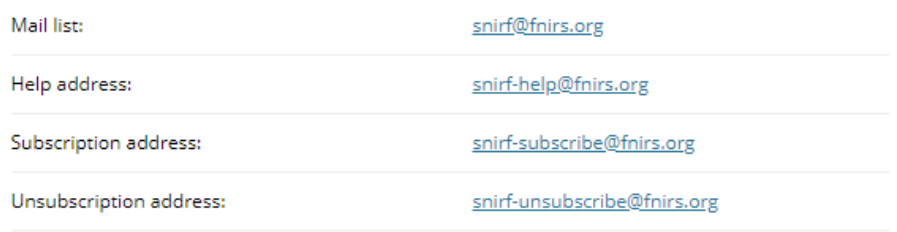

#### Shared Near Infrared File Format V1.0 Specification

- Document Version: Draft 3
- License: This document is in the public domain

#### **Table of Content**

- Introduction
- SNIRF file specification
	- o SNIRF data format summary
	- o SNIRF data container definitions
		- **F** formatVersion
		- $\blacksquare$  nirs
		- metaDataTags
		- $\blacksquare$  data
		- data.dataTimeSeries
		- $\blacksquare$  data.time
		- data.measurementList
		- data.measurementList.sourceIndex
		- data.measurementList.detectorIndex

**A .cfg file describes the steps of data analysis**, a sequence of HOMER3 functions

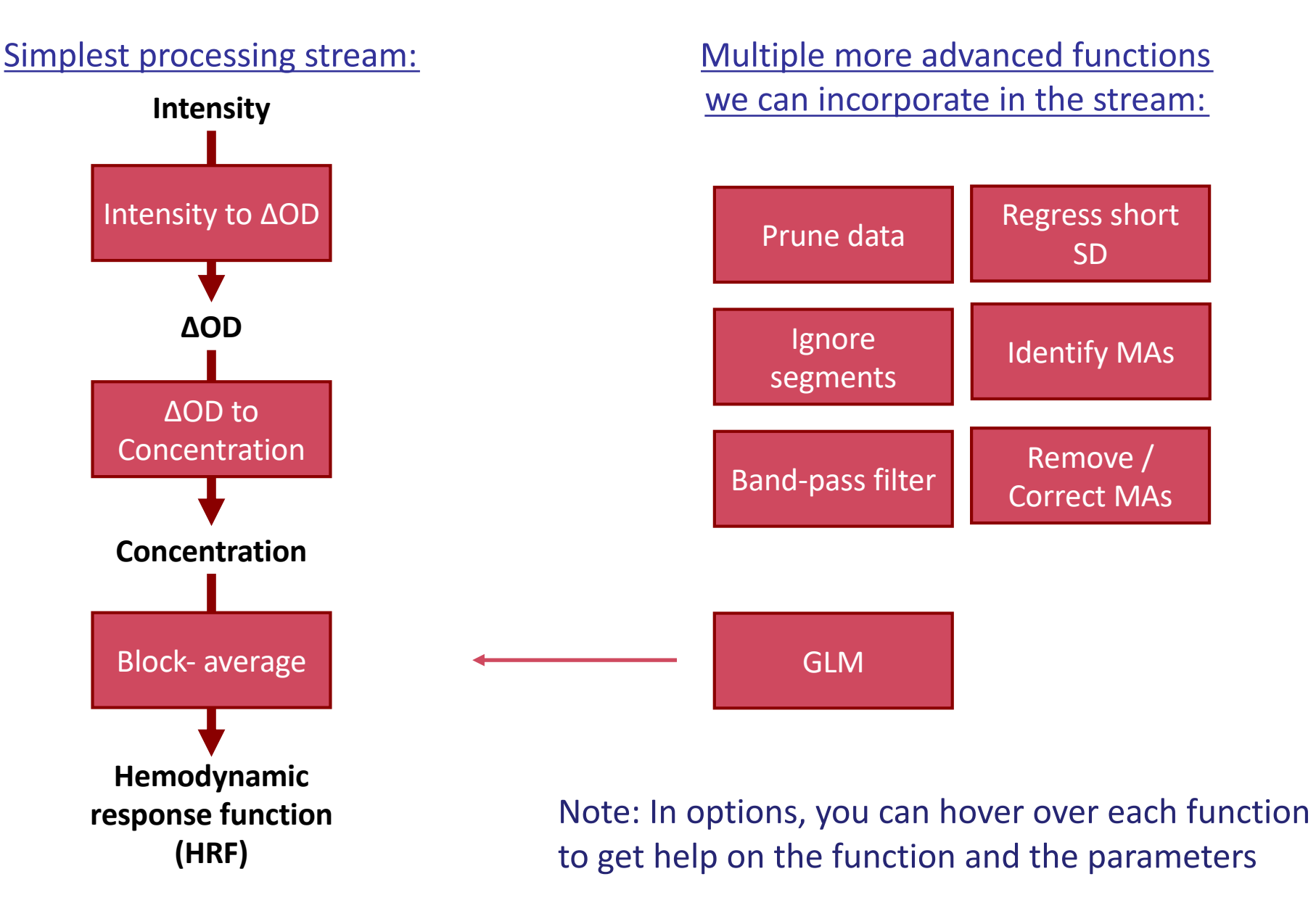

# .CFG file format: the Process Stream GUI

#### **The Process Stream GUI enables you to create your own .cfg files**

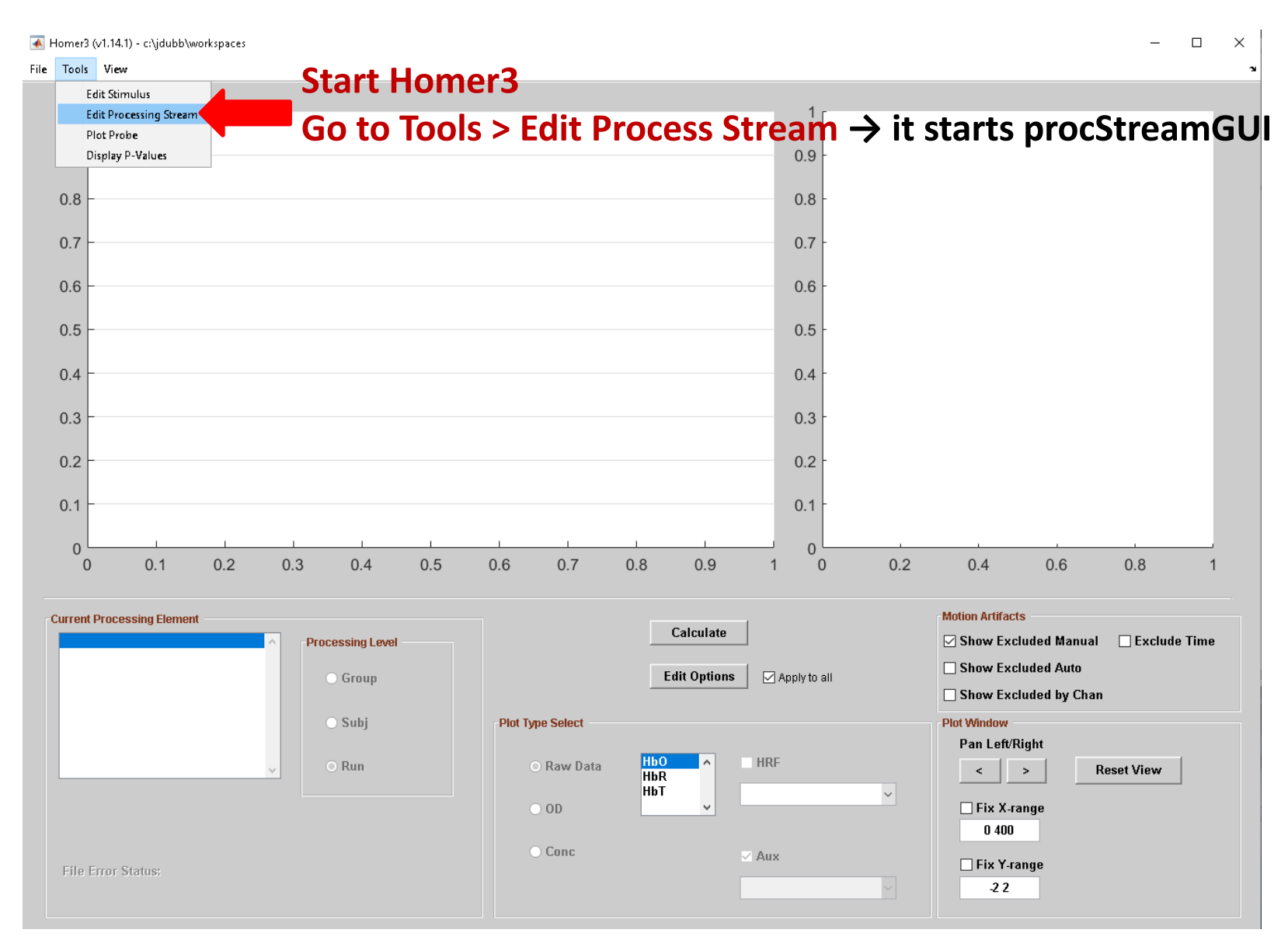

#### **Add, remove, and move function usages in processing stream**

#### **The processing stream you're creating**

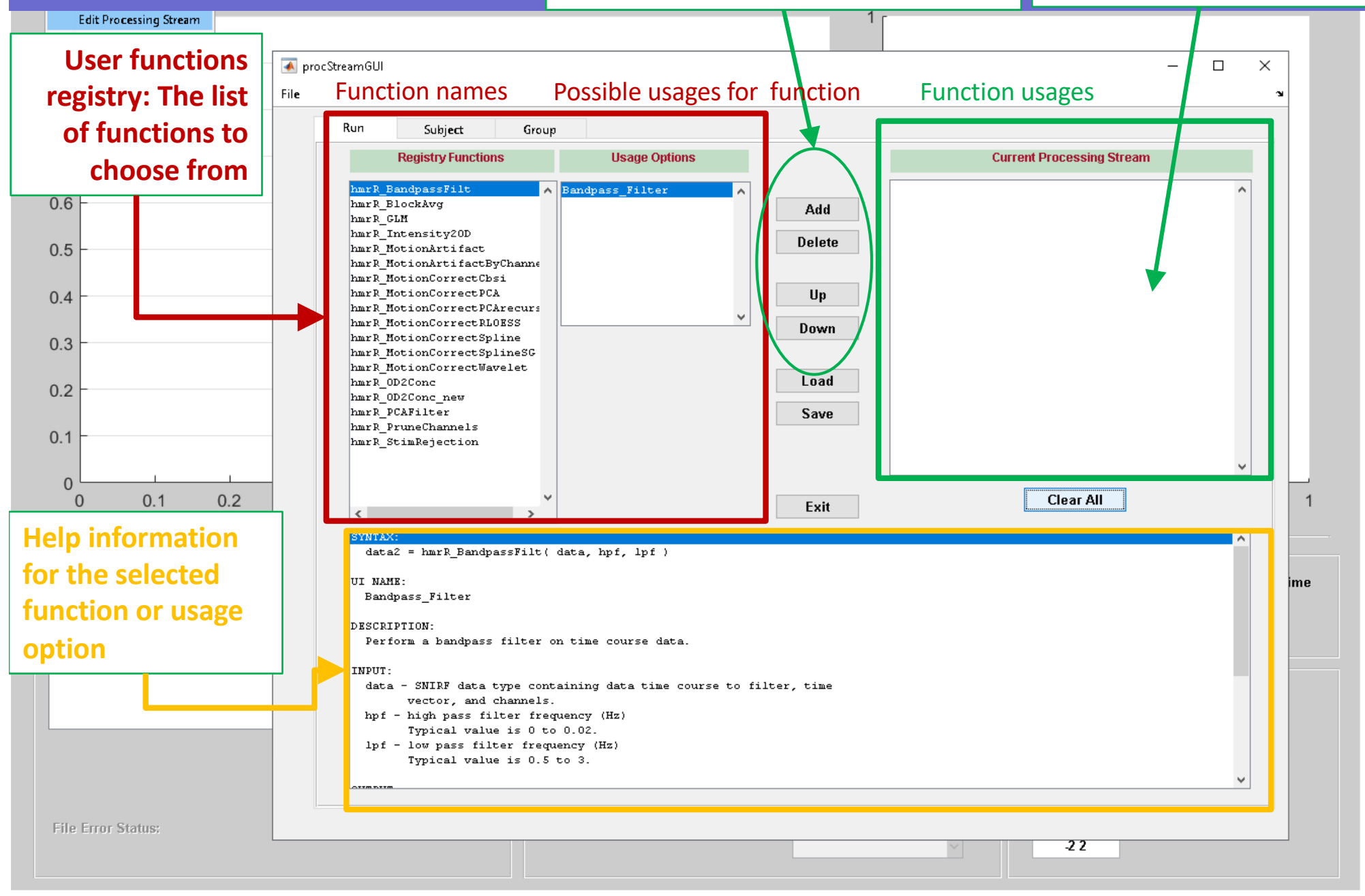

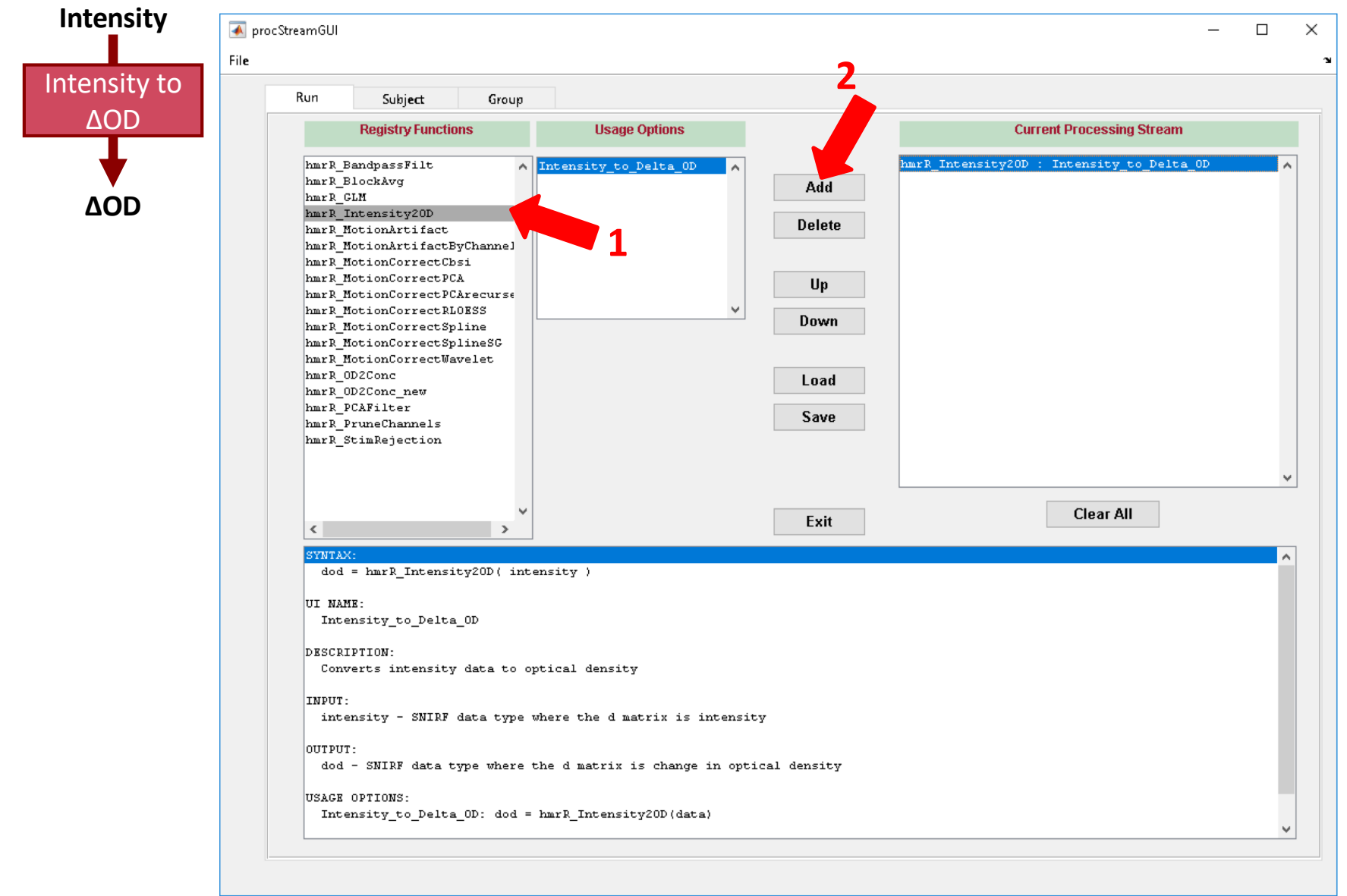

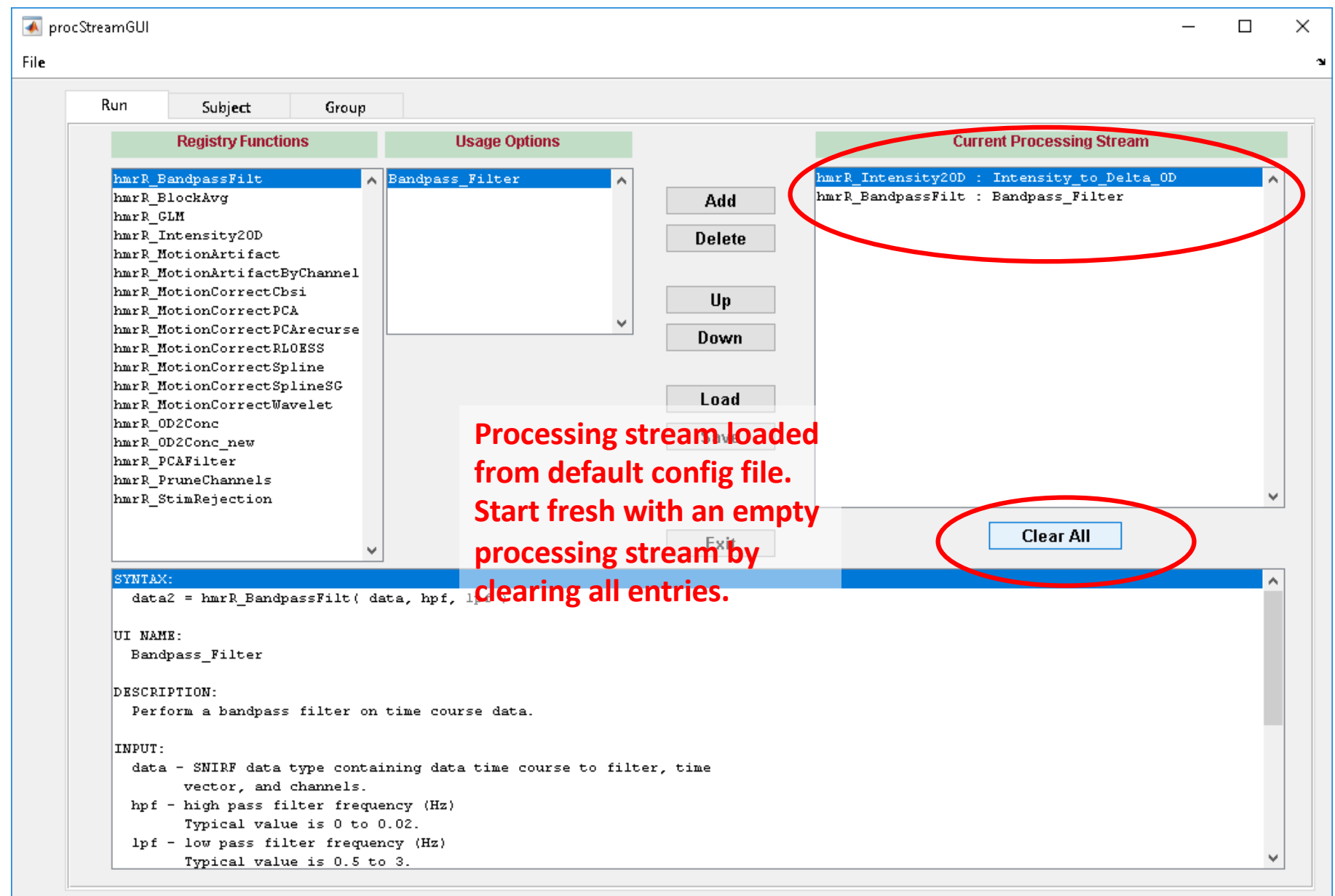

#### **Your GUI should look like this now, with no entries in Current Processing Stream window**

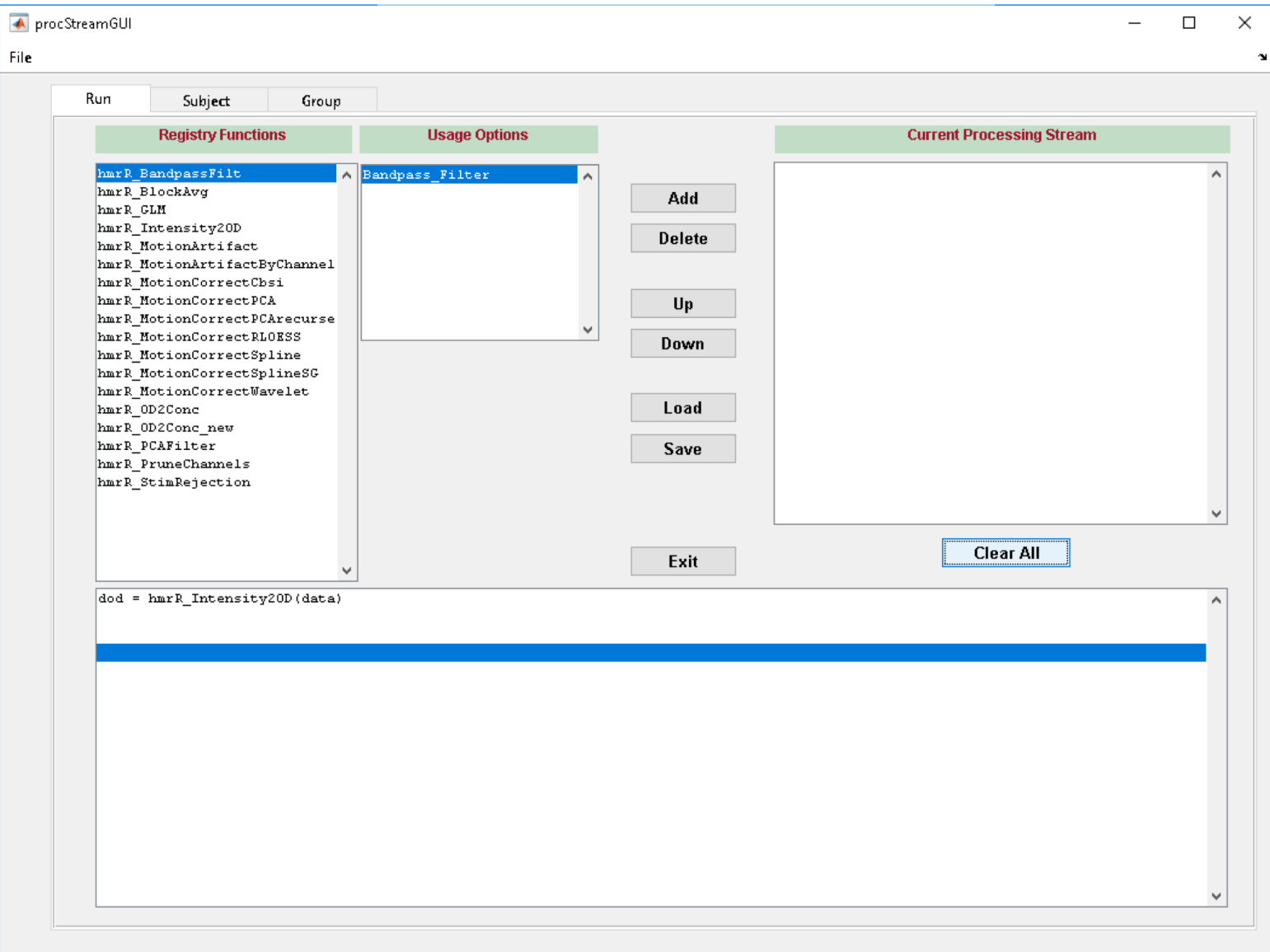

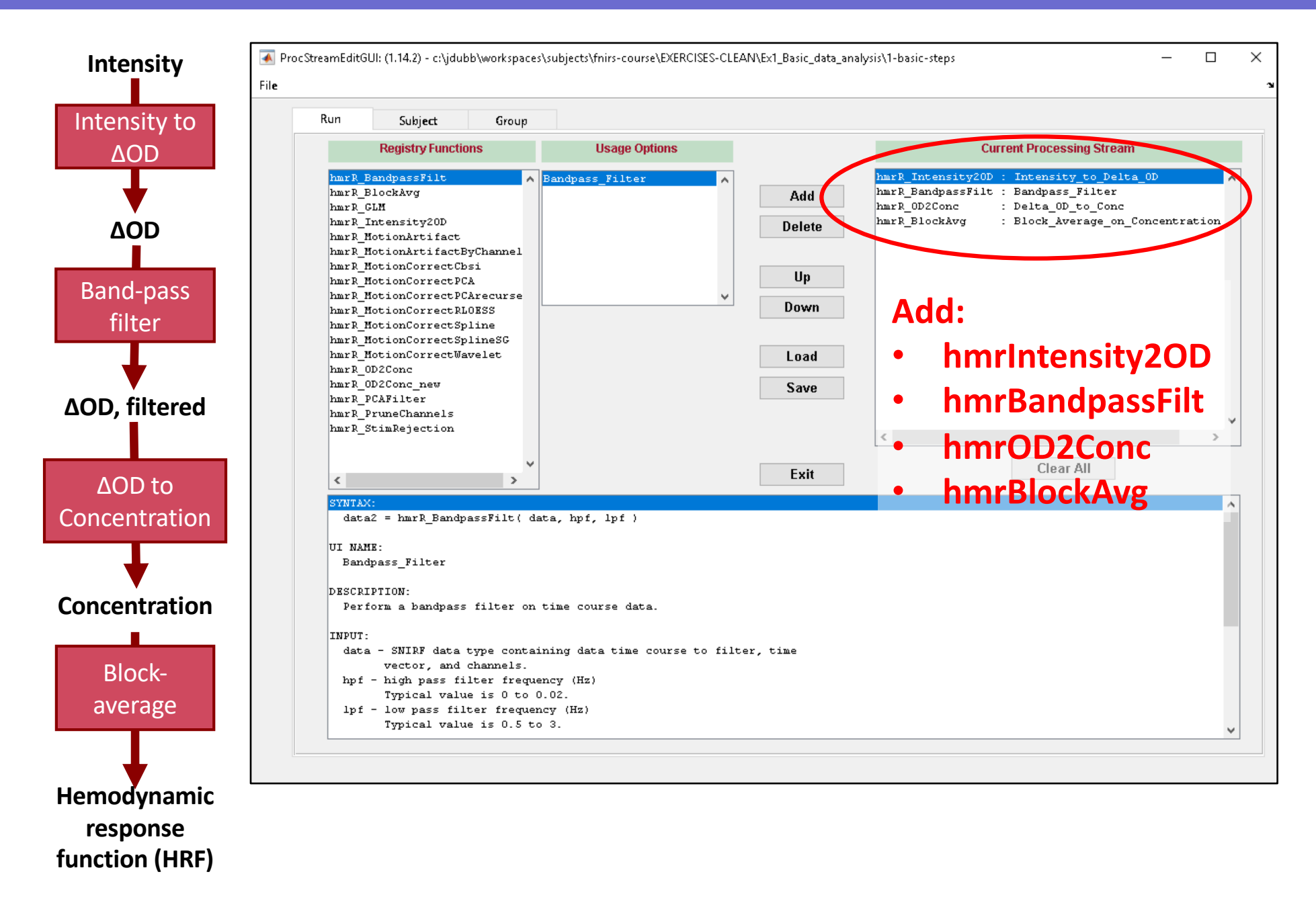

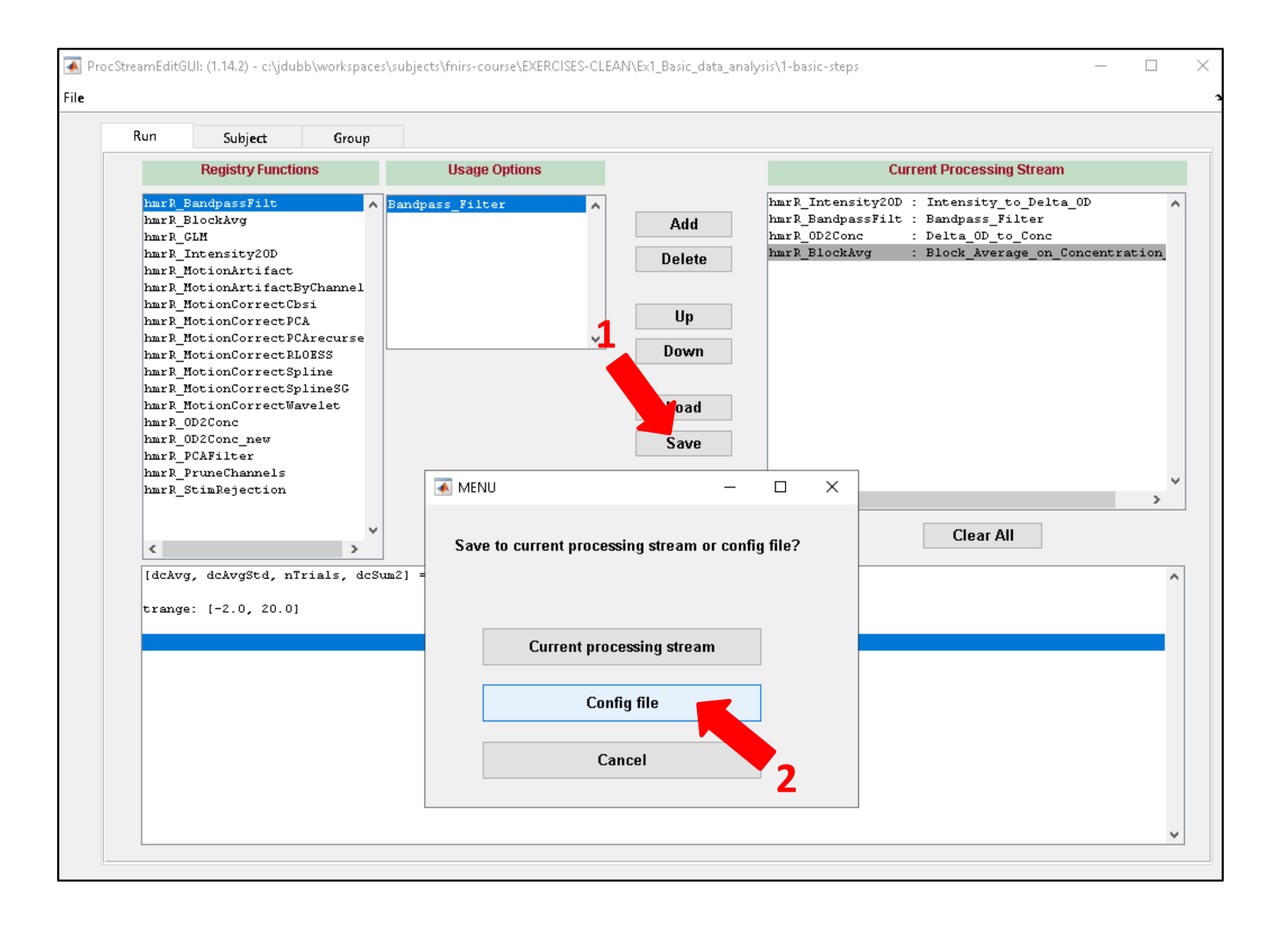

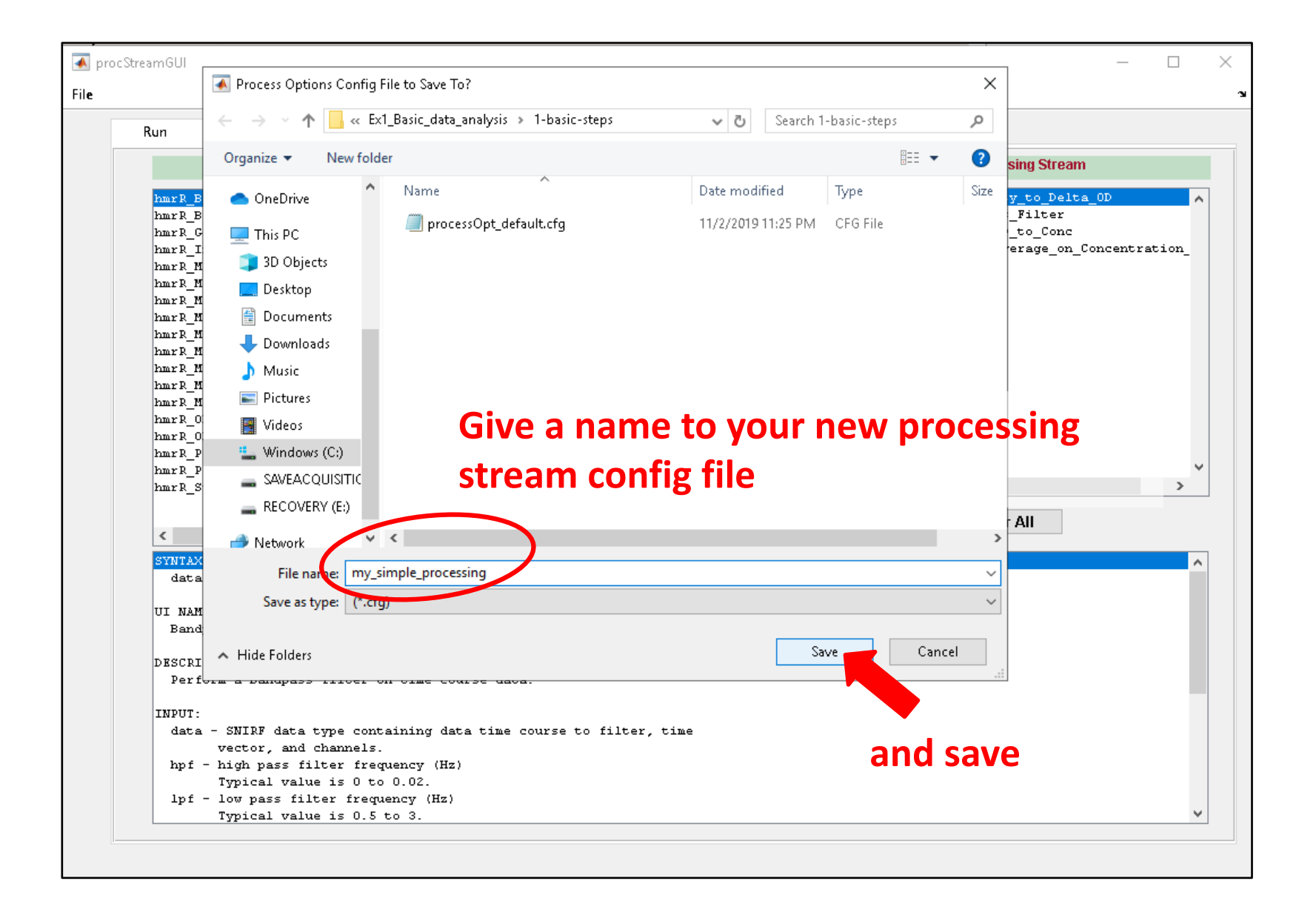

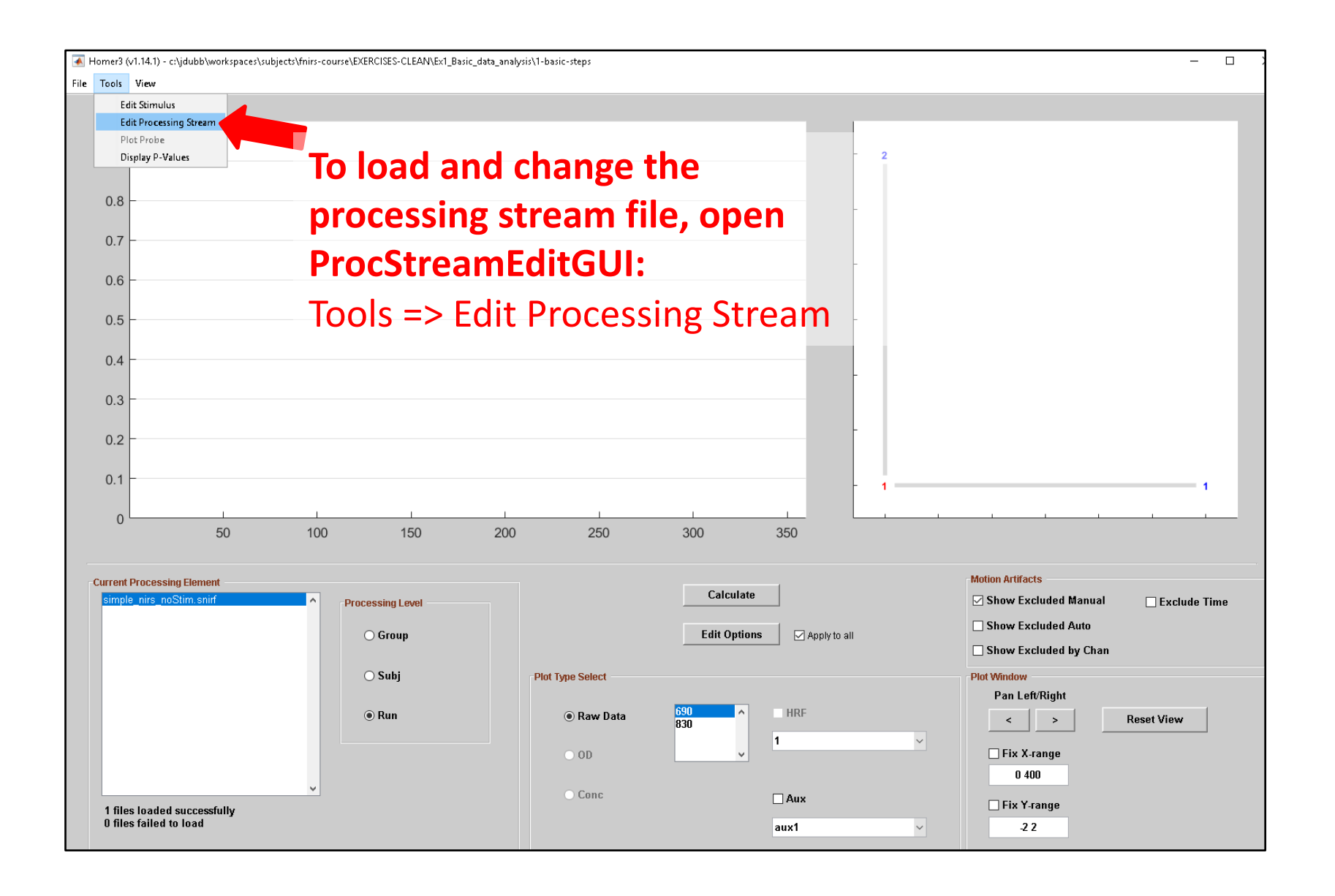

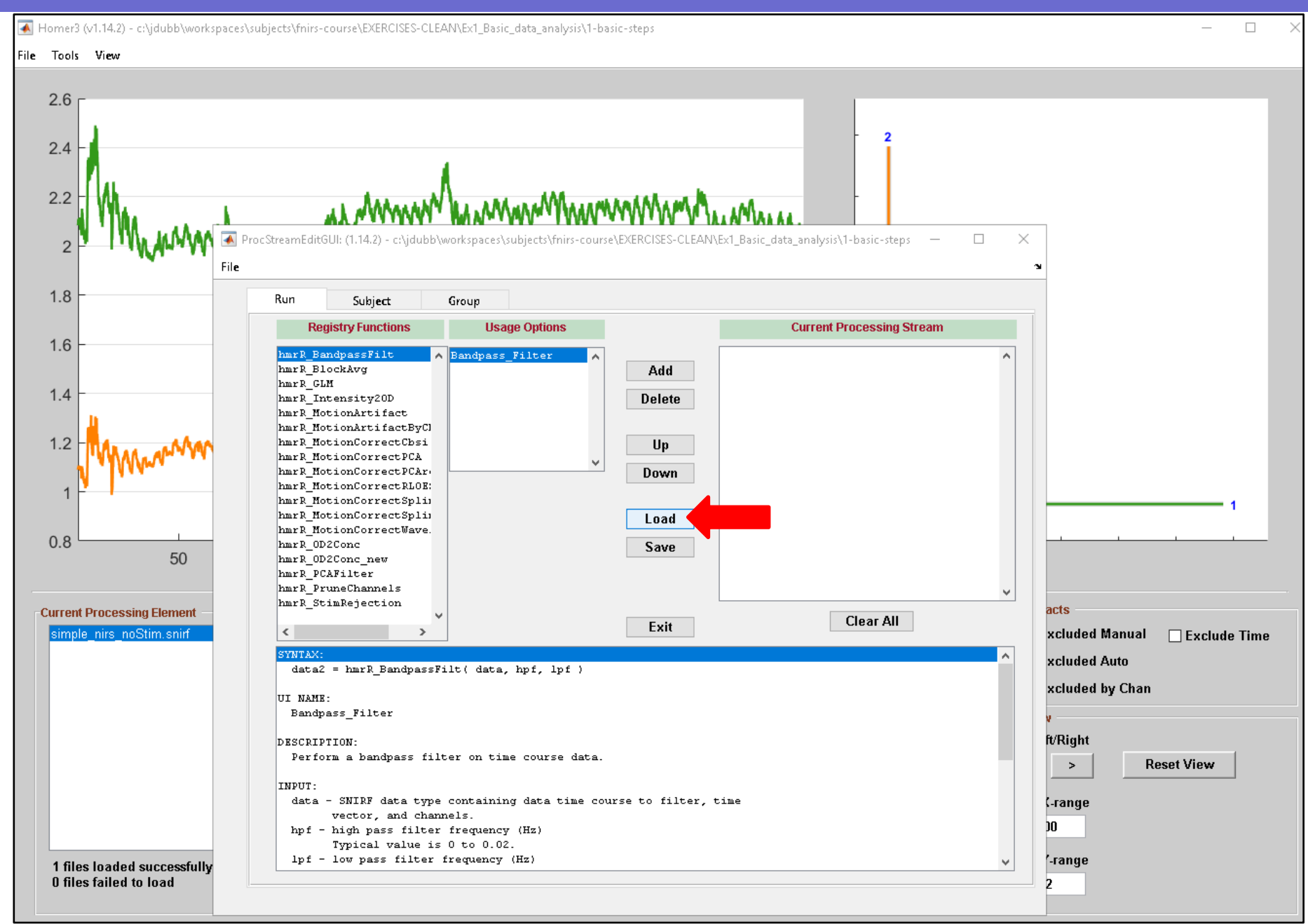

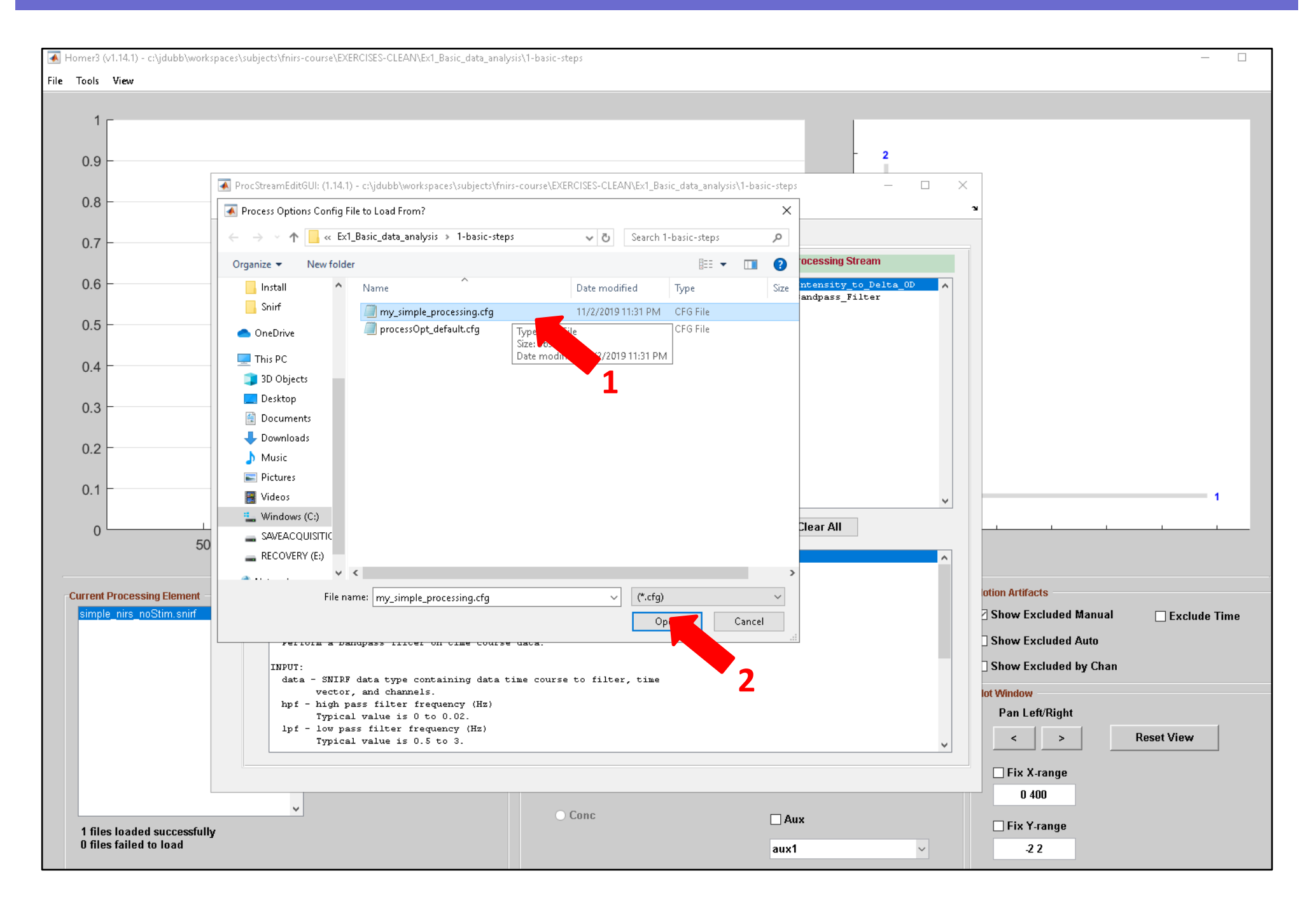

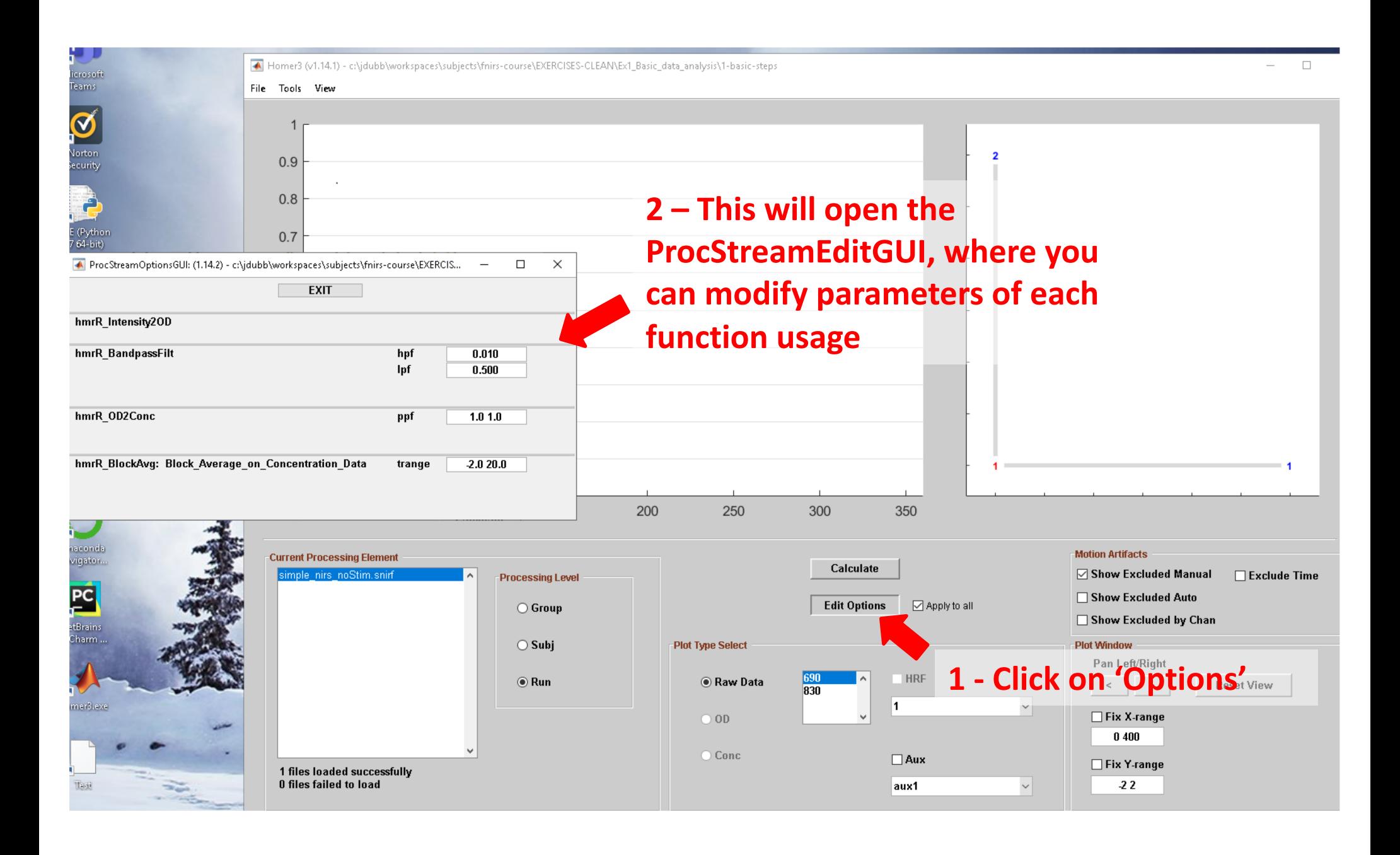

### Let's analyze some fNIRS data: HOMER3 UI

When opening Homer3, you need to select:

- **The dataset(s)**: a folder containing at least one **.snirf** (or **.nirs)** file. If all you have are **.nirs** files, Homer3 will convert the files to the **.snirf** format.
- **The data processing stream**: a **.cfg** file. If you click 'Cancel', a default process stream will load.
- **Start Homer3**
- When prompted to select a .nirs folder, navigate to and select folder /**Exercises/Ex1\_Basic\_data\_analysis/**
- When prompted to select a .cfg file, select **my\_simple\_processing.cfg** file we just created.

Note: If you're already in Homer3 and need to change the data directory or the .cfg file:

- Go to **File > Change Directory,** and select your nirs folder
- Go to **Tools > Edit Processing Stream** and click the Load button to select .cfg file

#### Homer3 MainGUI

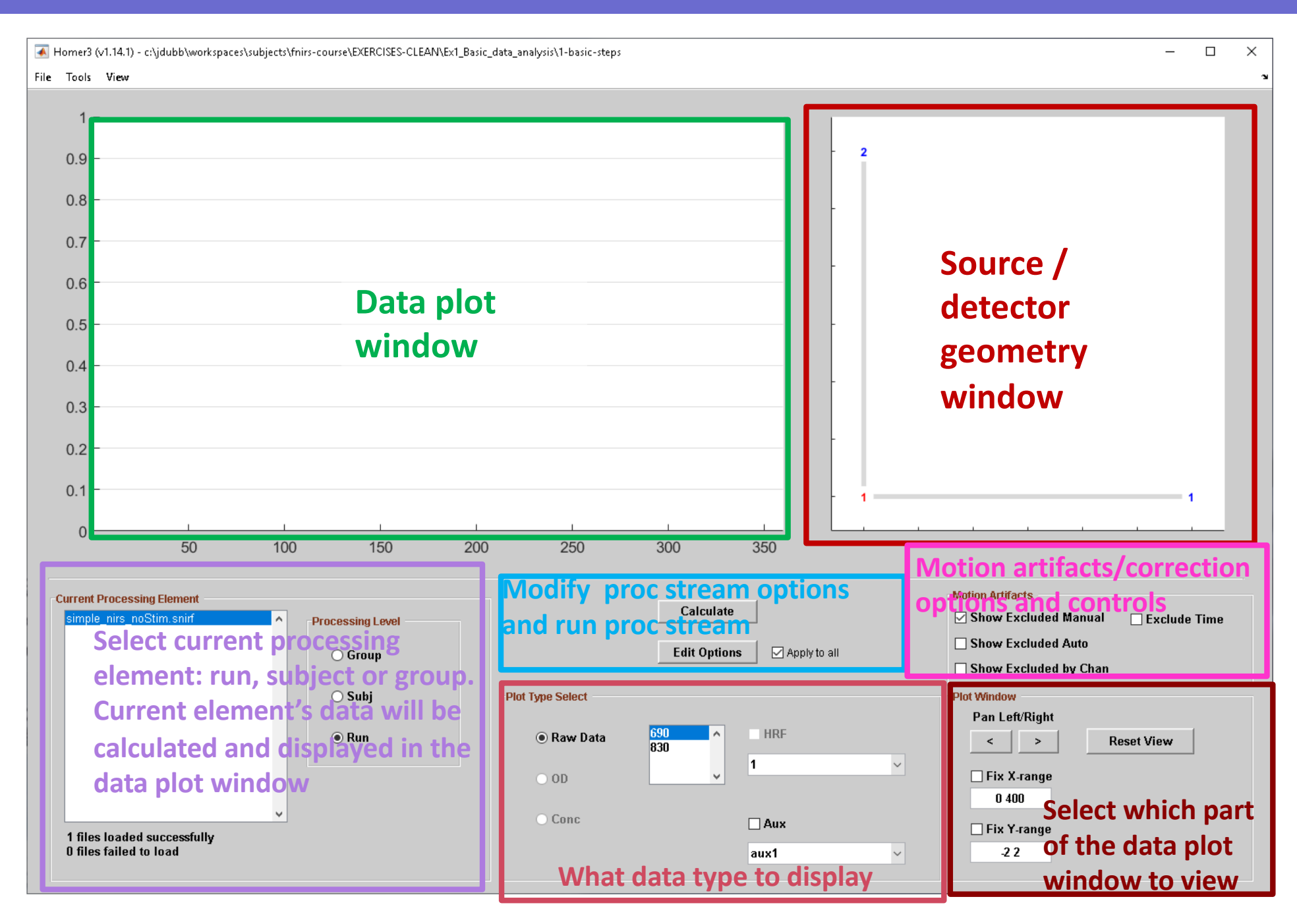

#### Displaying raw fNIRS data

A Homer3 (v1.14.1) - c:\jdubb\workspaces\subjects\fnirs-course\EXERCISES-CLEAN\Ex1\_Basic\_data\_analysis\1-basic-steps

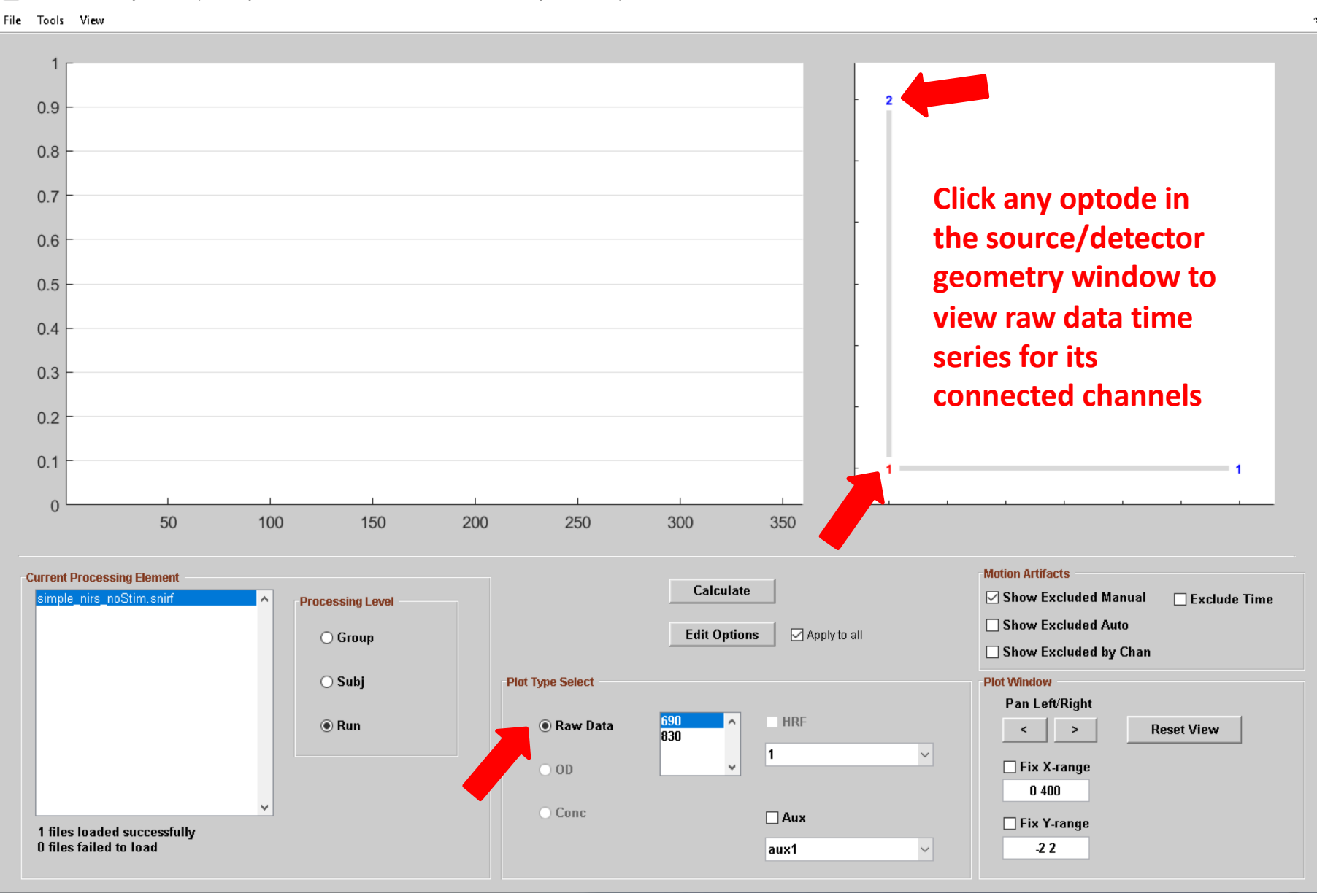

 $\Box$ 

 $\times$ 

 $\,$ 

#### Displaying raw fNIRS data

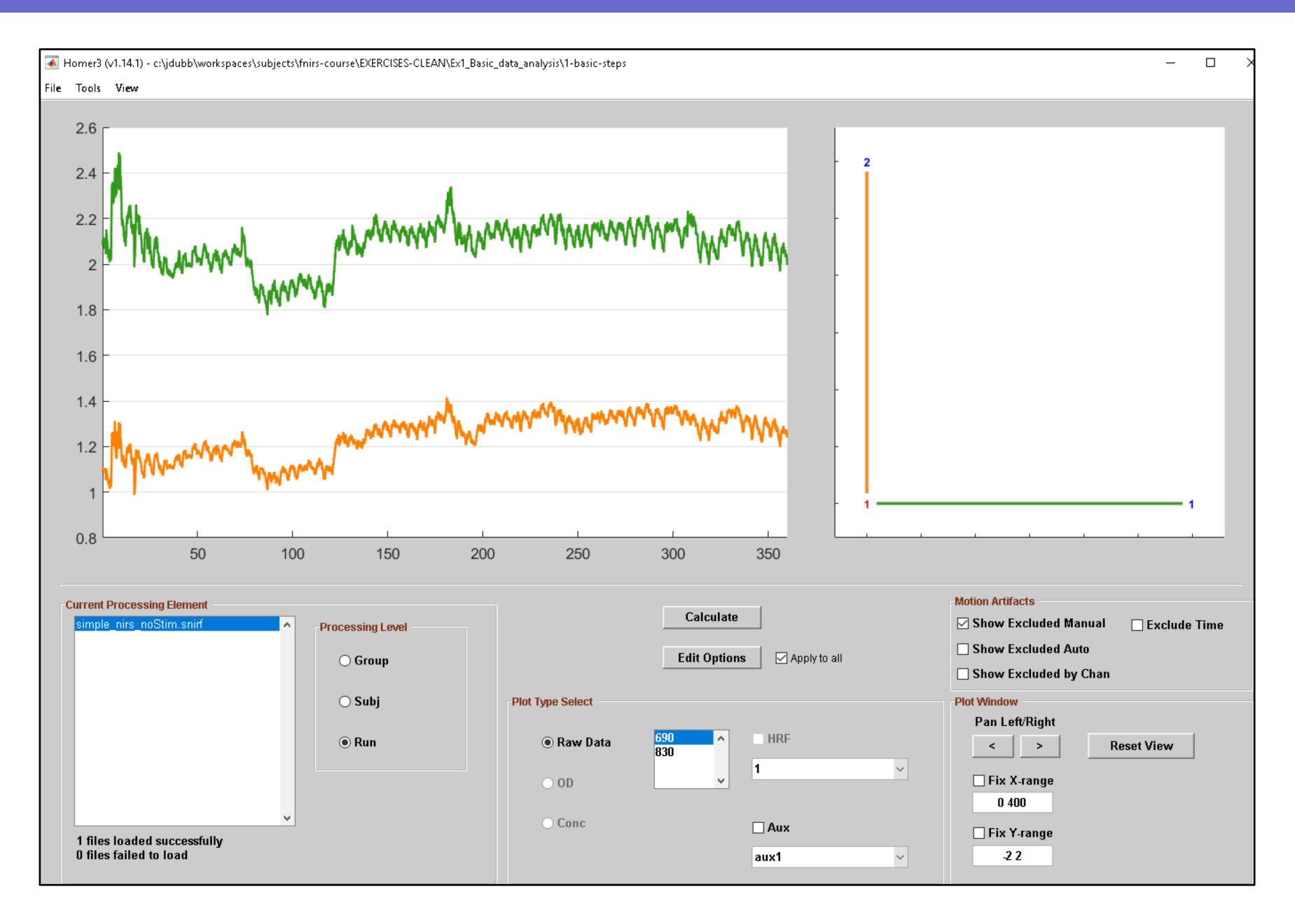

#### Displaying the raw fNIRS data

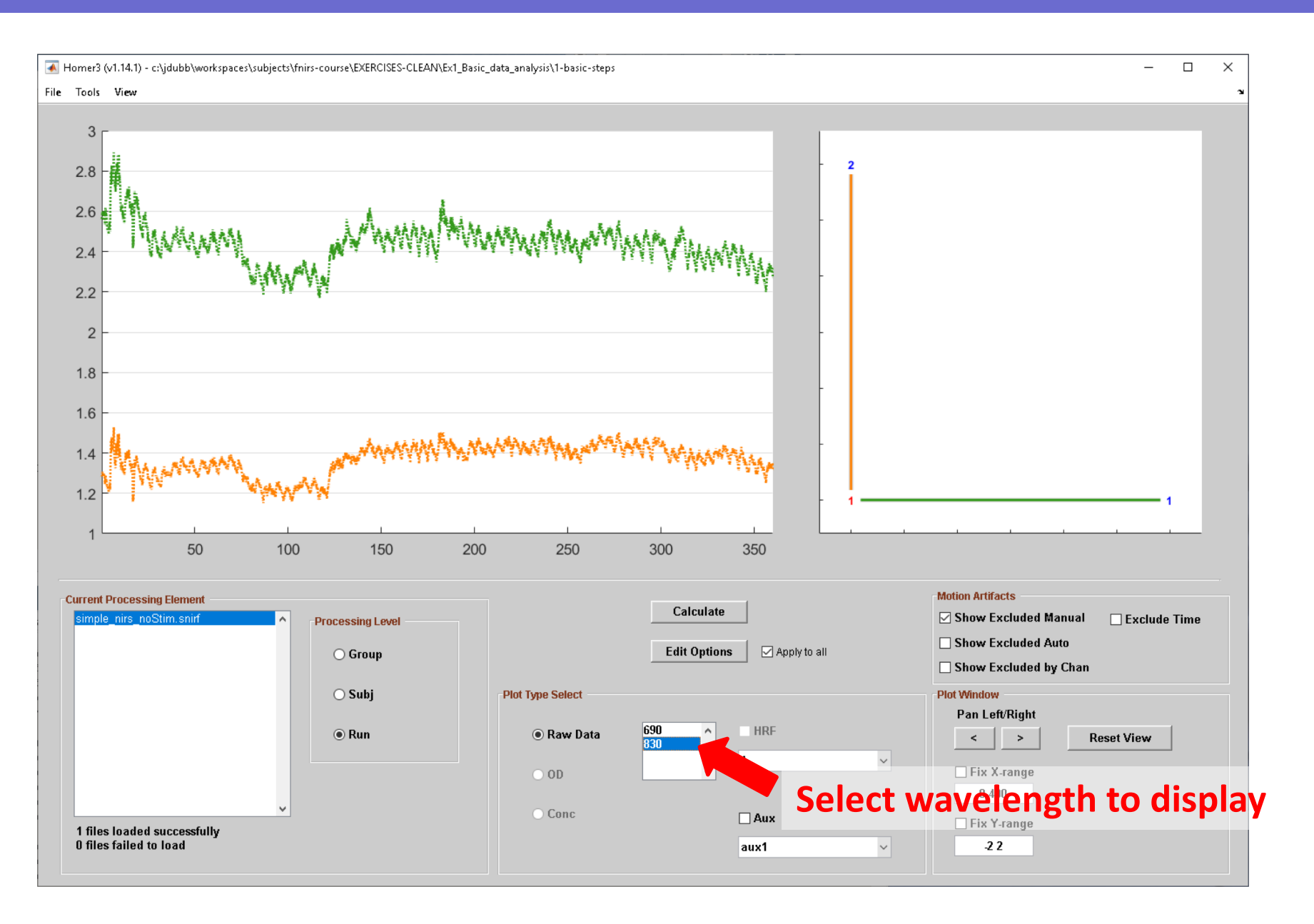

#### Zooming in on data

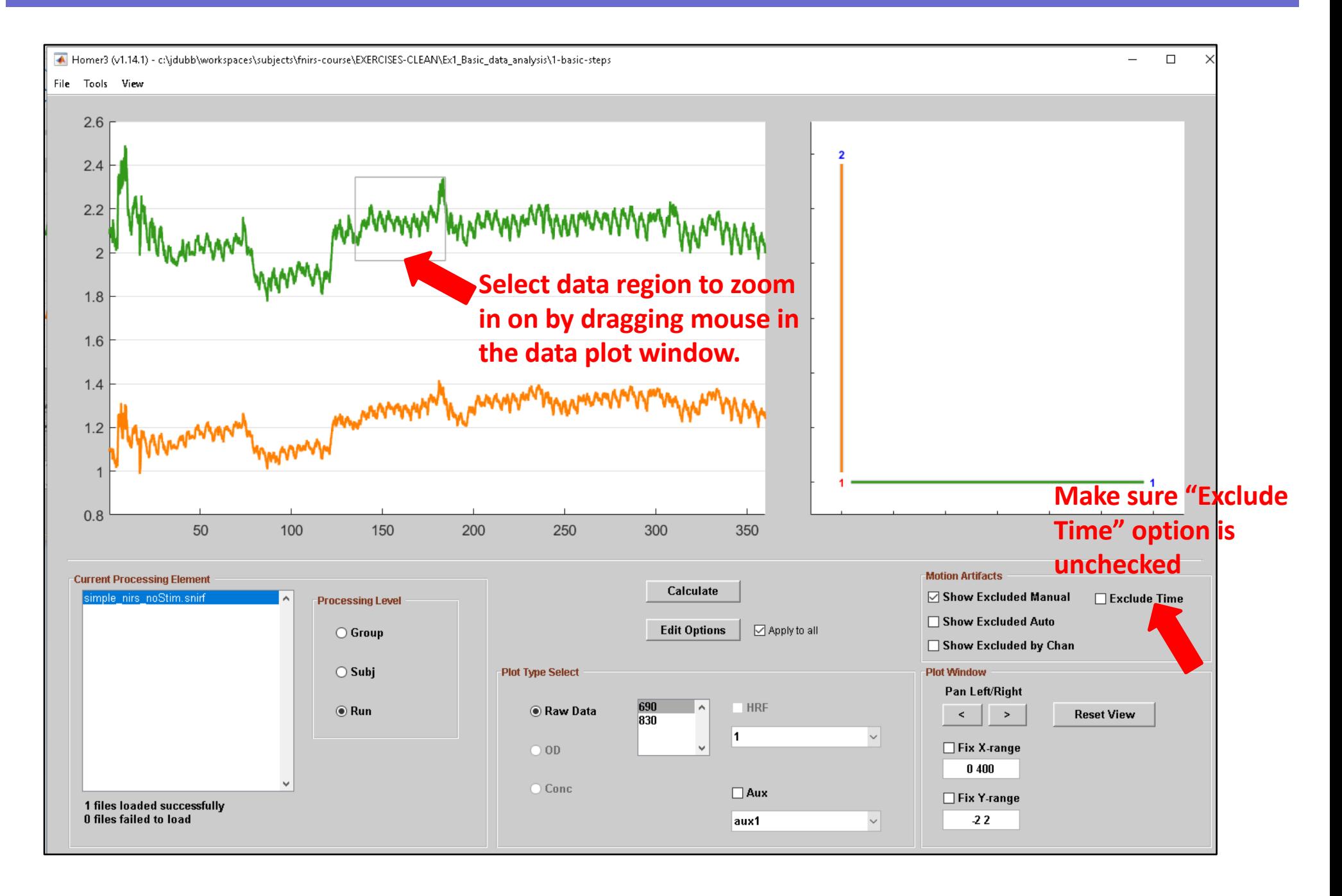

### Zooming in

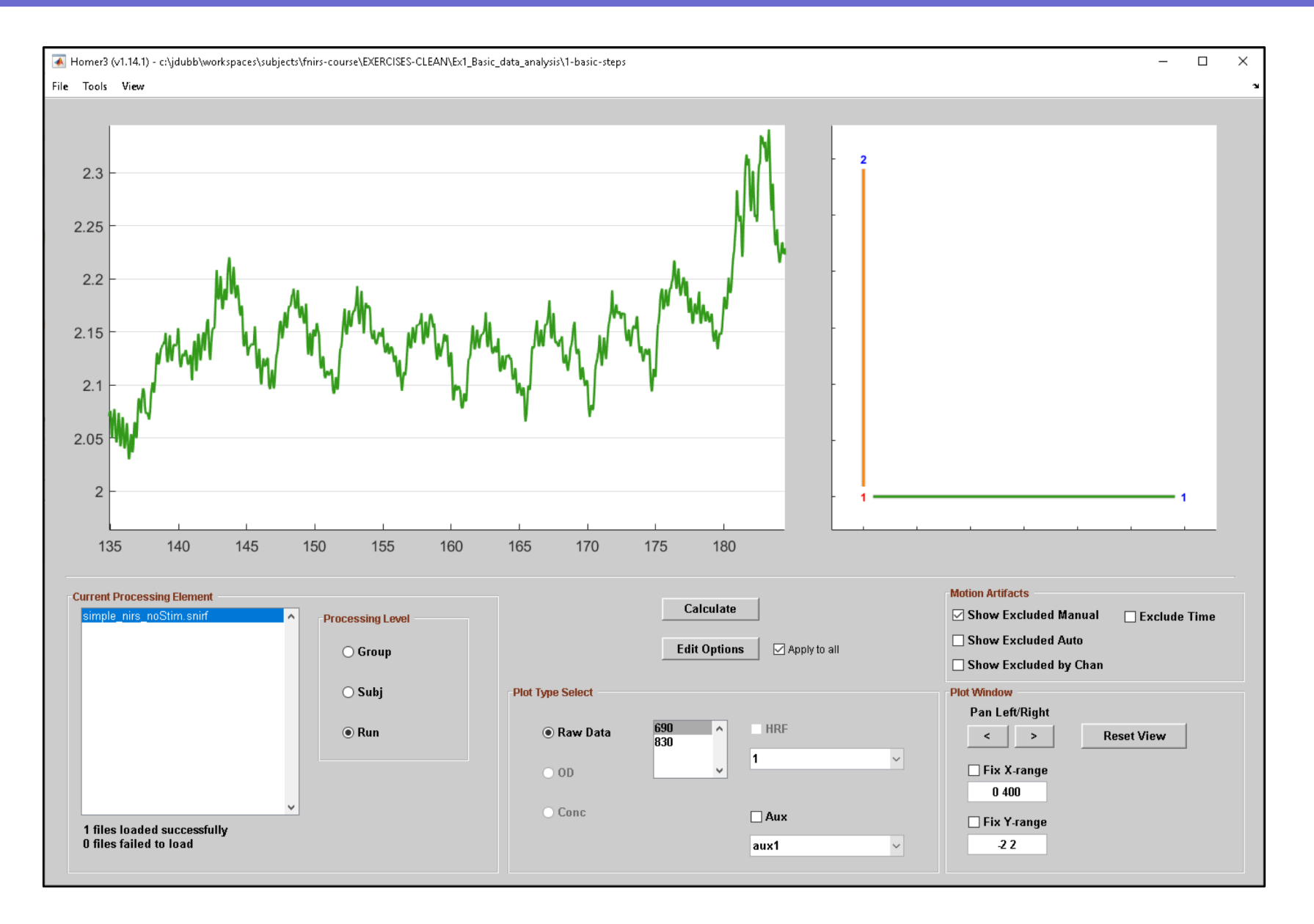

### Modifying processing stream options

A Homer3 (v1.14.1) - c:\idubb\workspaces\subiects\fnirs-course\EXERCISES-CLEAN\Ex1 Basic data analysis\1-basic-steps

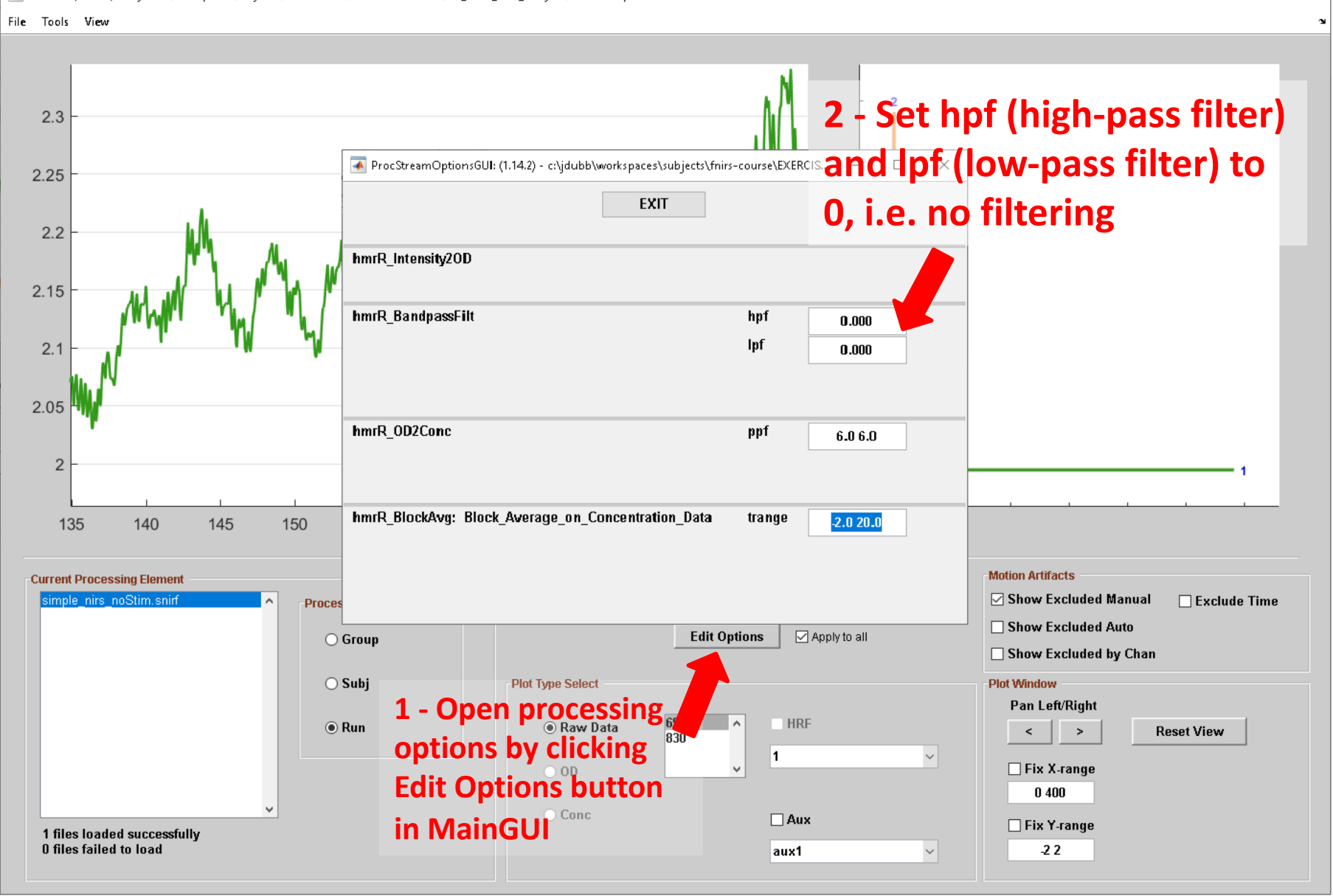

 $\Box$ 

 $\equiv$ 

 $\times$ 

#### Running the processing stream

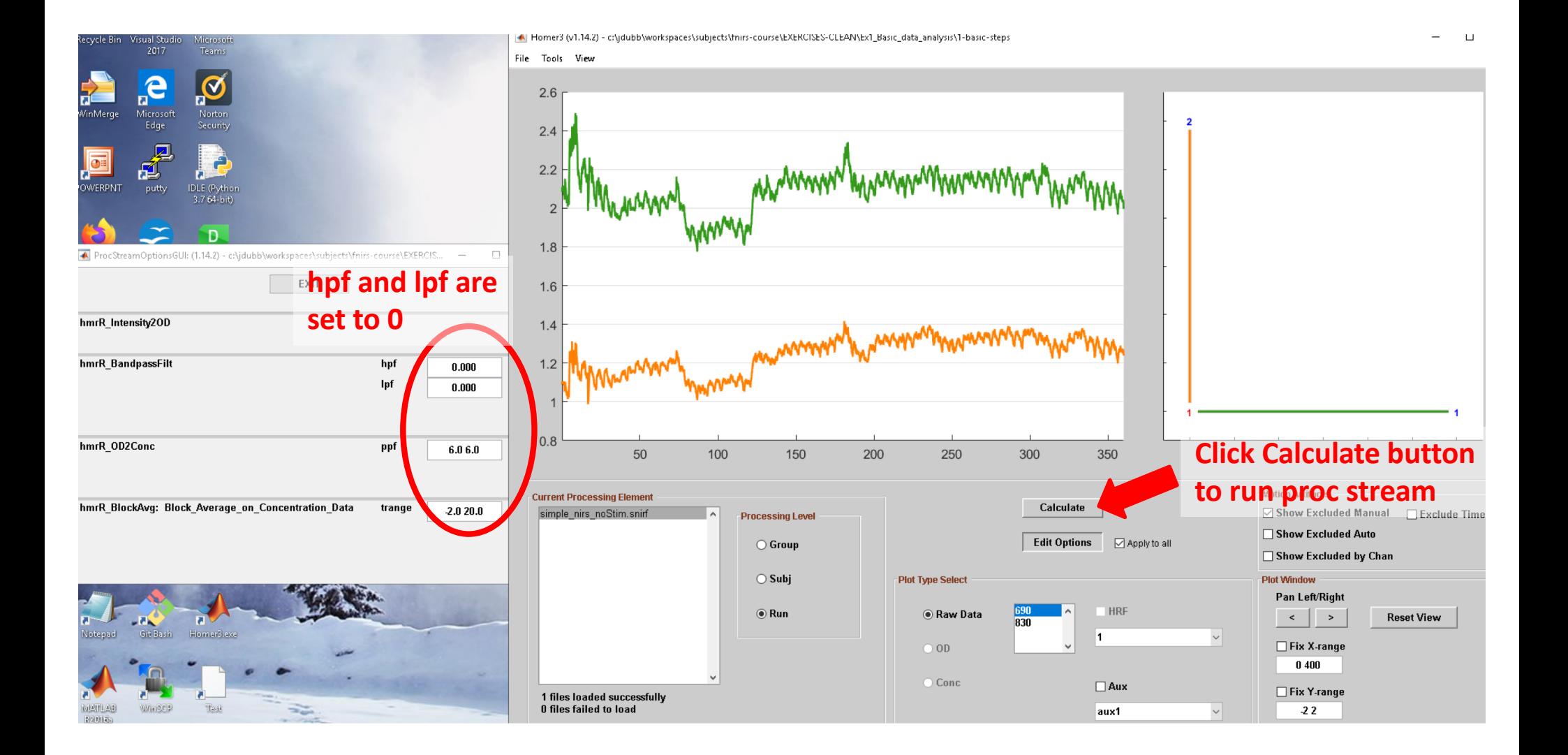

#### Intensity to ΔOD

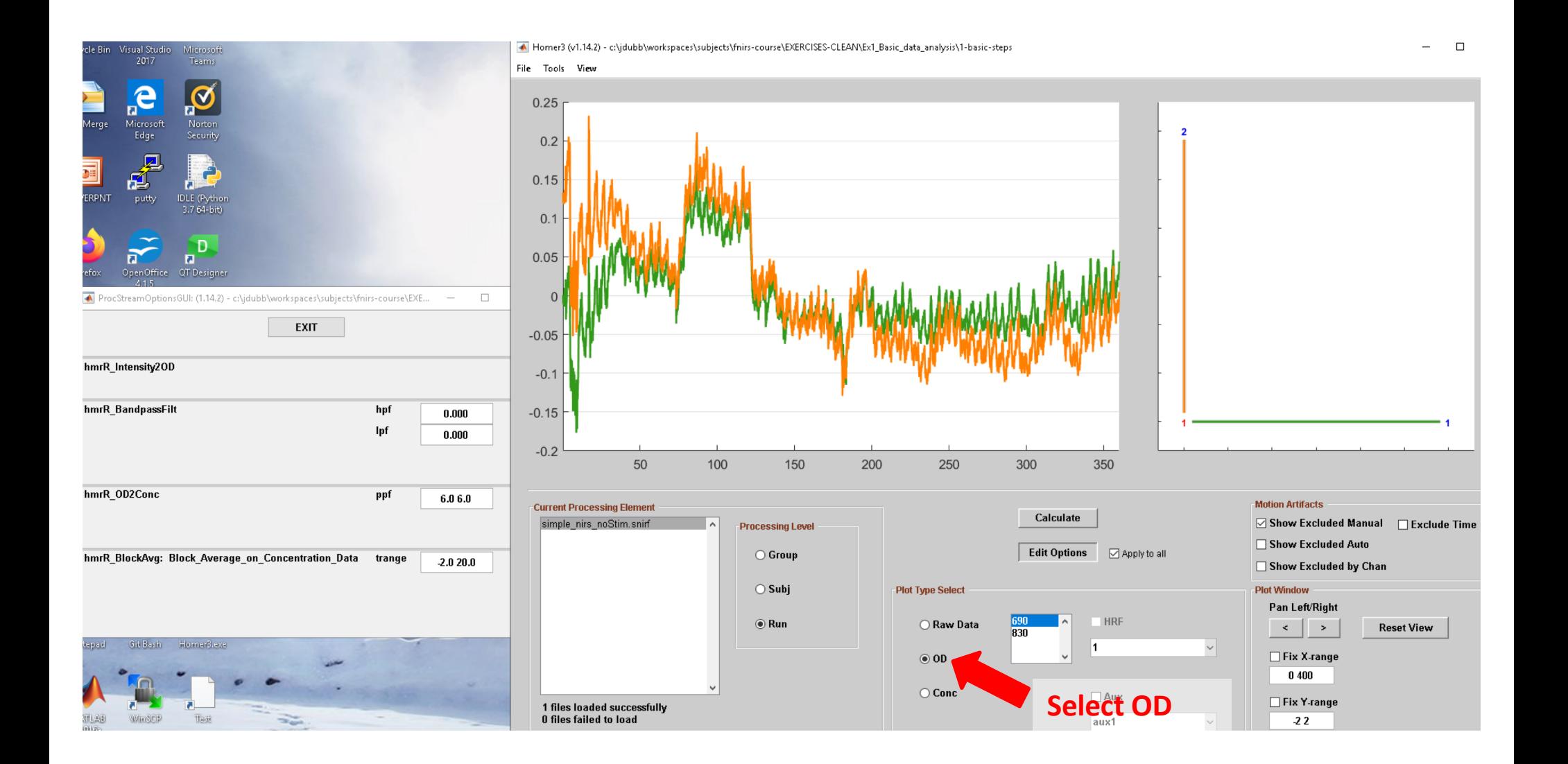

### ΔOD to Hb concentrations

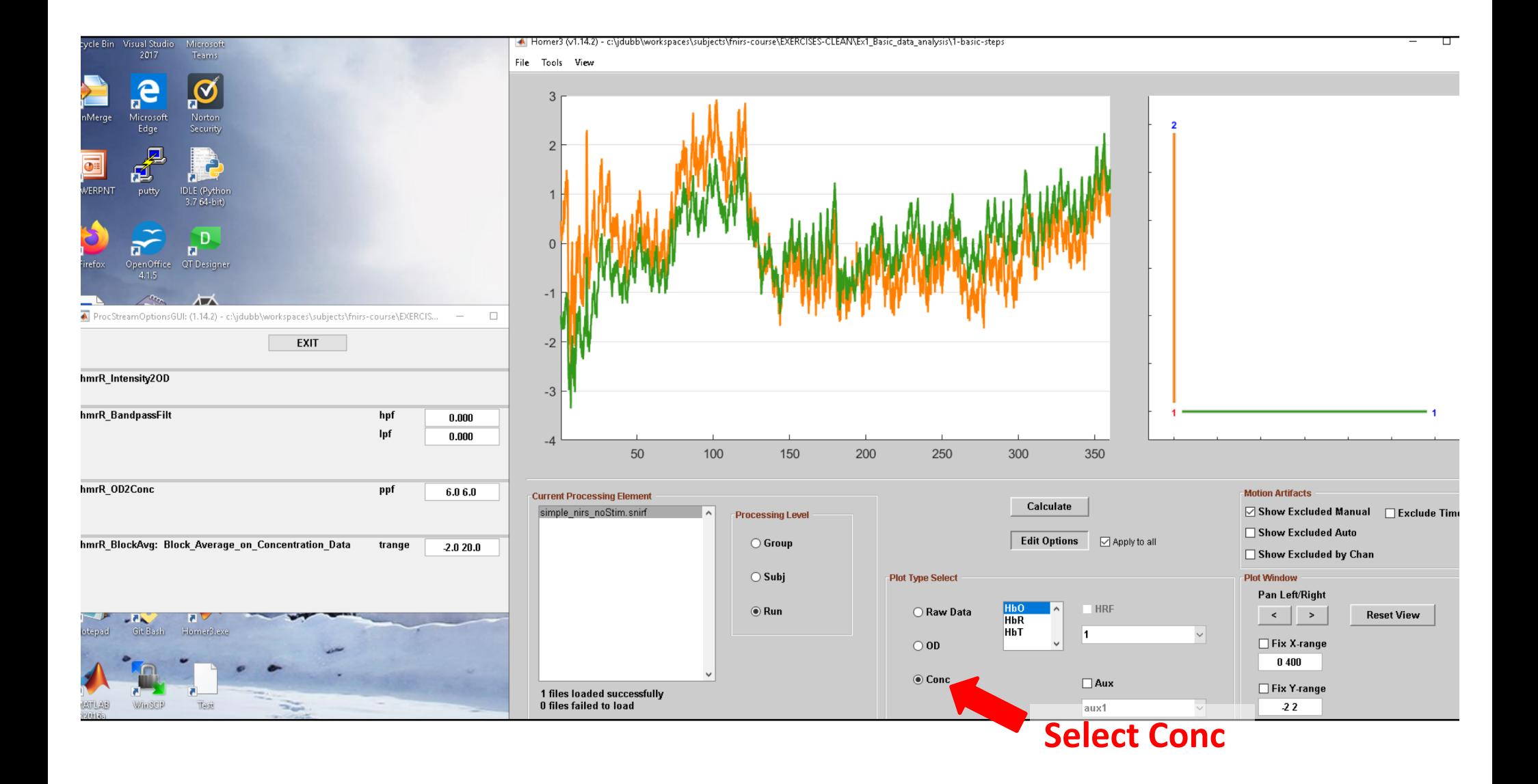
## ΔOD to Hb concentrations

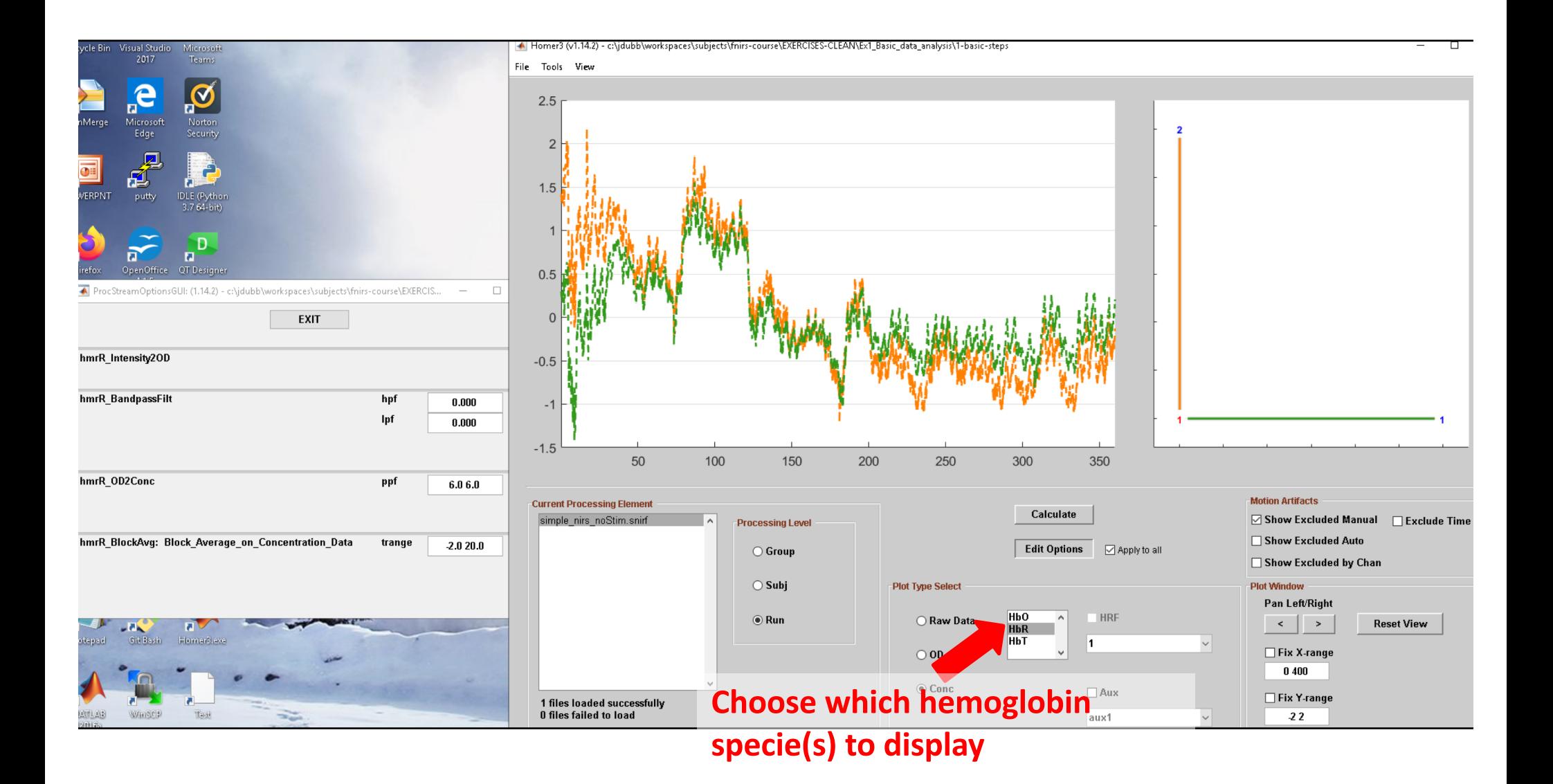

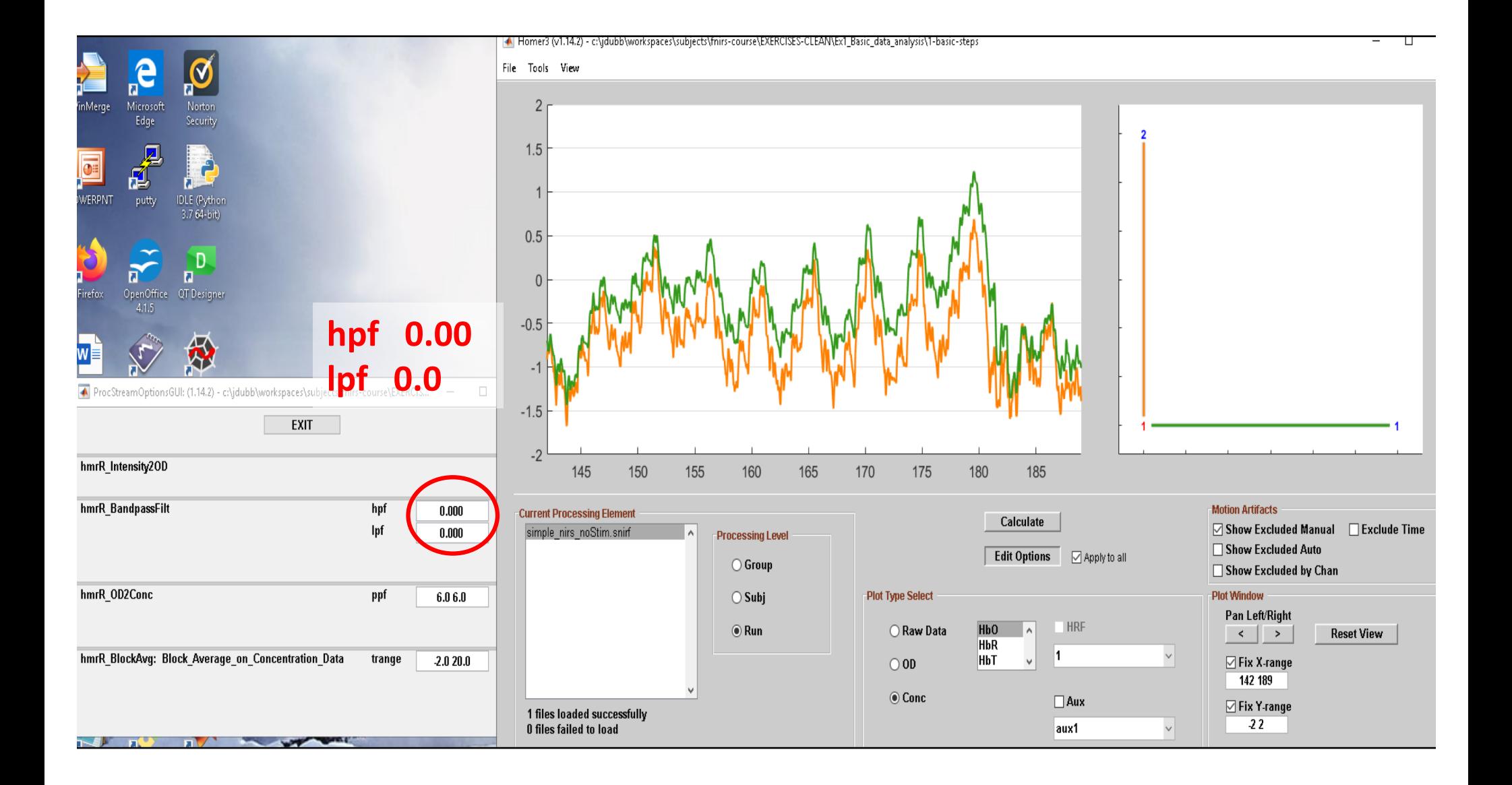

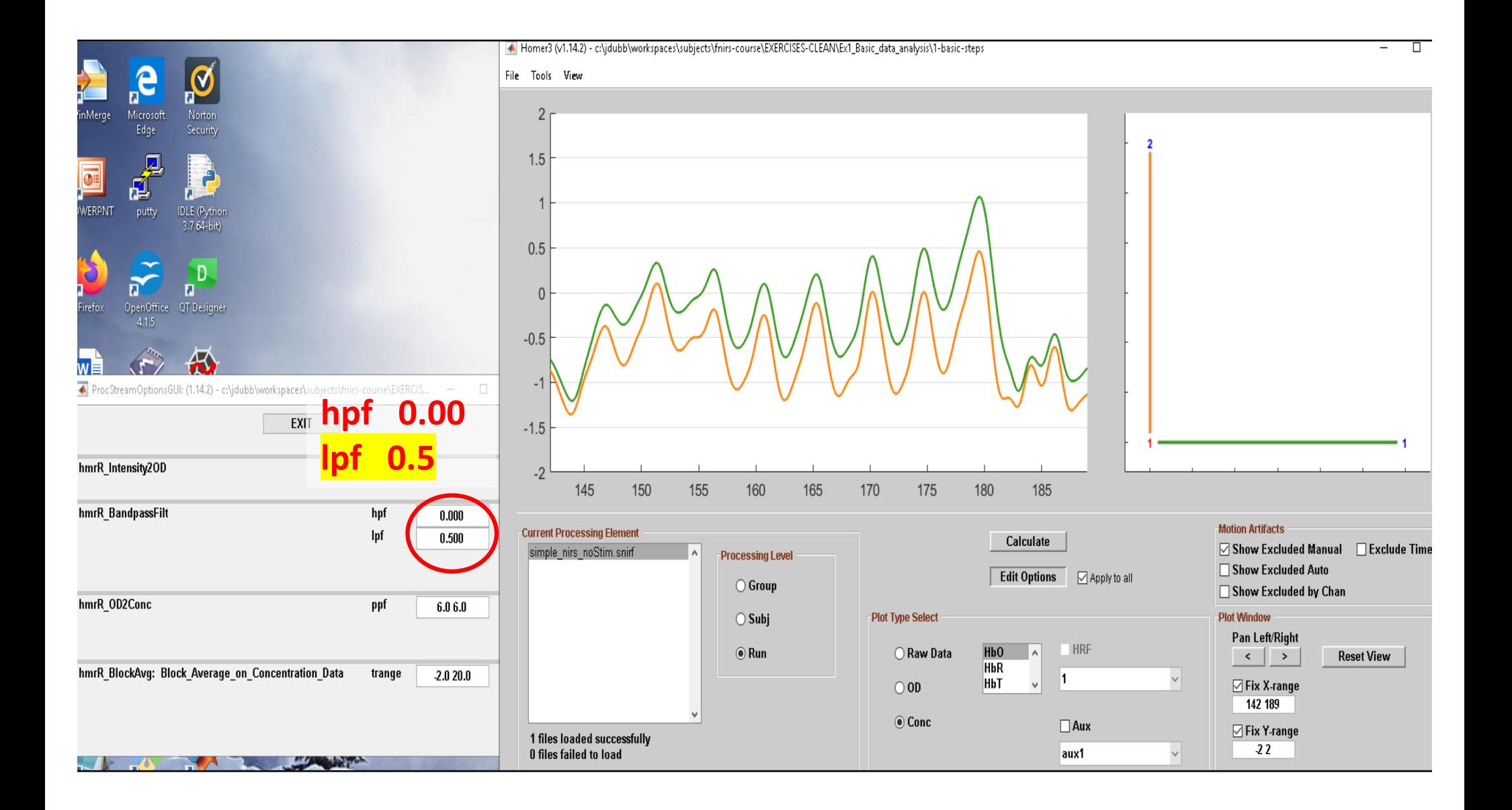

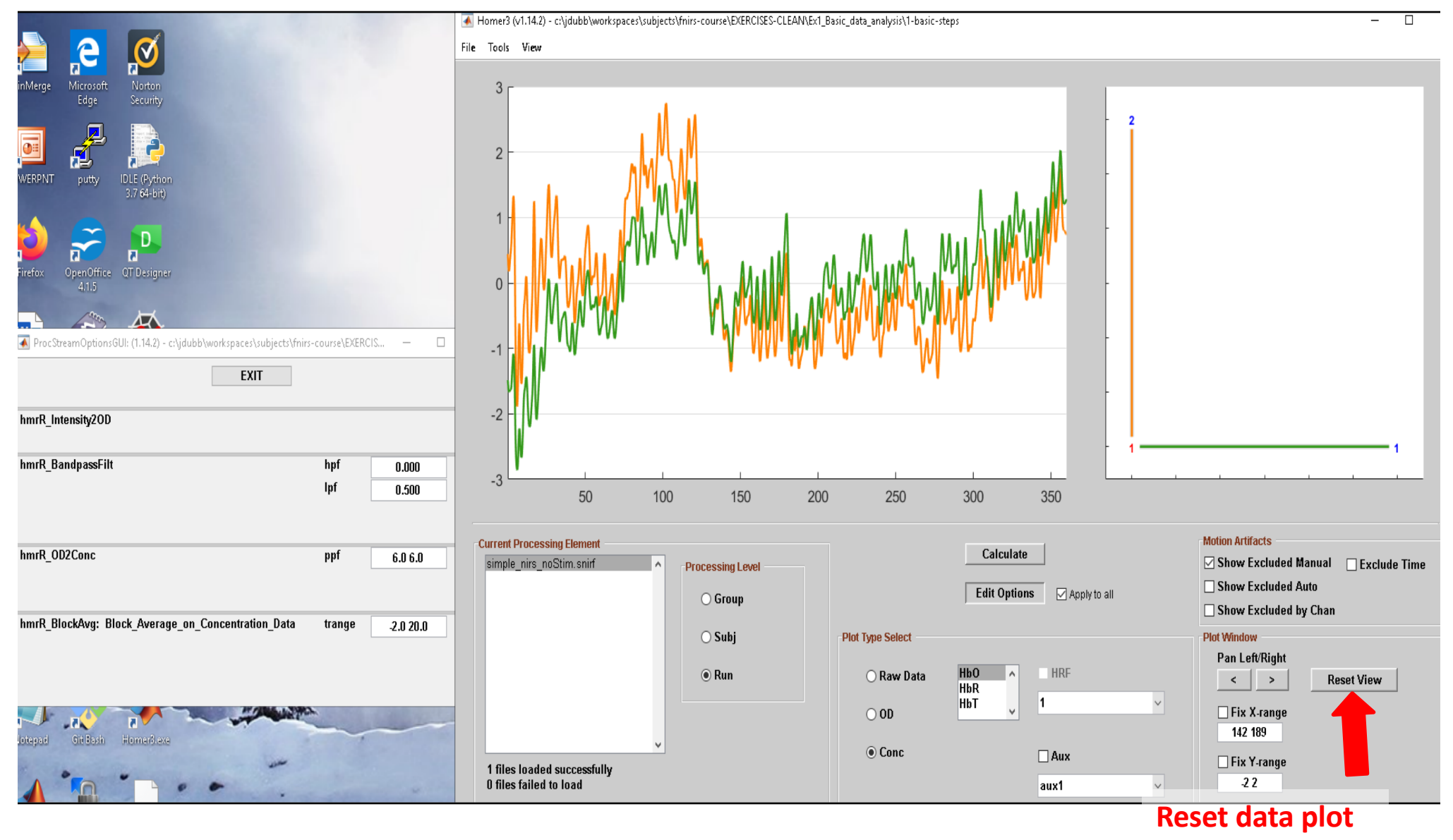

**view** 

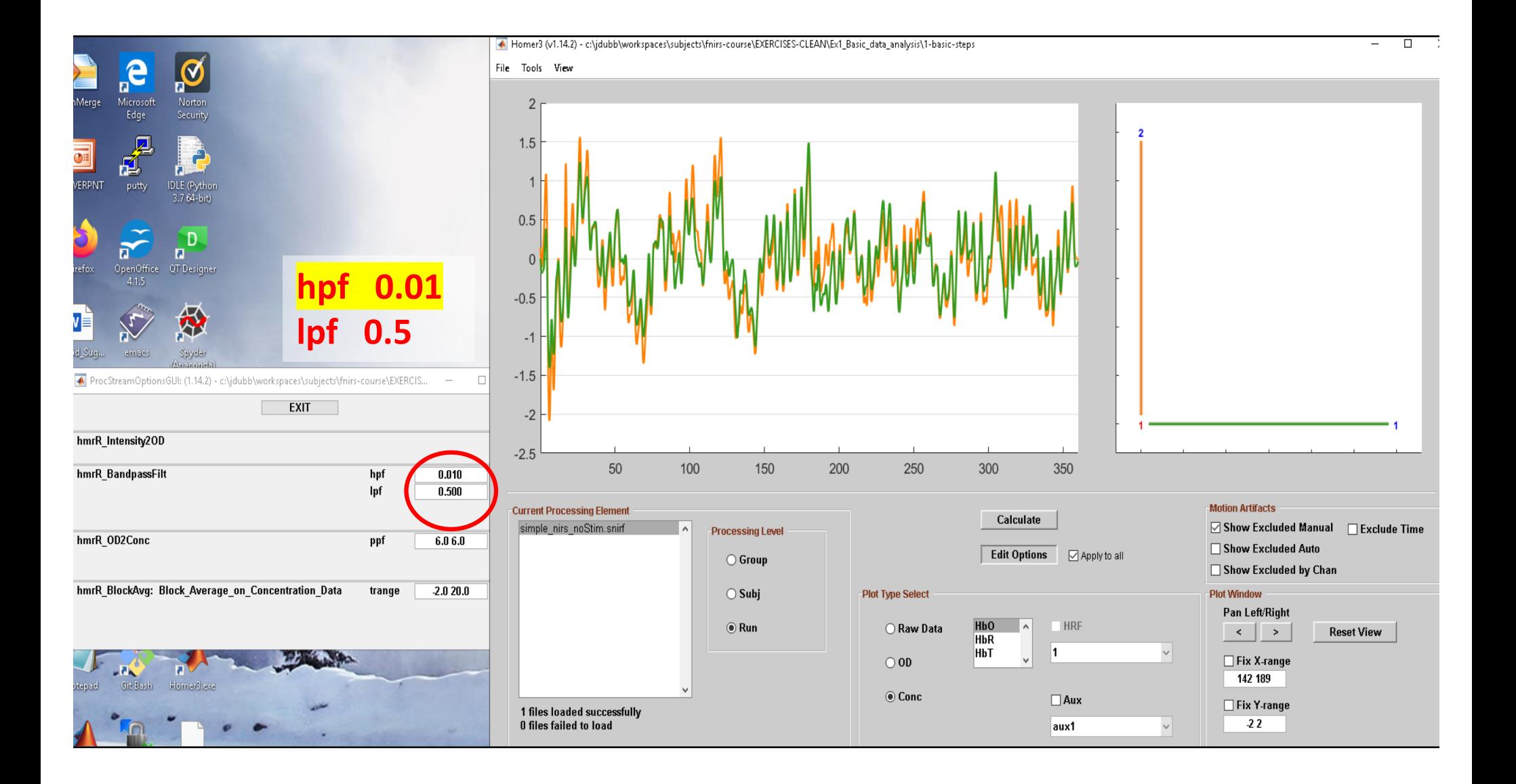

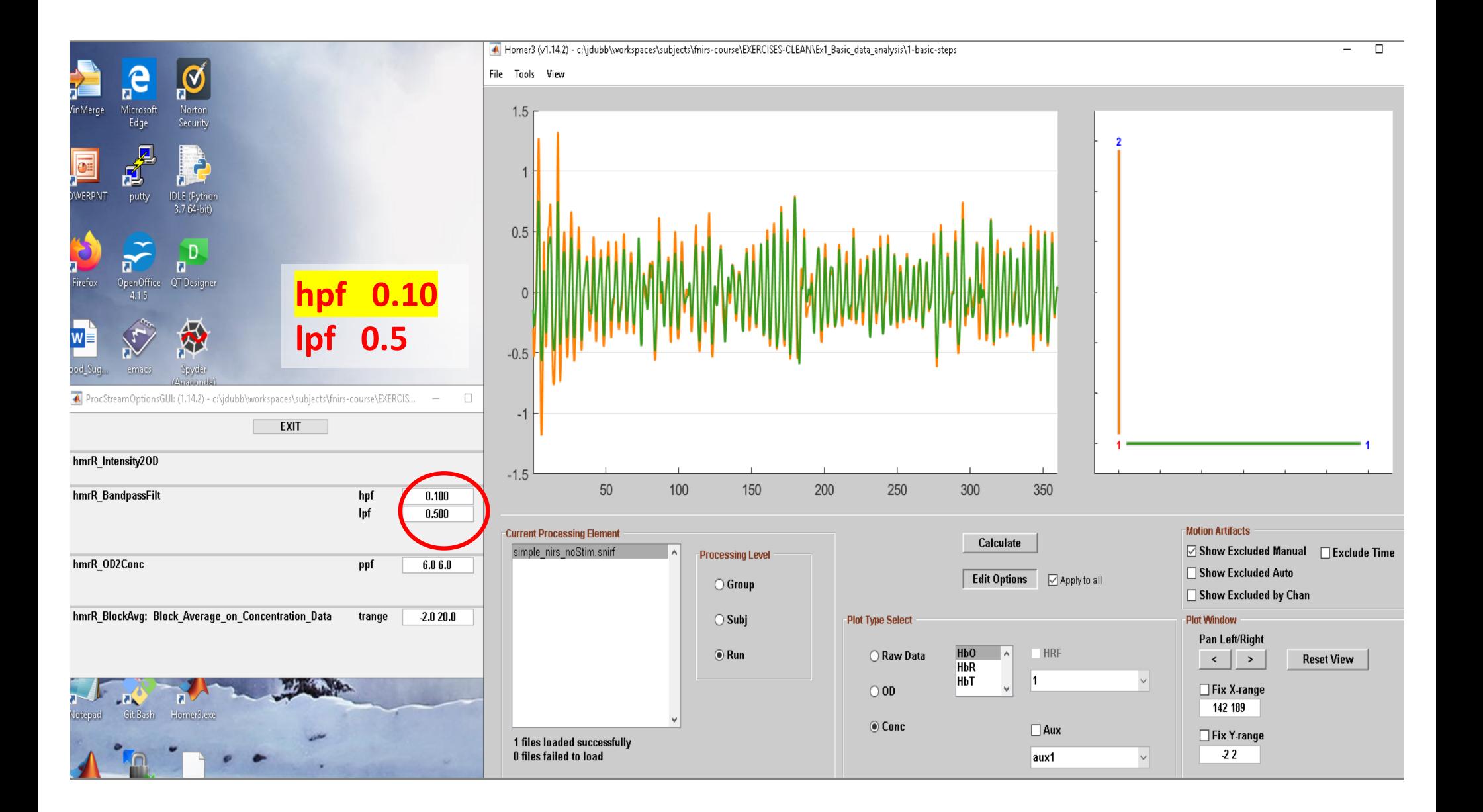

#### **This dataset doesn't have stimulus onsets, so we will enter them manually**

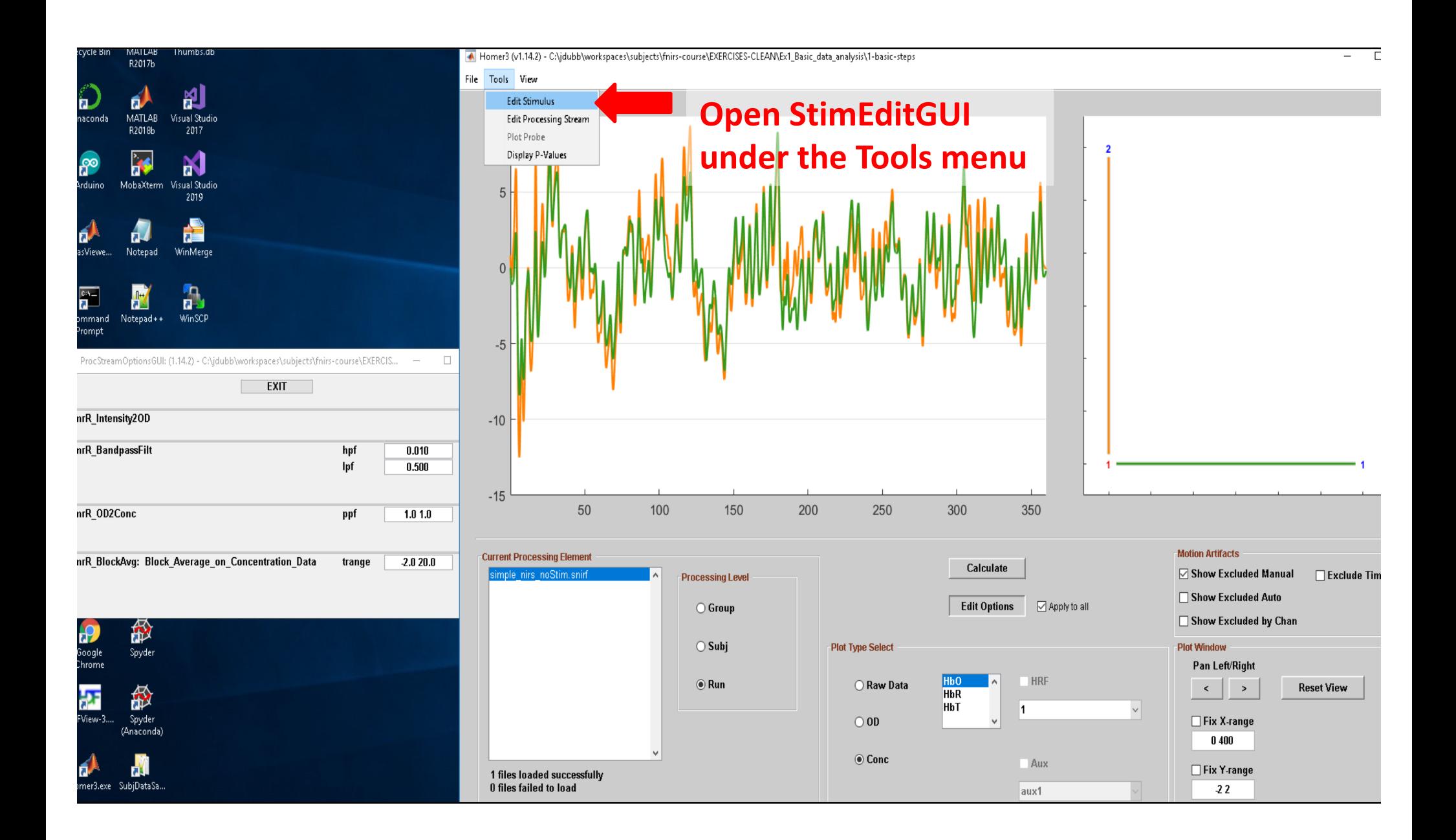

# **StimEditGUI**

#### **NOTE: Any edits to stims you make in StimEditGUI will automatically update the data plot window in MainGUI**

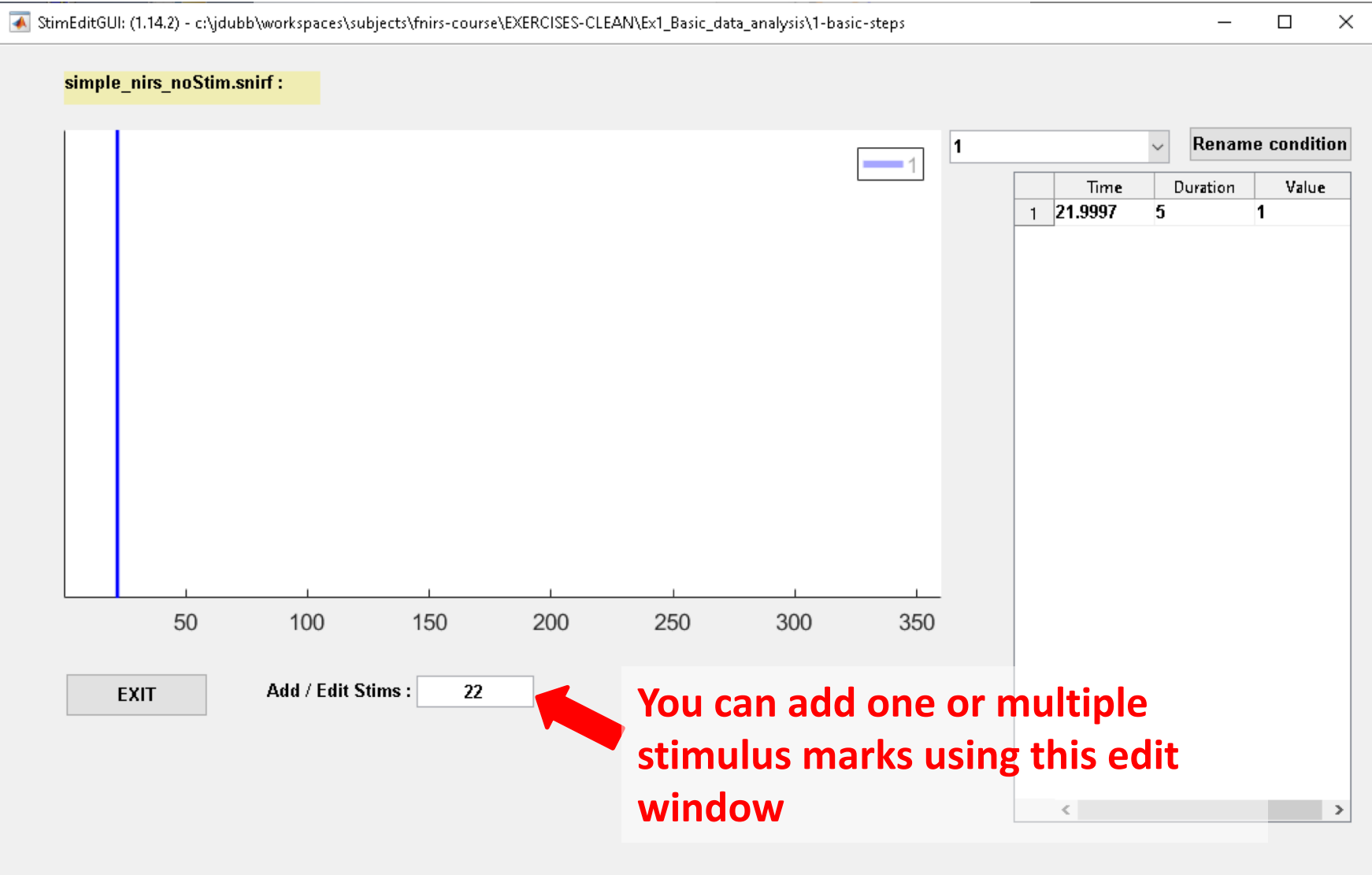

# **StimEditGUI**

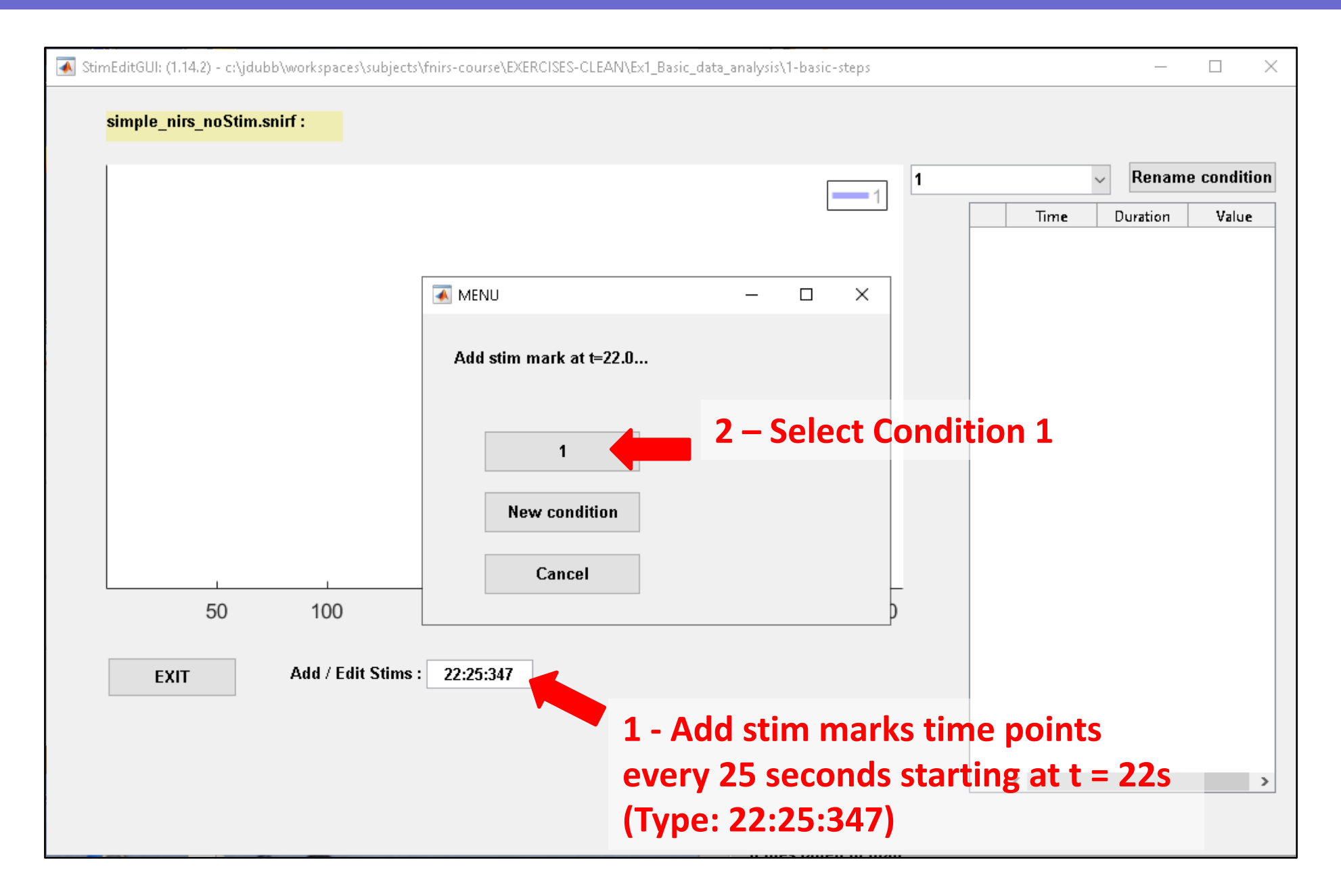

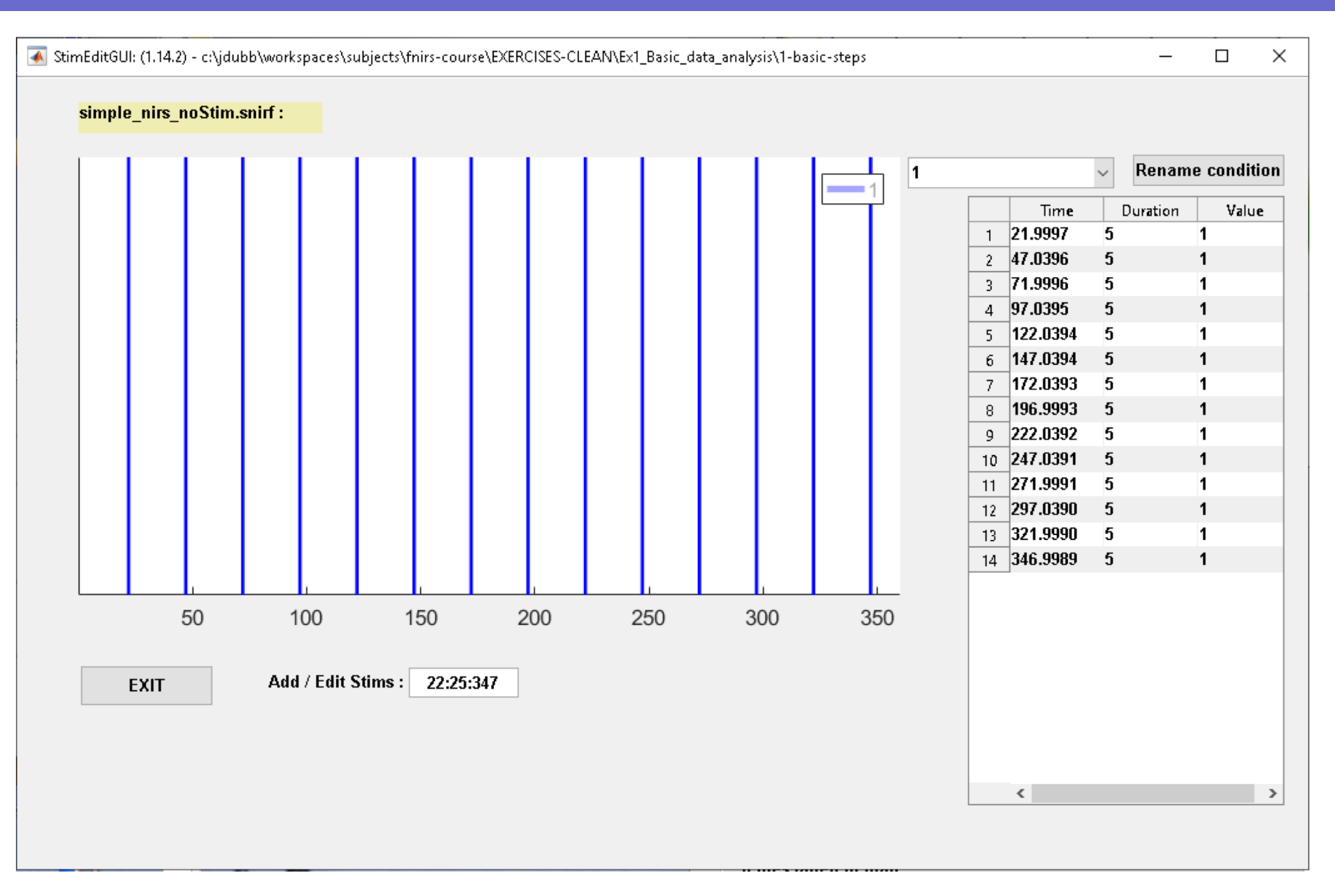

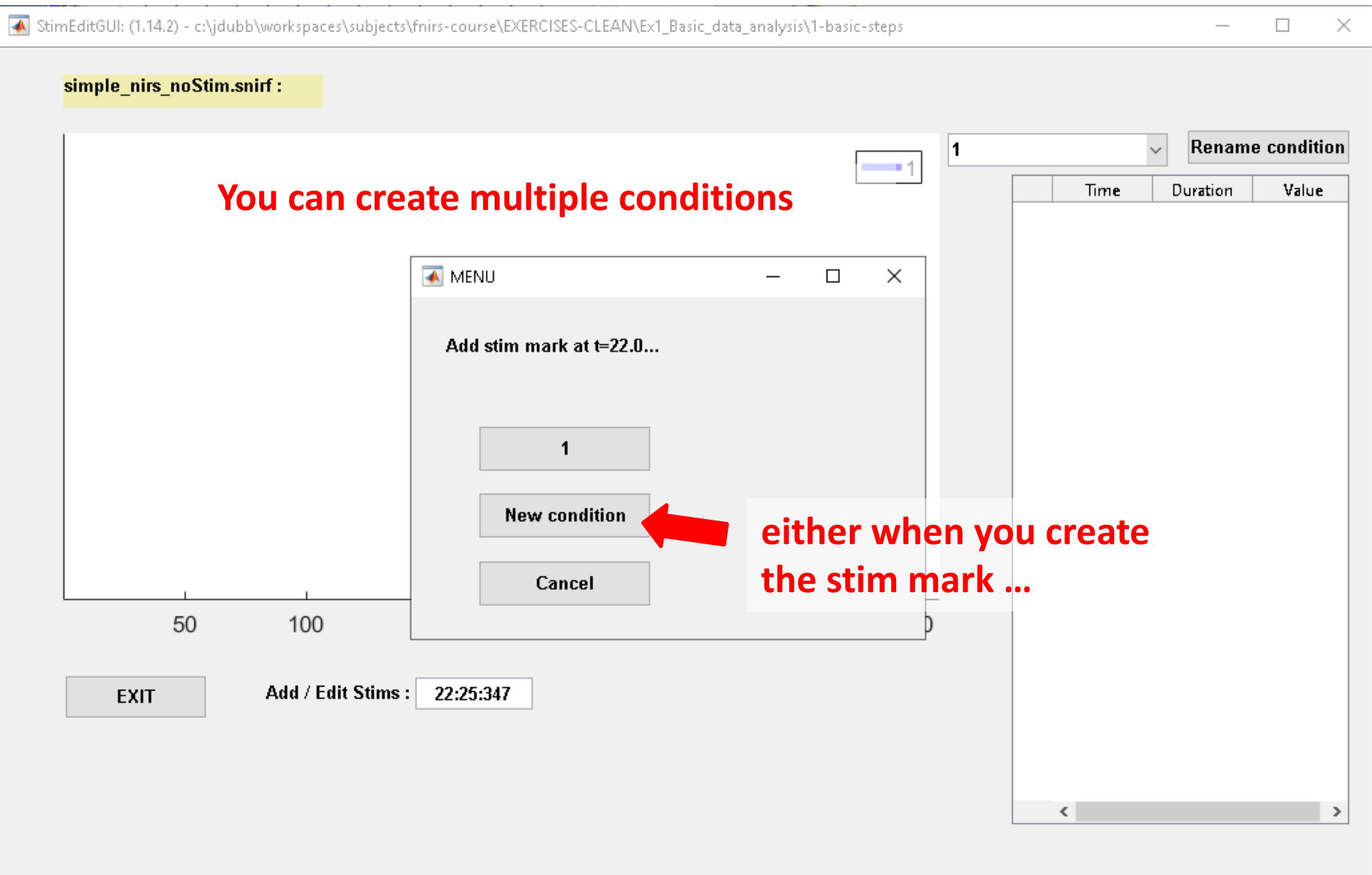

#### **… or by modifying existing stim marks**

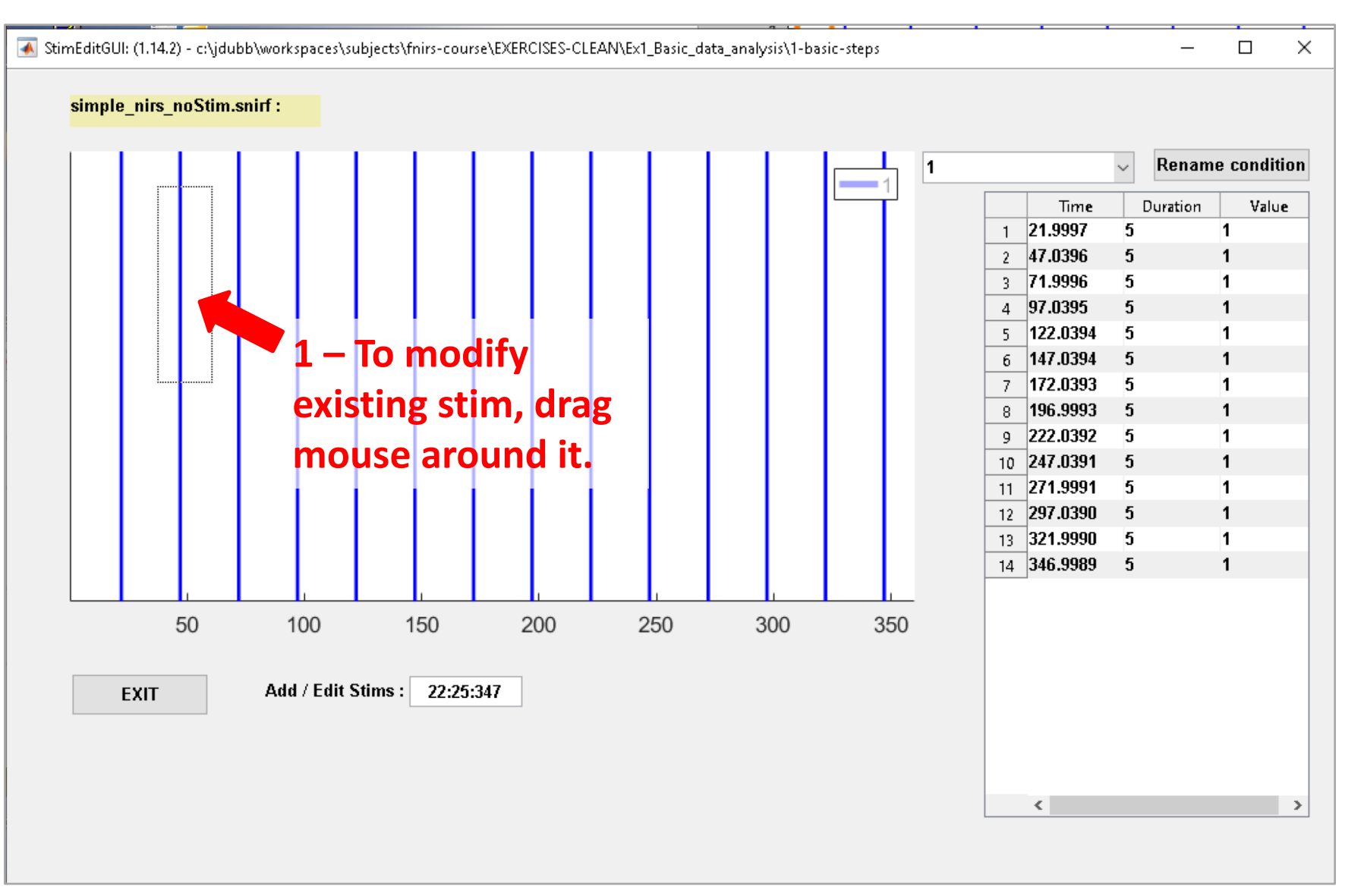

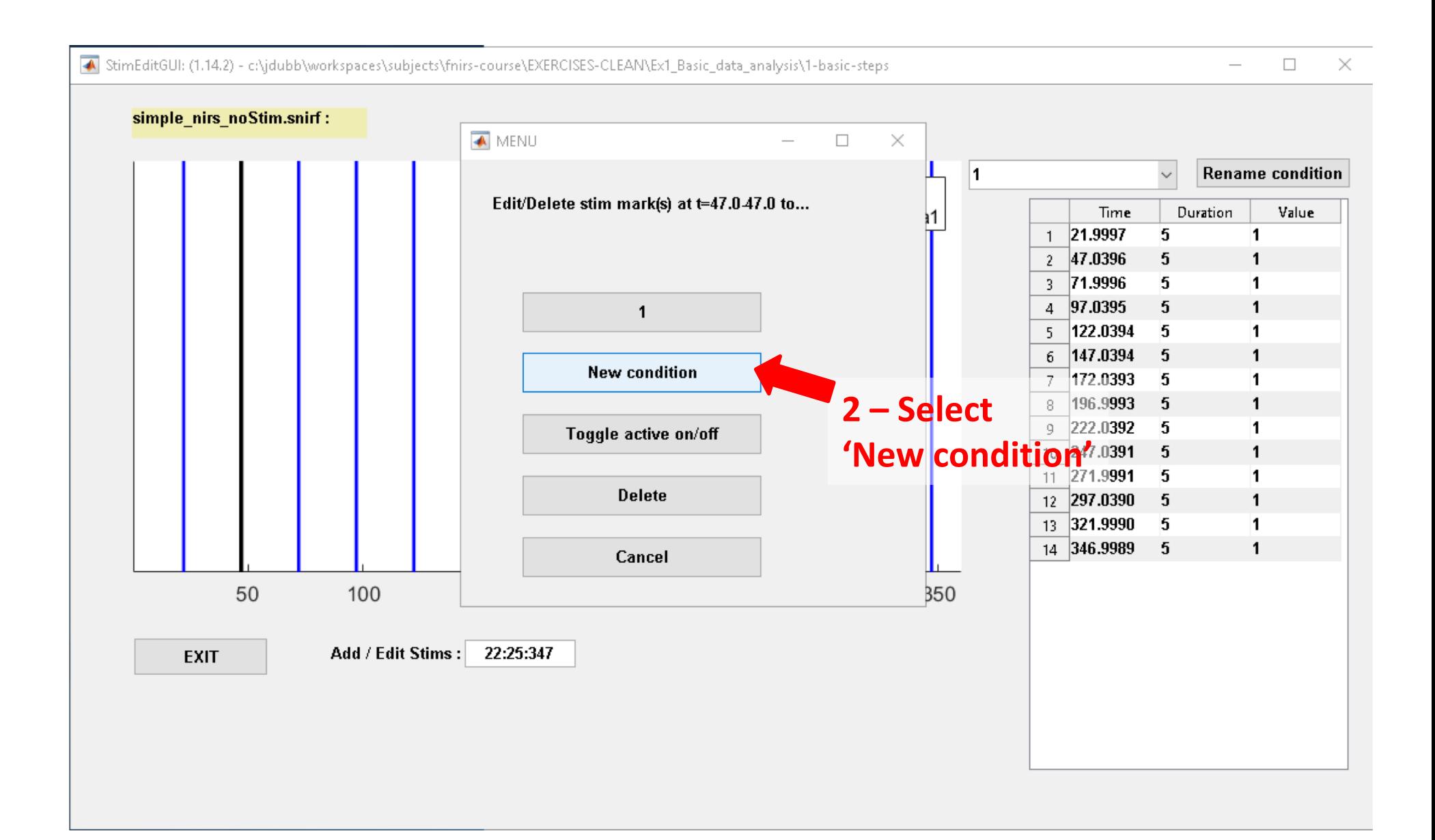

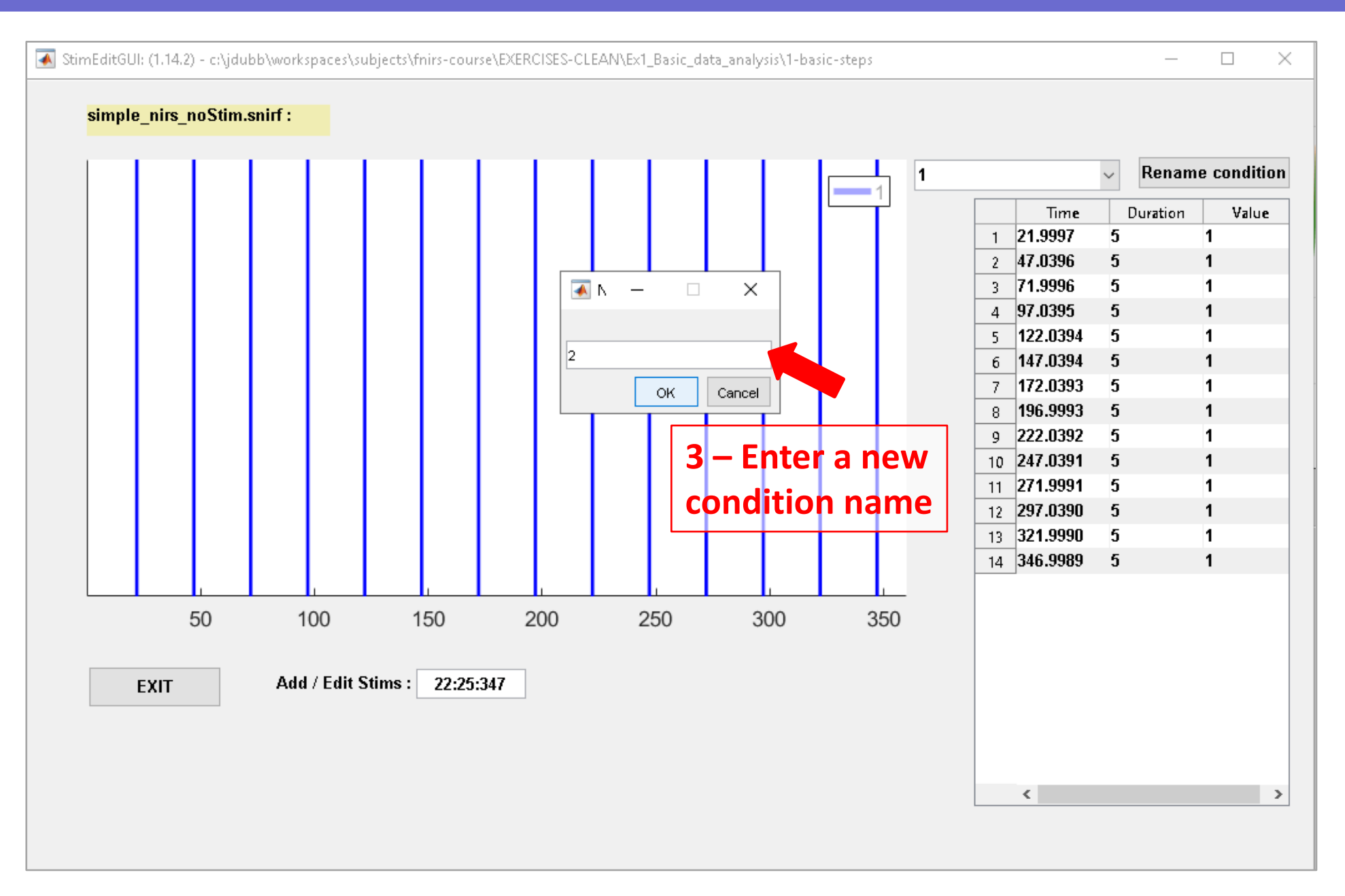

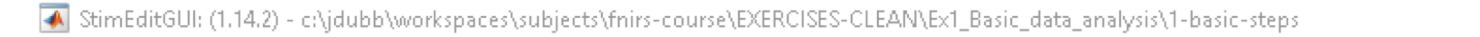

 $\times$  $\Box$ 

#### simple\_nirs\_noStim.snirf: **Rename condition**  $\checkmark$ 1 Time Duration Value 21.9997 5 1  $\mathbf{1}$ 5  $\overline{2}$ 71.9996 1 **4 – We now have**   $\overline{3}$ 97.0395 5  $\blacksquare$  $\overline{\mathbf{5}}$ 122.0394 1  $\overline{4}$ **two conditions**147.0394 5  $\blacksquare$ 5 5  $6 \theta$  $|172.0393|$ 1 196.9993  $\overline{7}$ 5 1  $\overline{\mathbf{5}}$ 222.0392  $\mathbf{1}$ 8 247.0391 5  $\mathbf{1}$ 9 5  $10$ 271.9991 1 297.0390 5  $\mathbf{1}$  $11$ 5 321.9990  $\mathbf{1}$  $12$ 13 346.9989 5  $\mathbf{1}$ 50 100 150 200 300 250 350 Add / Edit Stims: 22:25:347 **EXIT**

 $\rightarrow$ 

 $\leq$ 

## Stimulus onsets

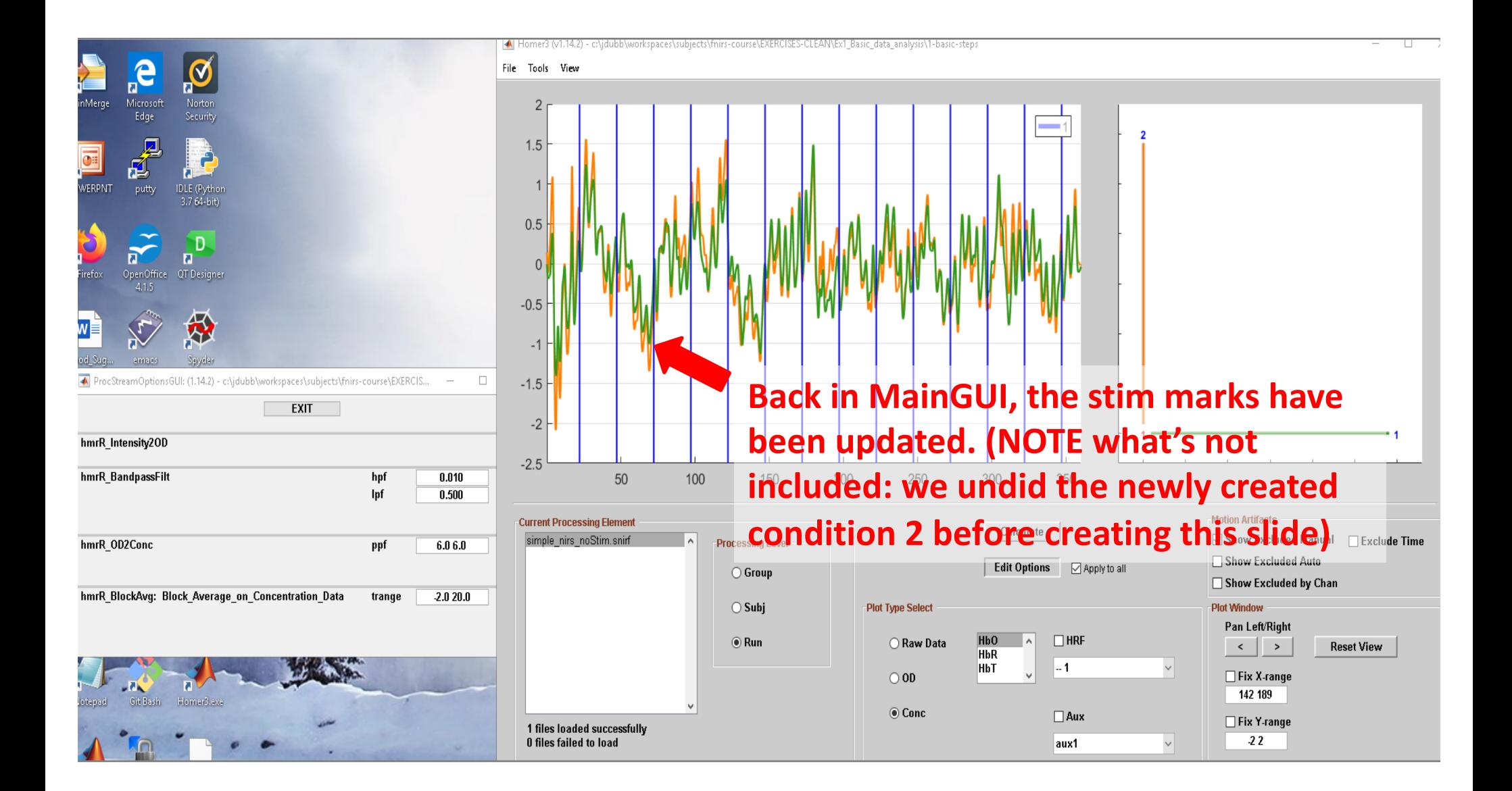

#### **To reject stim go back to StimEditGUI**

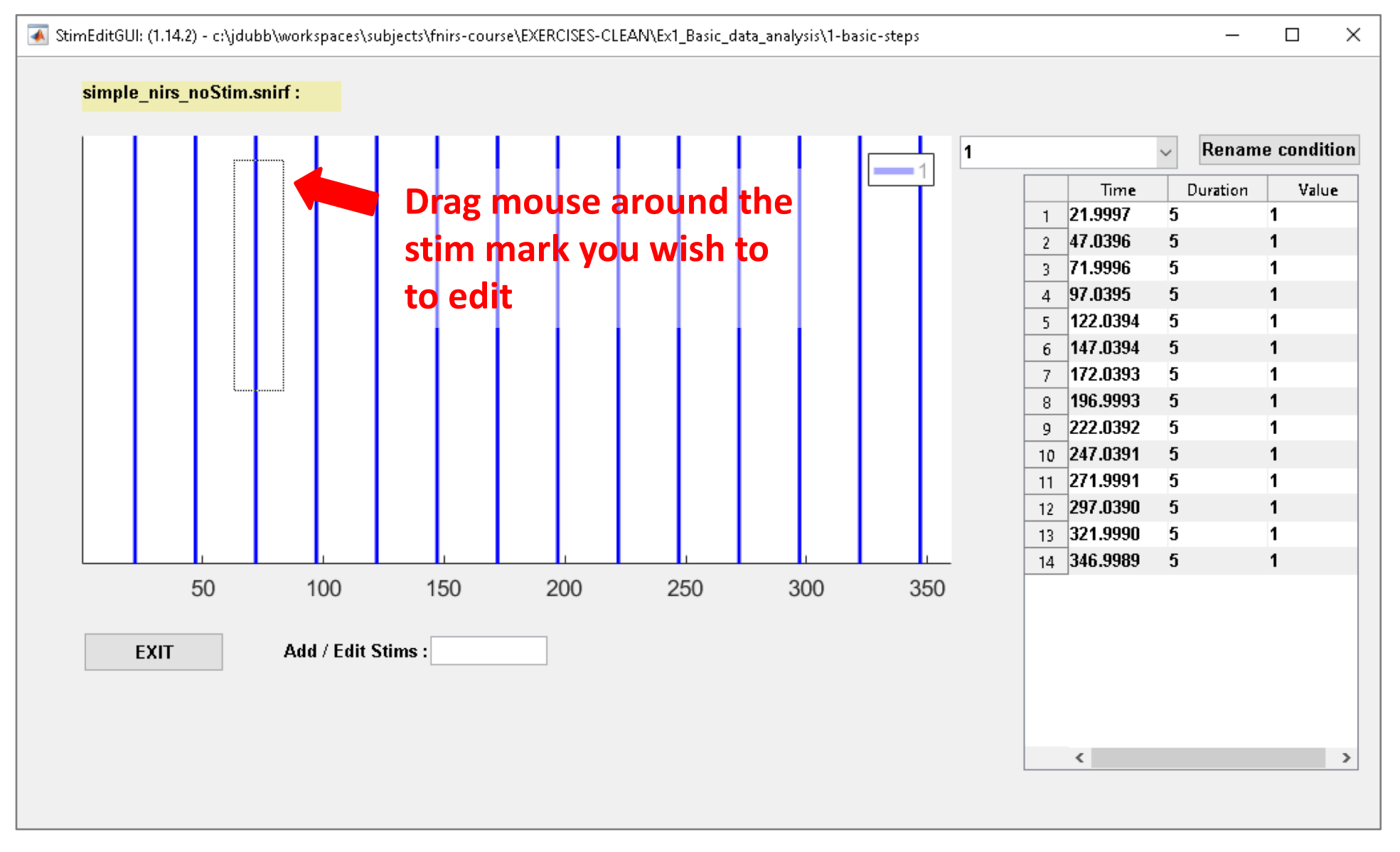

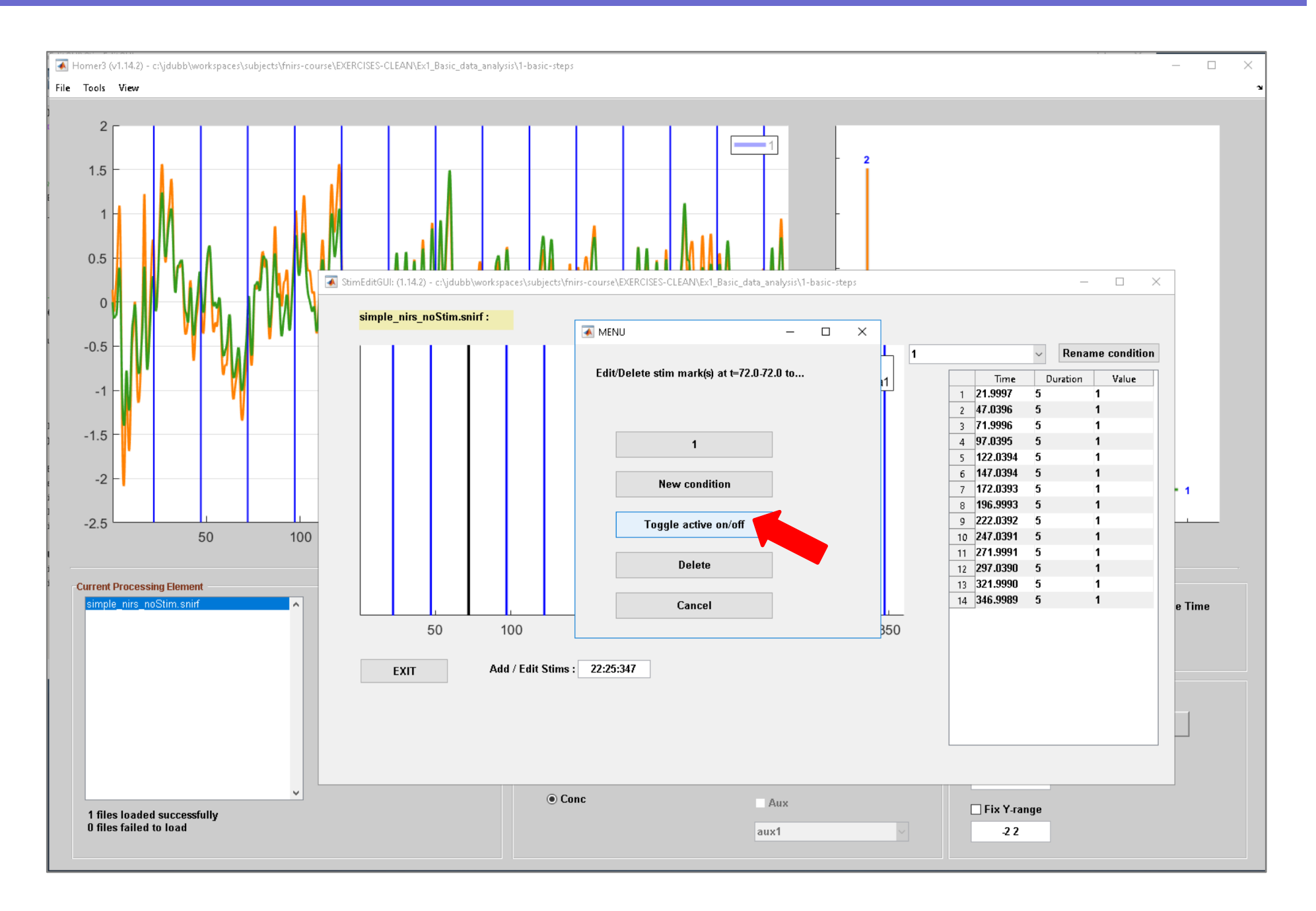

#### **Updates stim in MainGUI** CISES-CLEAN\Ex1\_Basic\_data\_analysis\1-basic-steps п **automatically** $1.5$ StimEditGUI: (1.14.2) - c:\jdubb\workspaces\subjects\fnirs-course\EXERCISES-CLEAN\Ex1 Basic data analysis\1-basic-steps  $\times$  $\Box$ simple nirs noStim.snirf:  $0.5$ **Rename condition** 11 Value Time Duration  $1 \quad 21.9997$ 5  $\overline{1}$  $-0.5$  $2 \mid 47.0396$  ${\bf 5}$ 1  $3$  71.9996 5  $-1$  $-1$  $4$  97.0395 5  $\mathbf{1}$ 122.0394 5  $\overline{1}$  $\overline{\gamma}$ **Stim mark now appears as**   $-1.5$ 6 147.0394 -5  $\mathbf{1}$  $\overline{f}$ 172.0393 5  $\mathbf{1}$ **dotted line (toggled off)** 8 196.9993 5  $\mathbf{1}$  $-2$  $9$  222.0392 5  $\mathbf{1}$ 10 247.0391 -5  $-2.5$ 11 271.9991 5 1. 100 50 12 297.0390 5 13 321.9990 5  $\overline{1}$ **Current Processing Element** 14 346.9989 -5 simple nirs noStim.snirf 50 200 250 300 100 150 350 Add / Edit Stims: **EXIT**  $\langle$  $\,$ **◎ Conc**  $\Box$  Aux  $\Box$  Fix Y-range 1 files loaded successfully **0 files failed to load**  $\vee$ -22 aux1

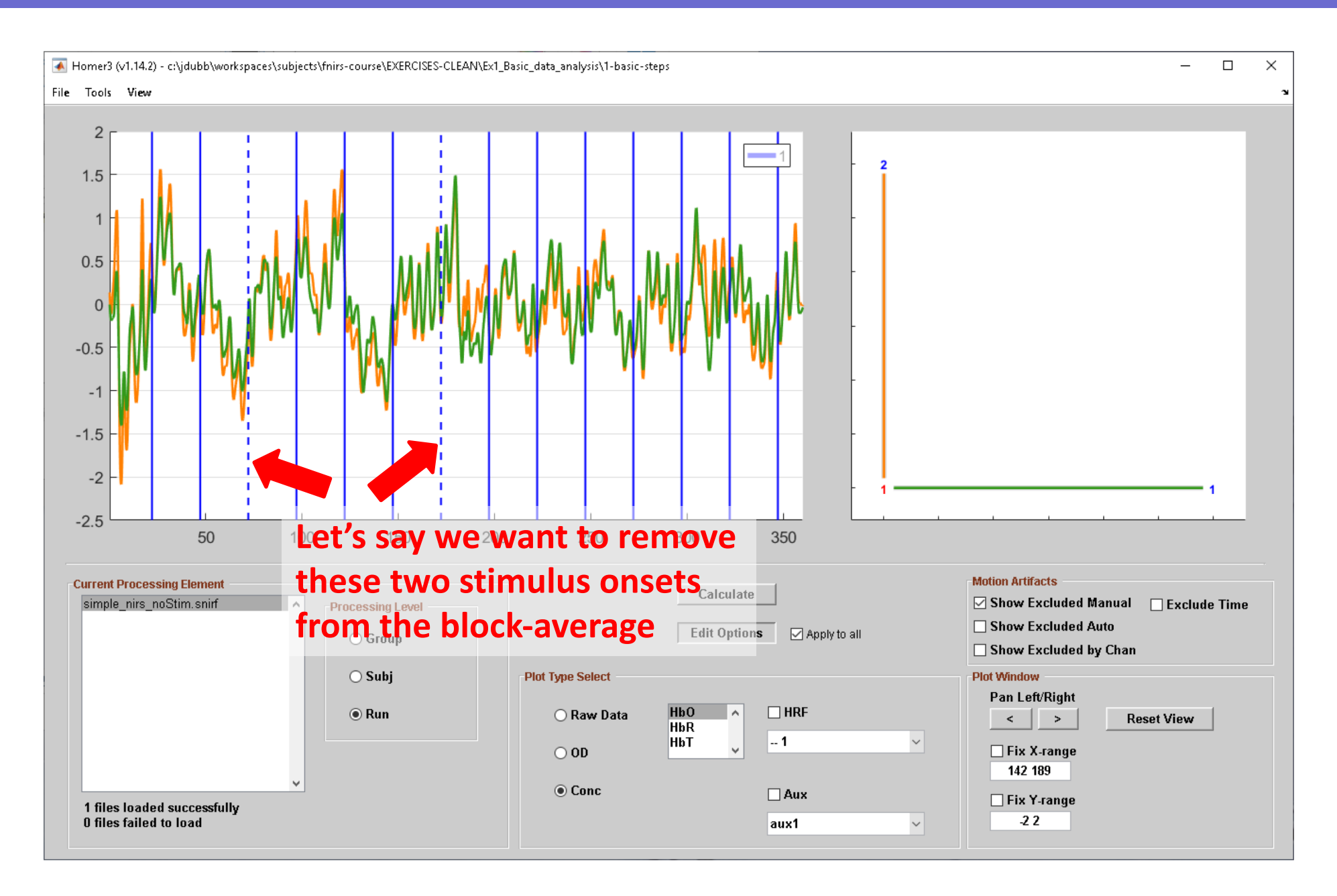

# Calculating and displaying the HRF

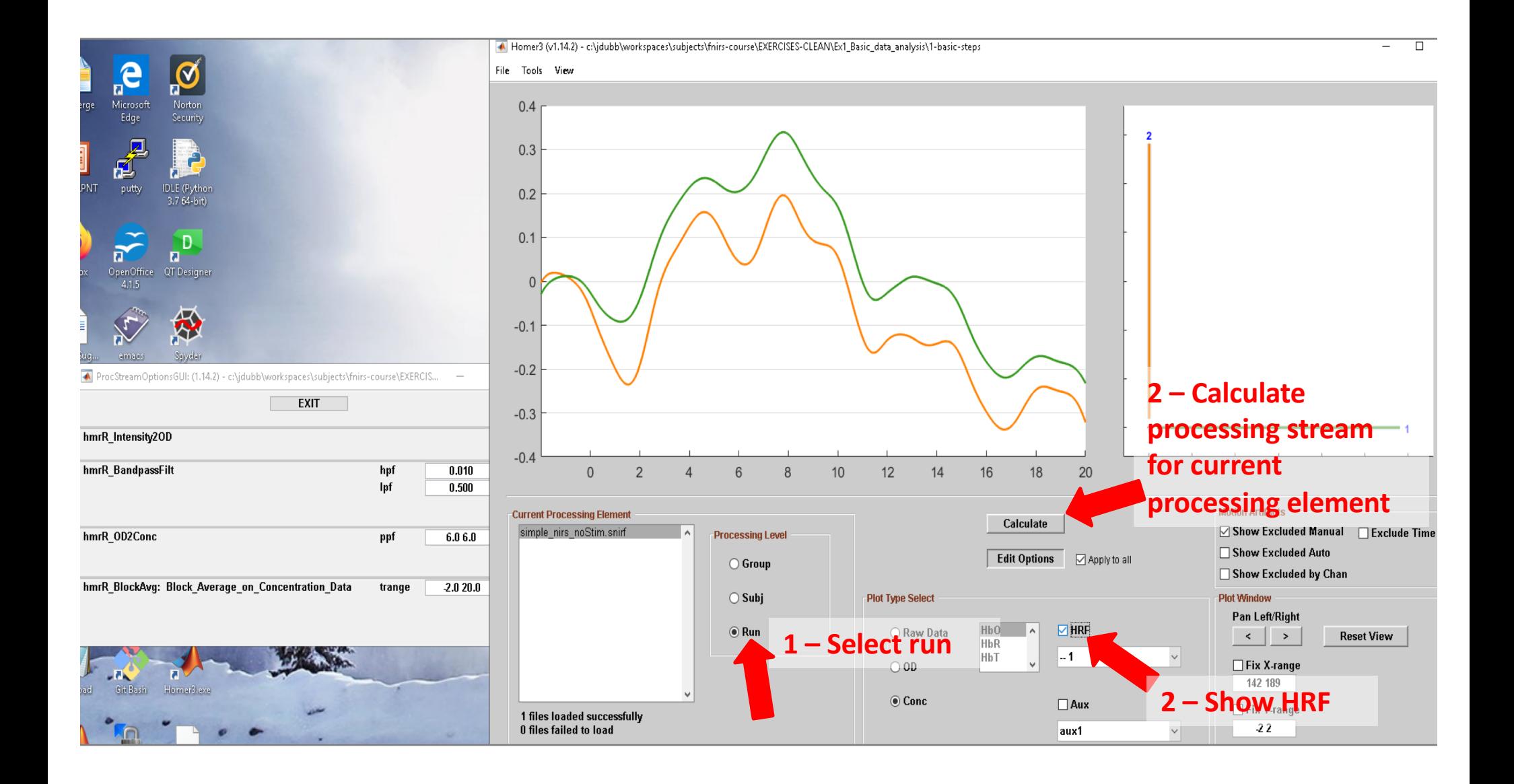

# Displaying the HRF

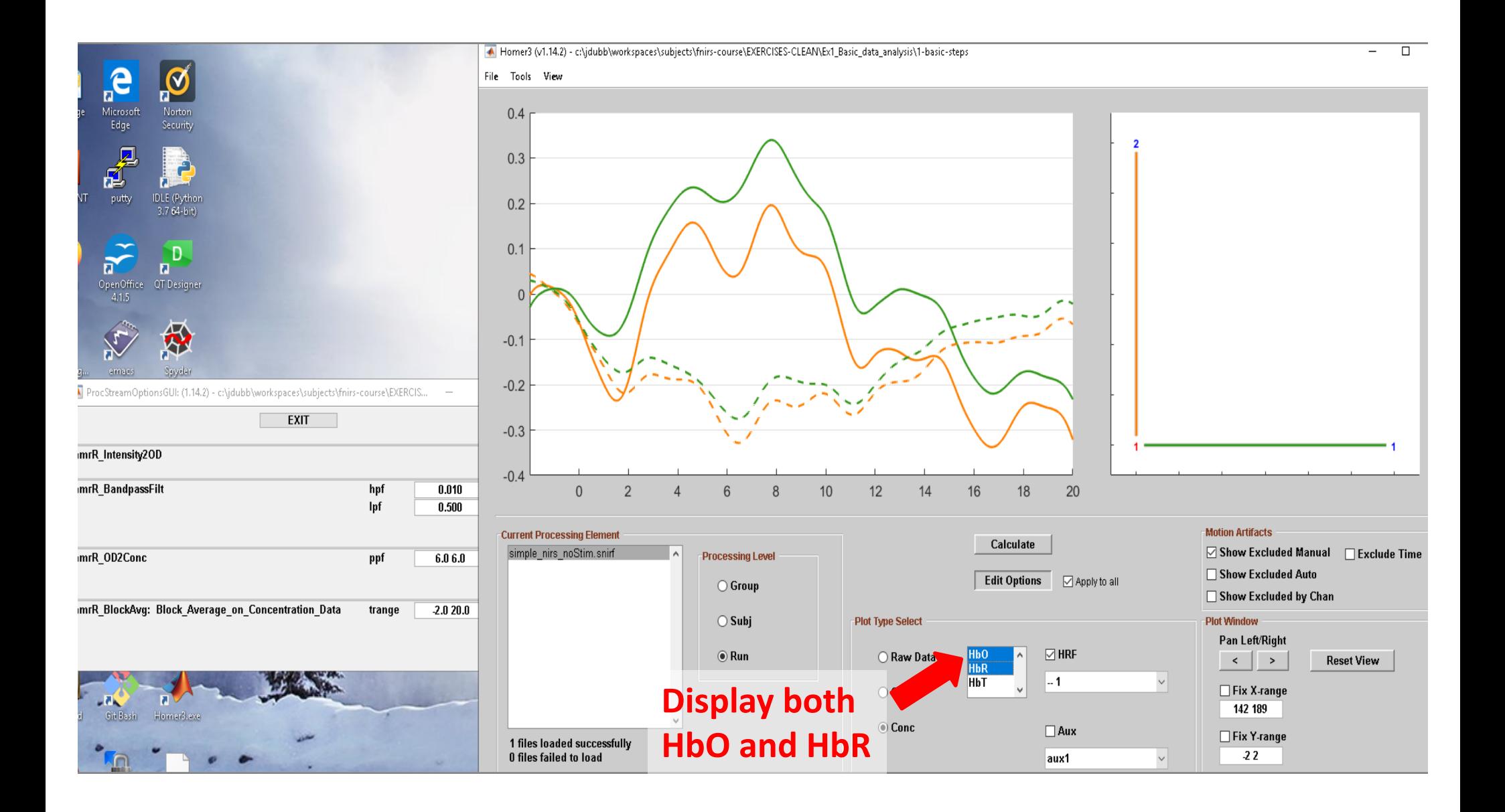

## Display options: waterfall

#### **TO-DO, coming soon: Waterfall display of channels as shown below**

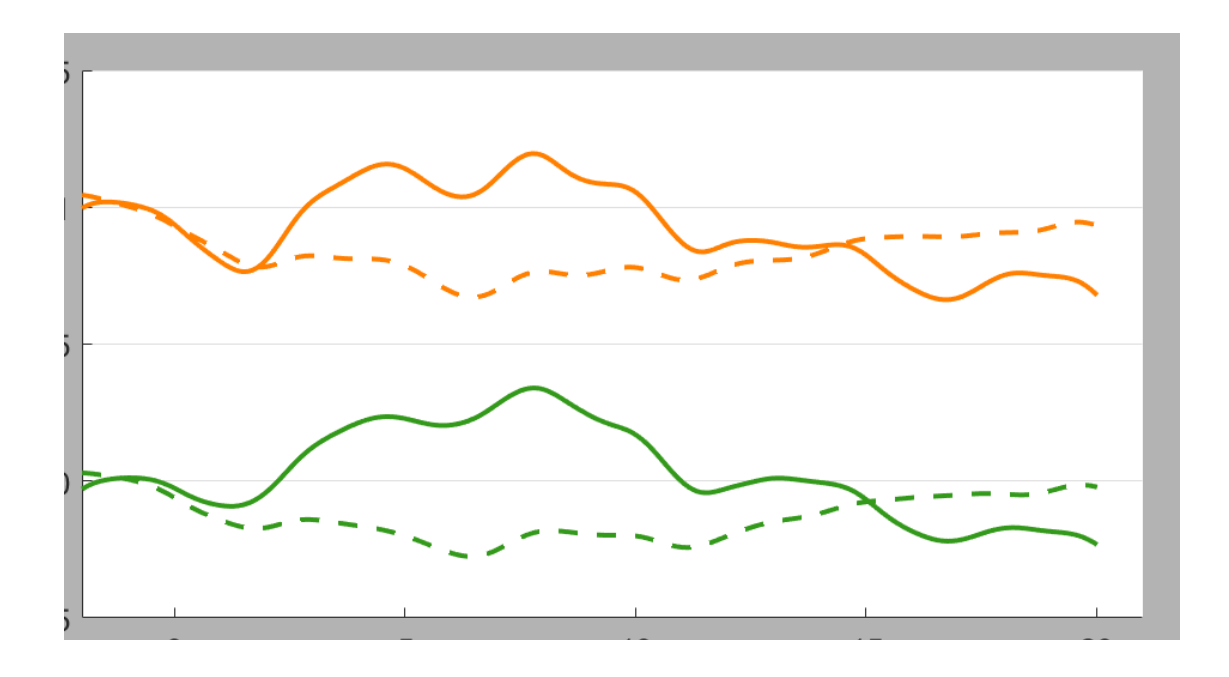

# Visualize all HRFs: the Plot Probe feature

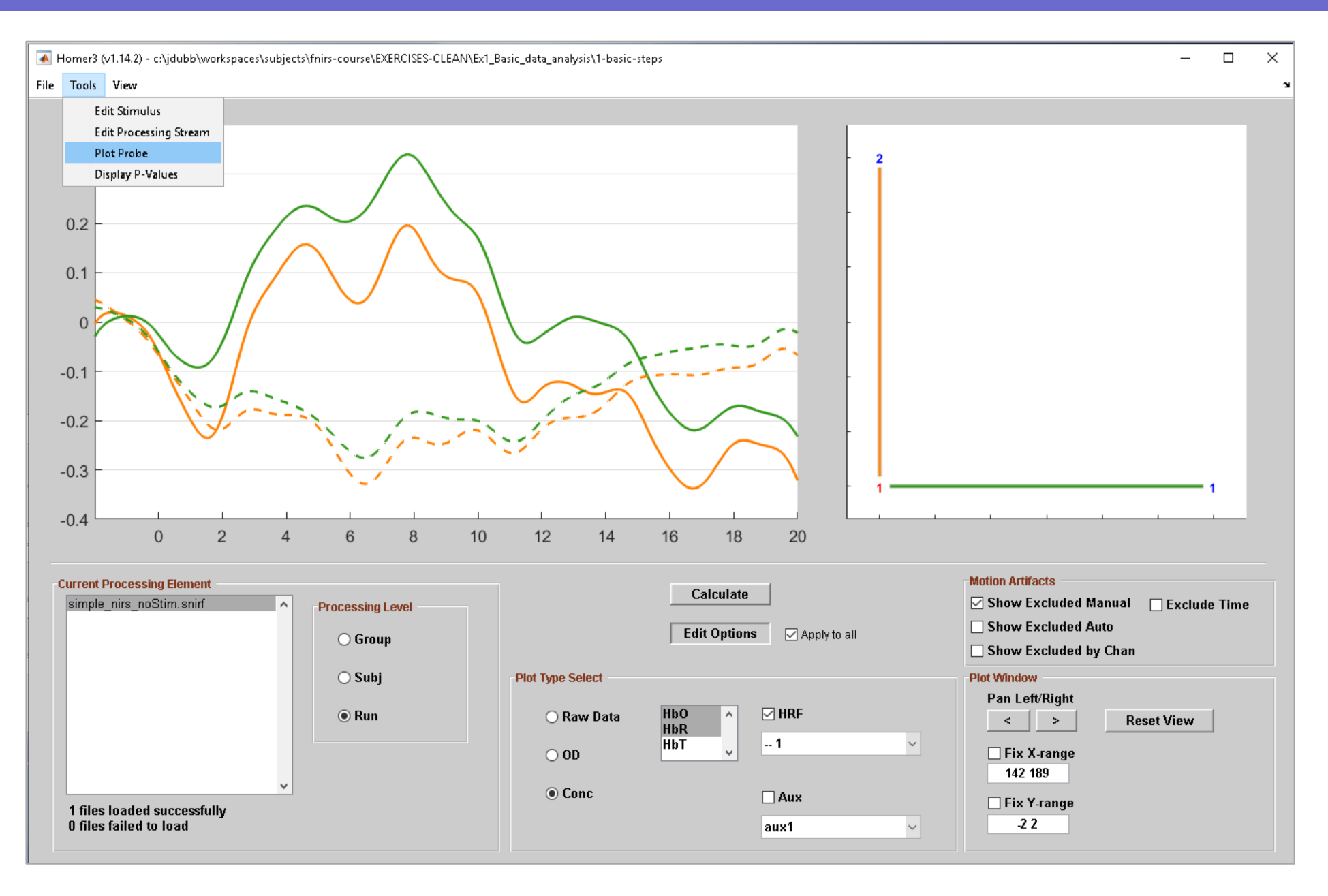

# Visualize all HRFs: the Plot Probe feature

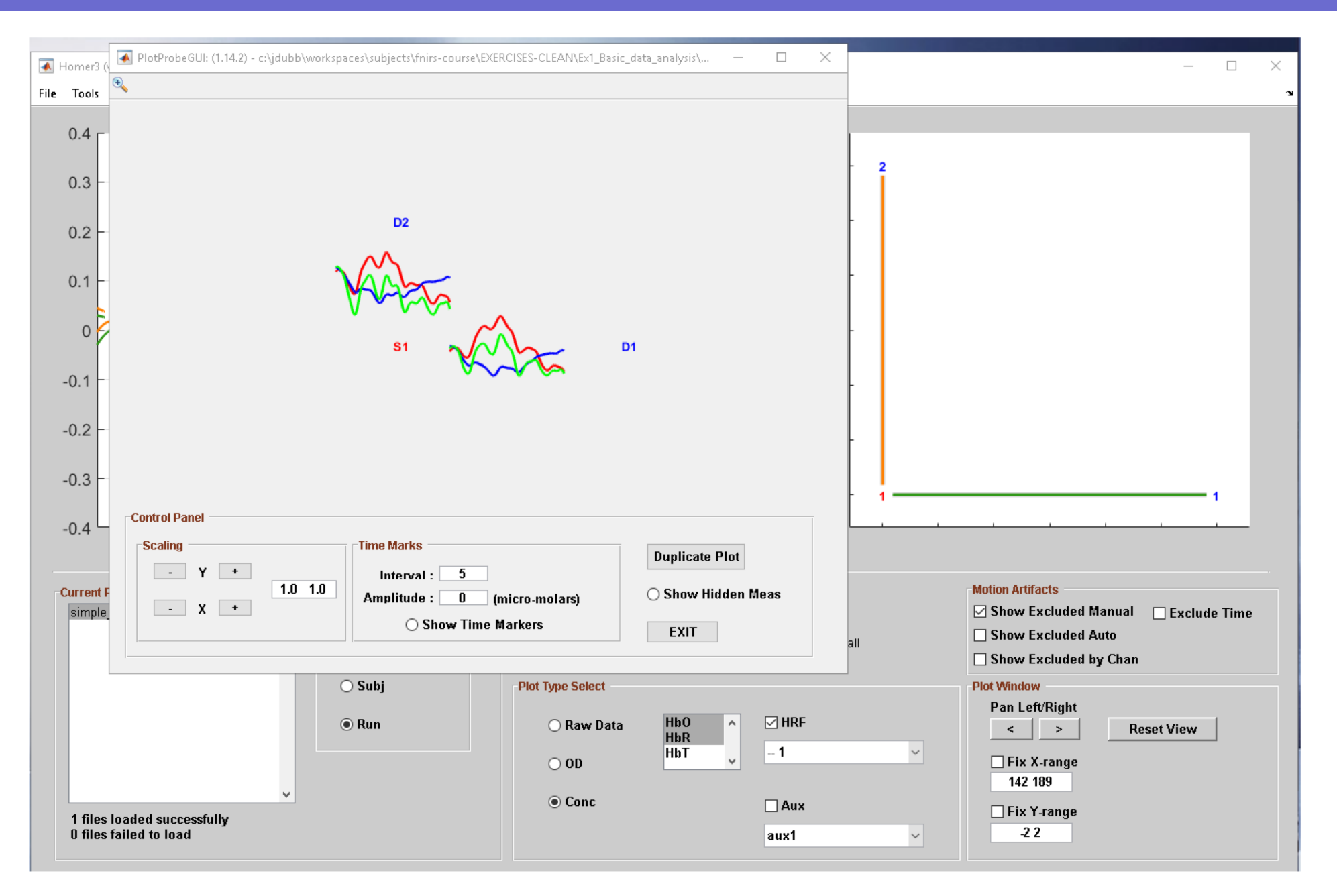

## Visualize all HRFs: the Plot Probe feature

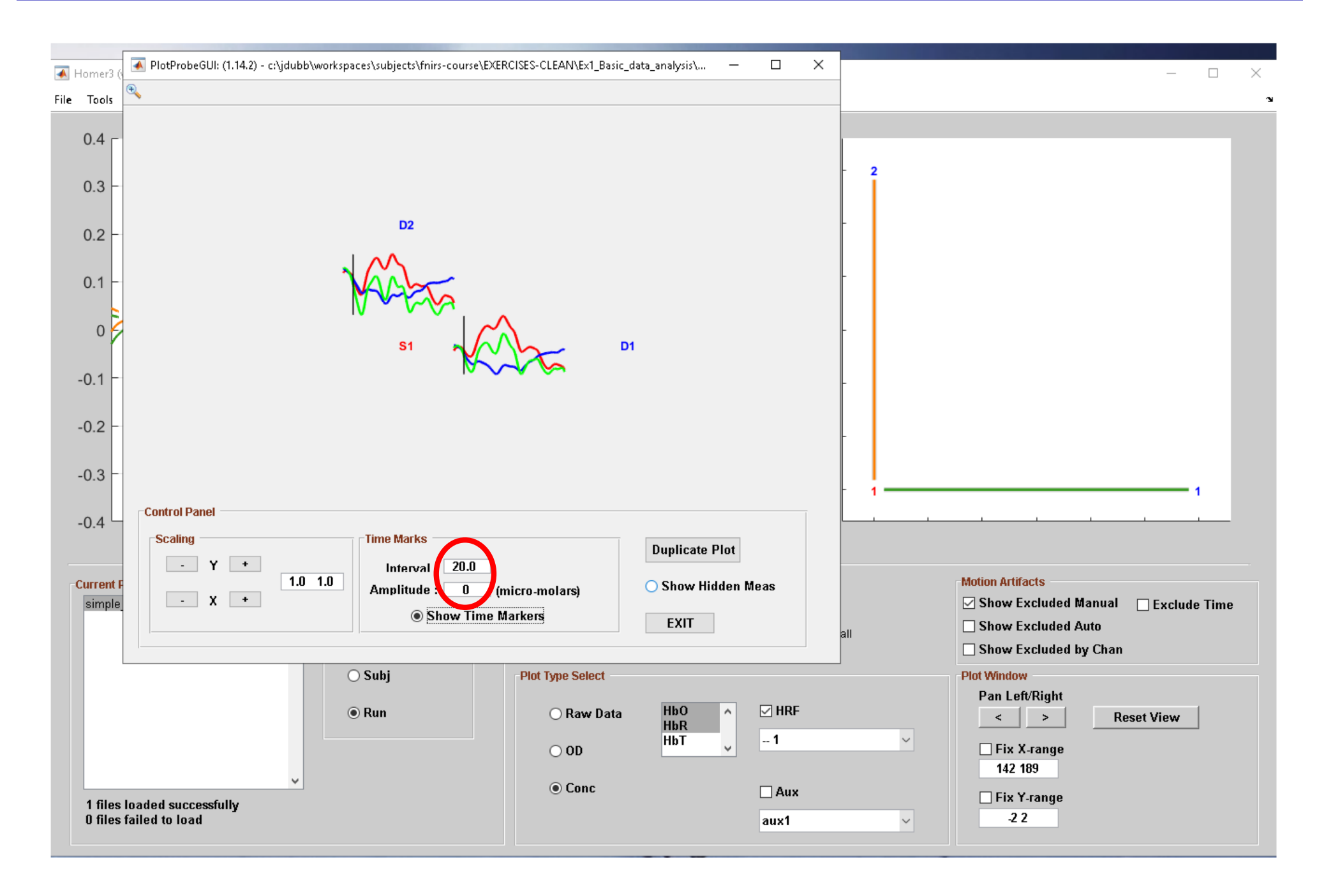

#### Group average: file names

Any directory that contains one or more files with the .nirs extension is considered by Homer3 to be a **group**, organized into sub-groups called **sessions** (or subjects).

You can compute the HRF:

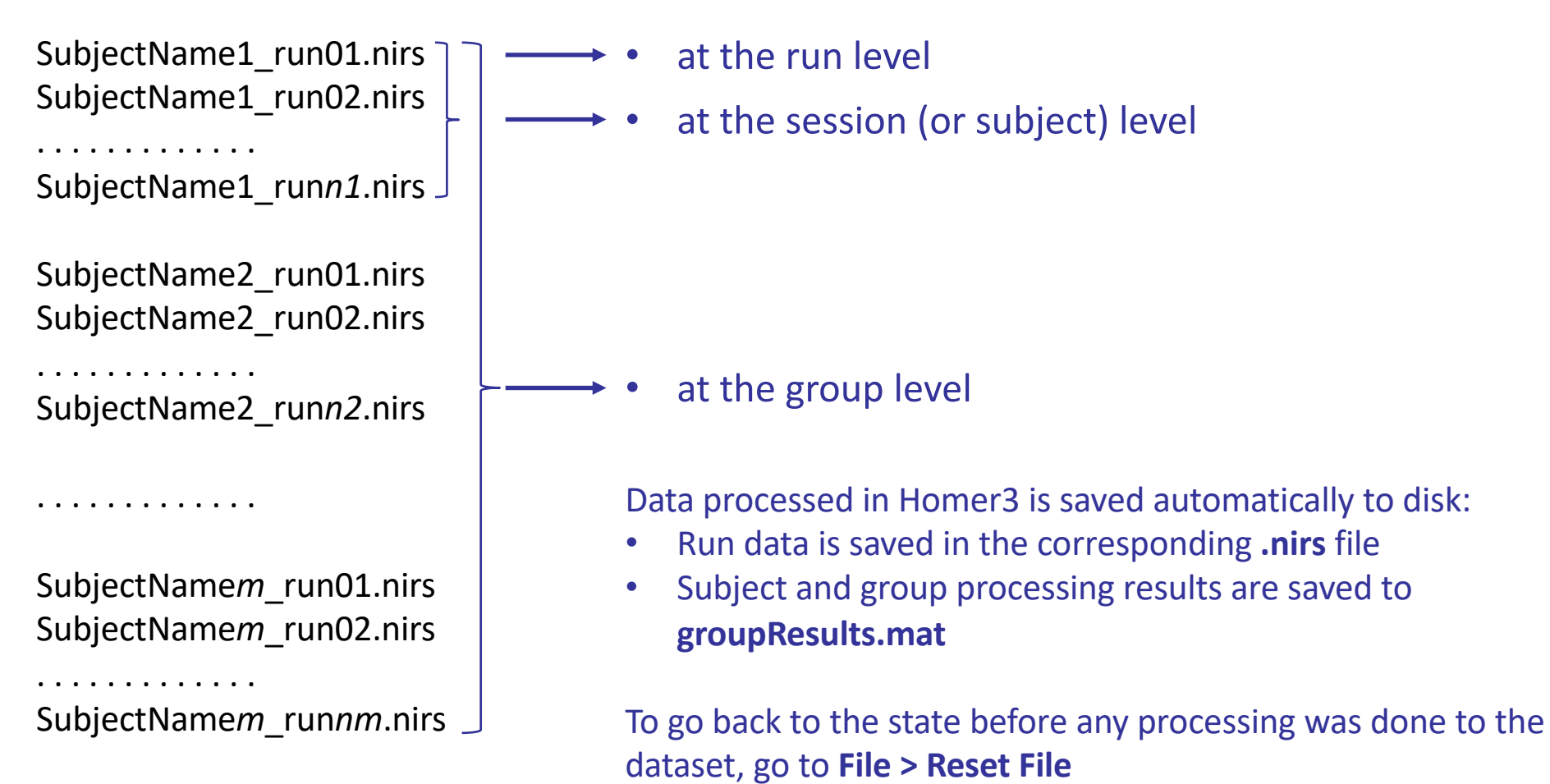

#### **File > Change directory** to **Exercises / Ex1\_Basic\_data\_analysis / 2-group-averaging**

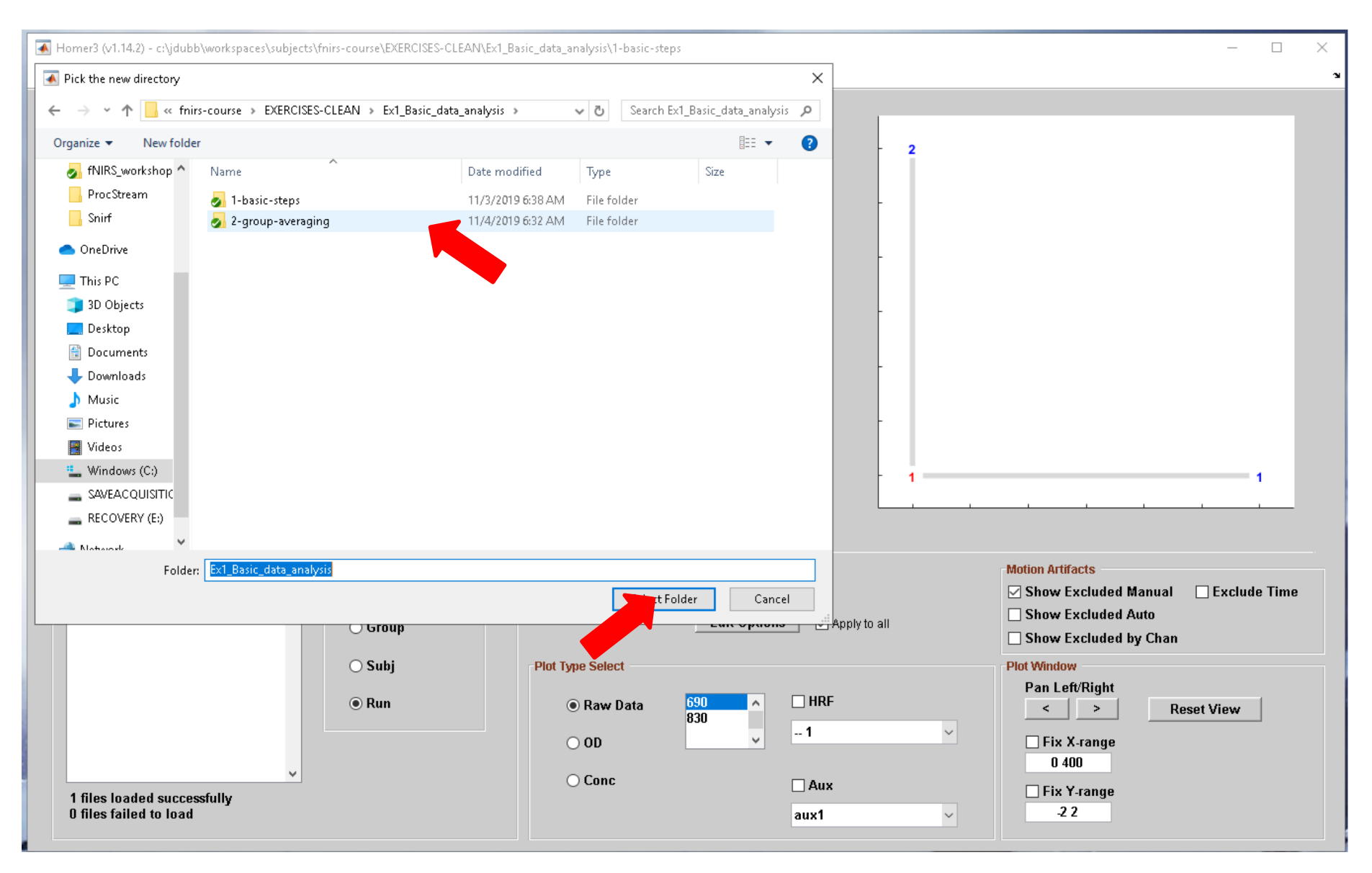

#### **File > Load Process Options (\*.cfg)**

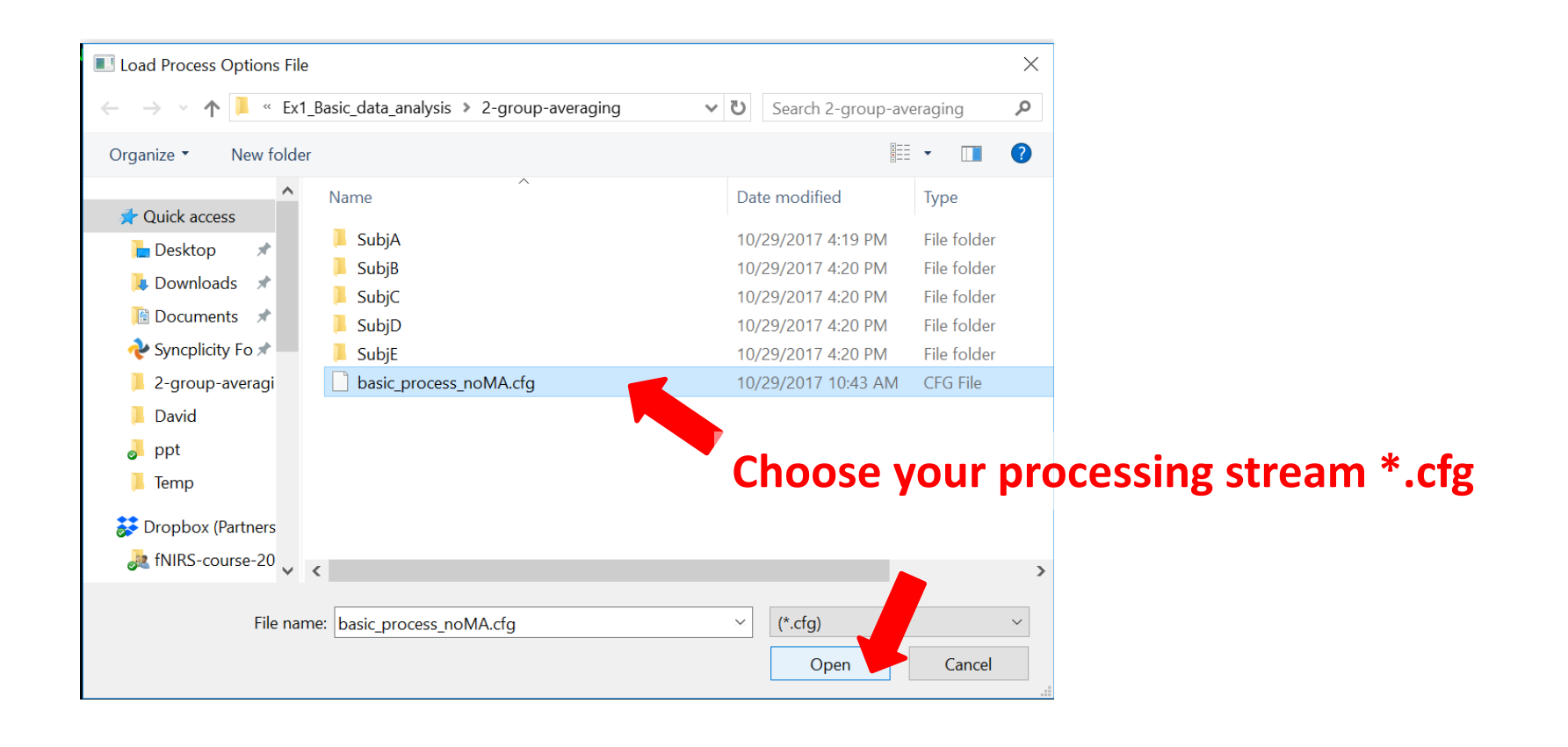

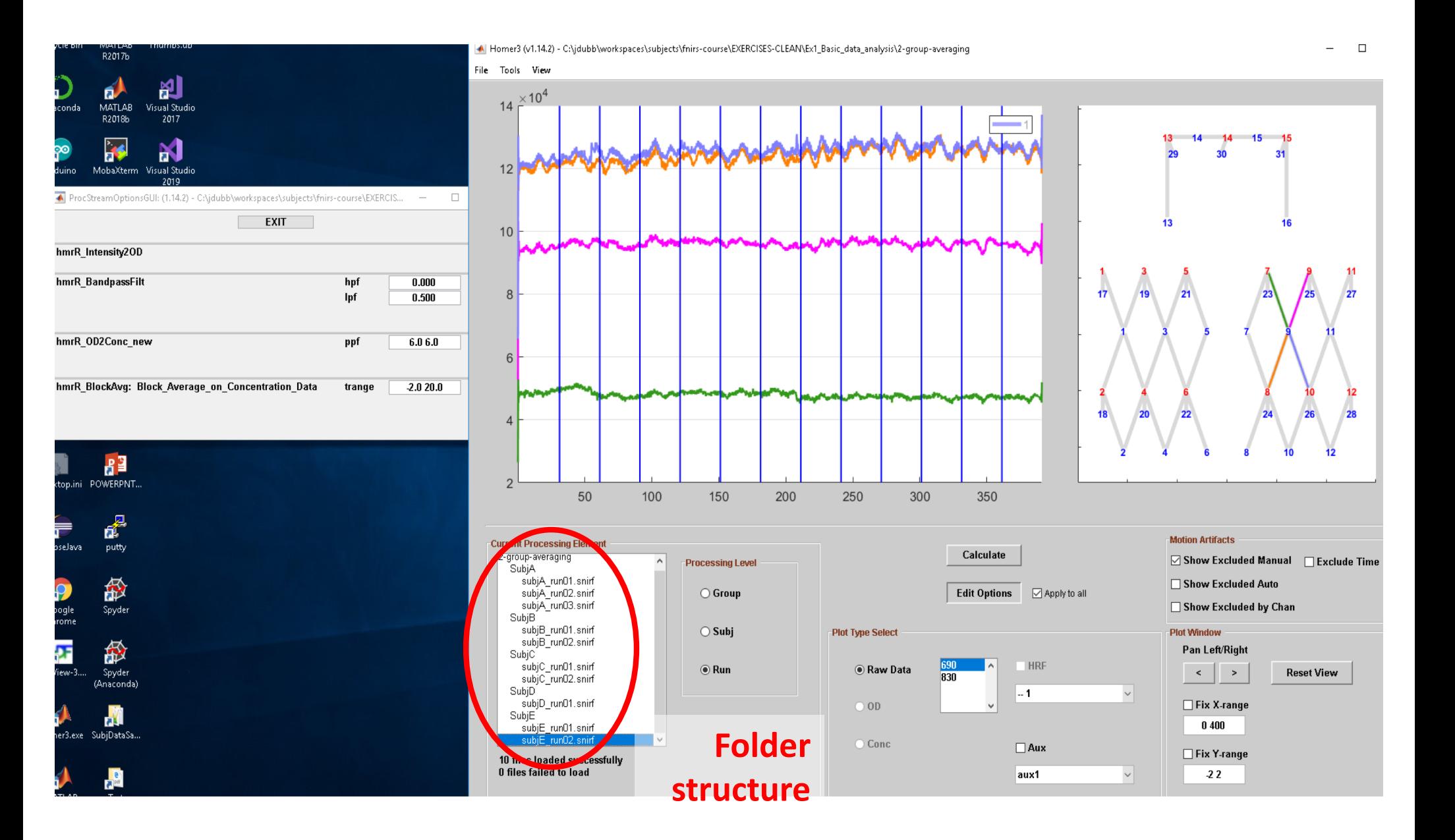

SubjE

subjE\_run01.snirf

10 files loaded successfully **0 files failed to load** 

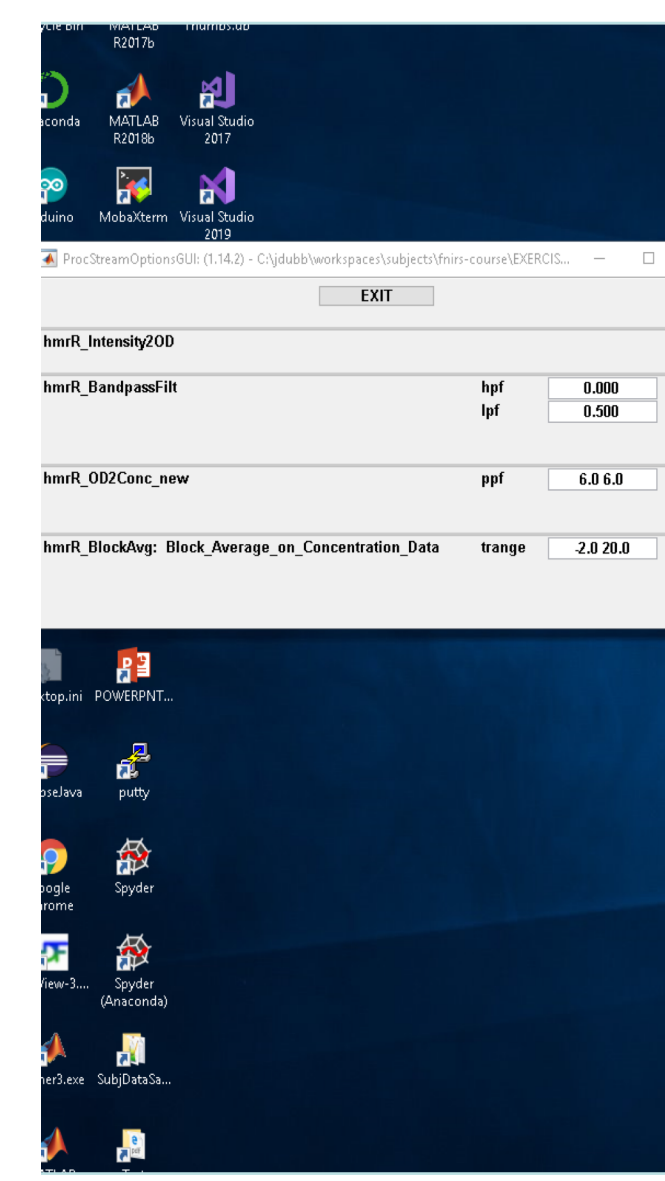

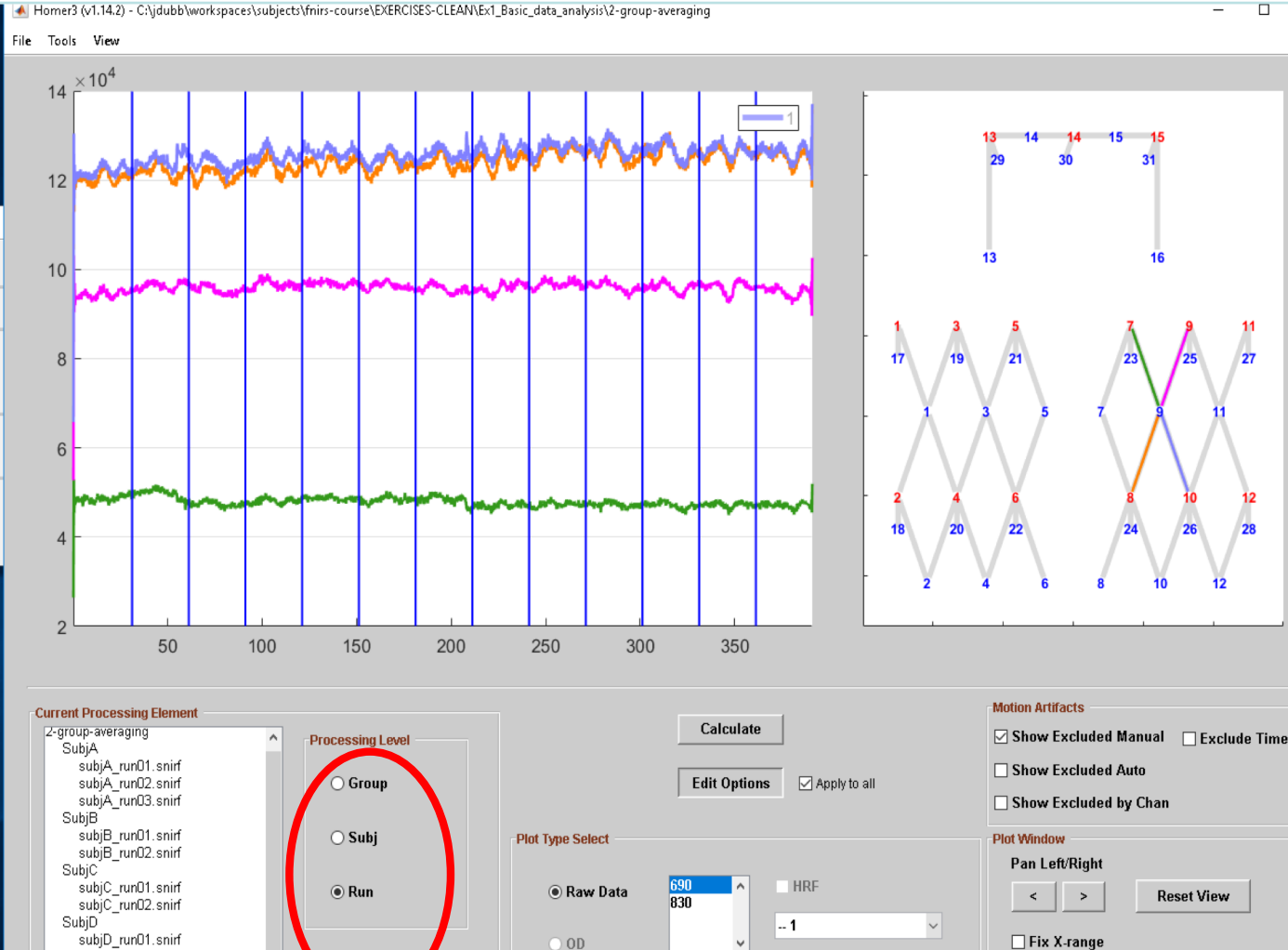

Ξ  $\Box$ 

27

**Reset View** 

 $0400$ 

□ Fix Y-range

 $\sqrt{2}$  2

 $\checkmark$ 

 $\mathbf{R}^{\prime}$ 

**You can run the analysis at the run level, session level, or group level**

 $00<sup>o</sup>$ 

 $\bigcirc$  Conc

 $\Box$  Aux

aux1

#### Run average: example

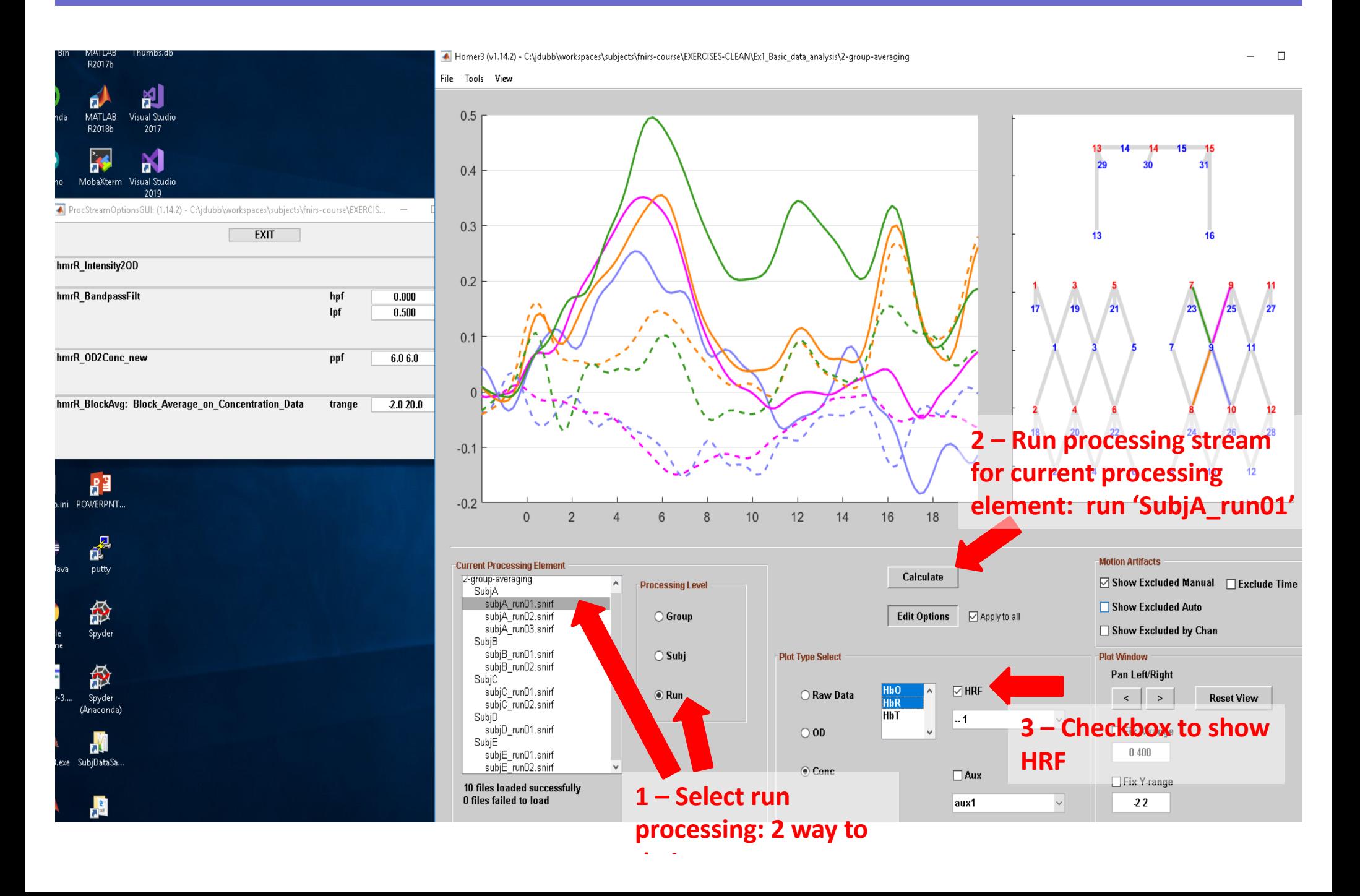

#### Subject average: example

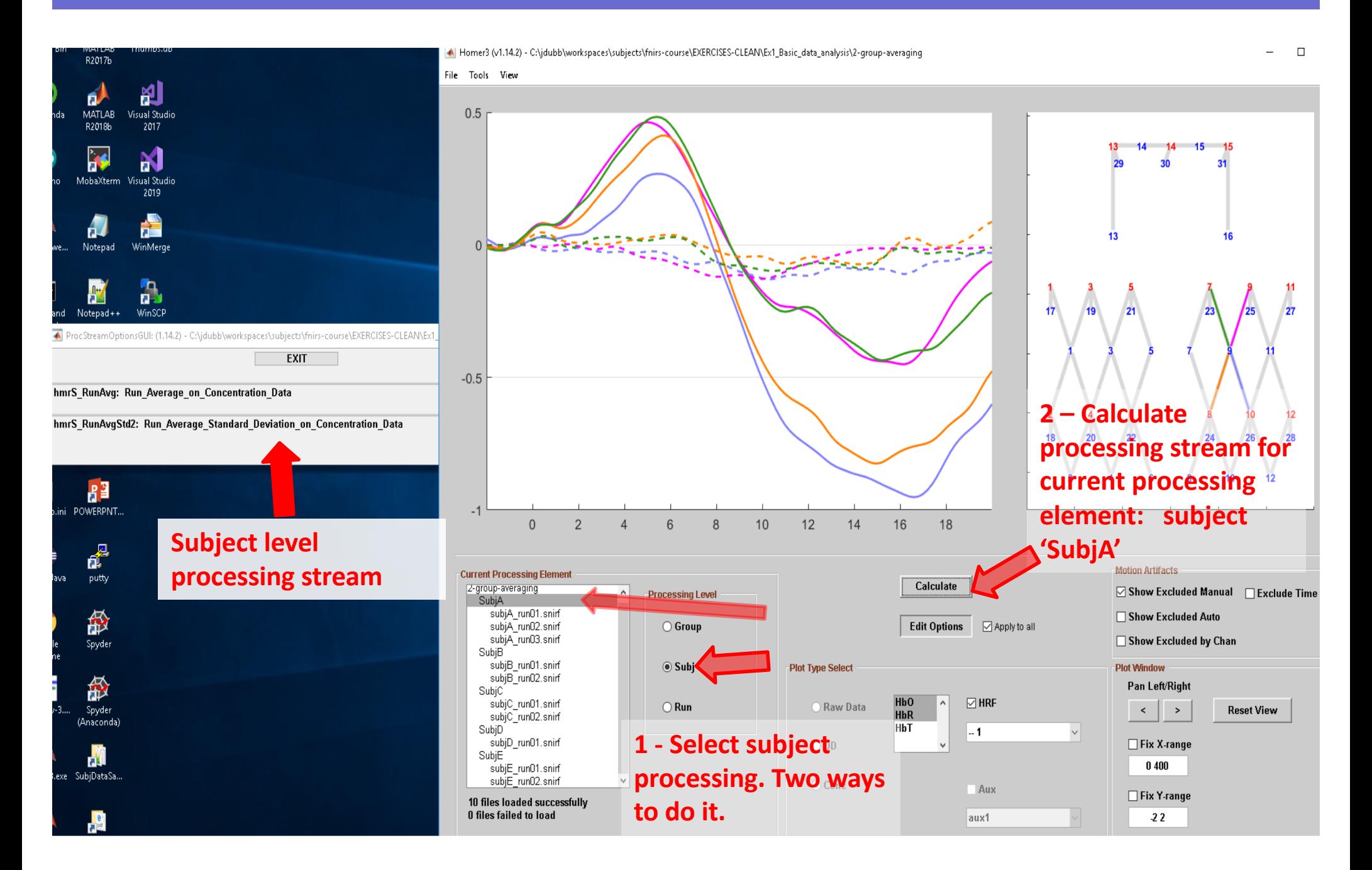

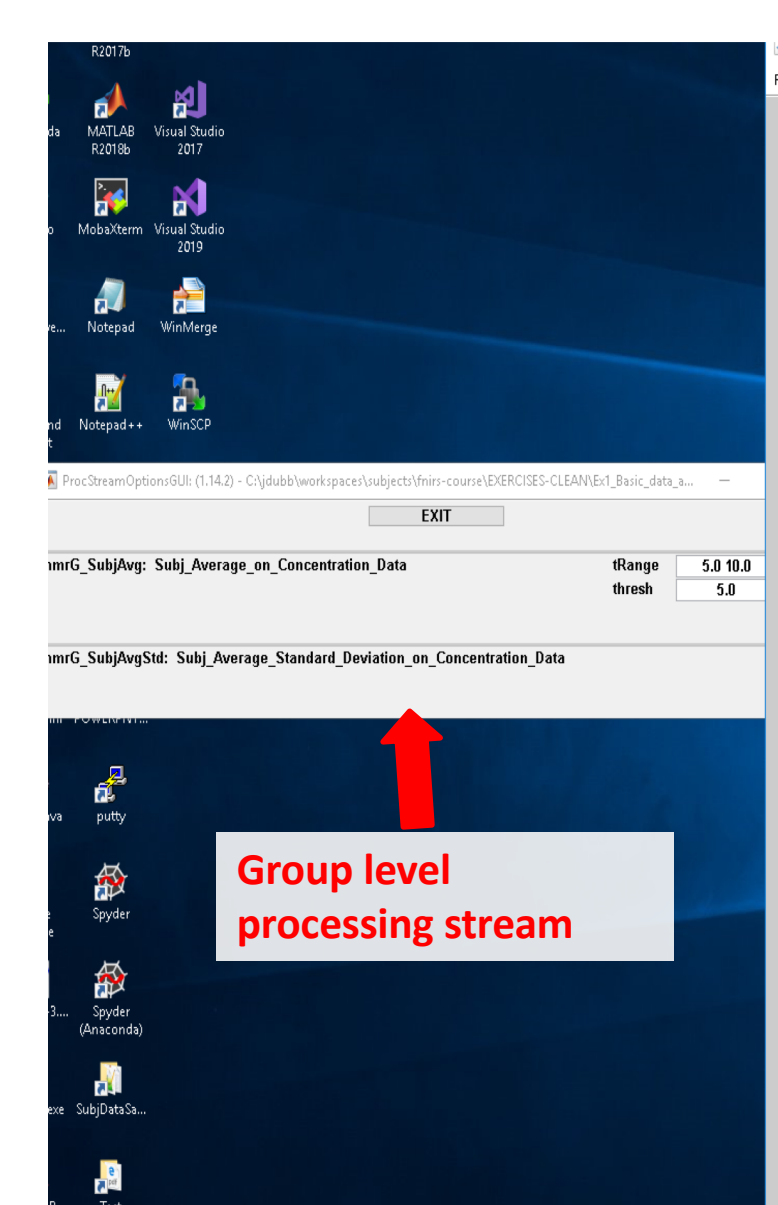

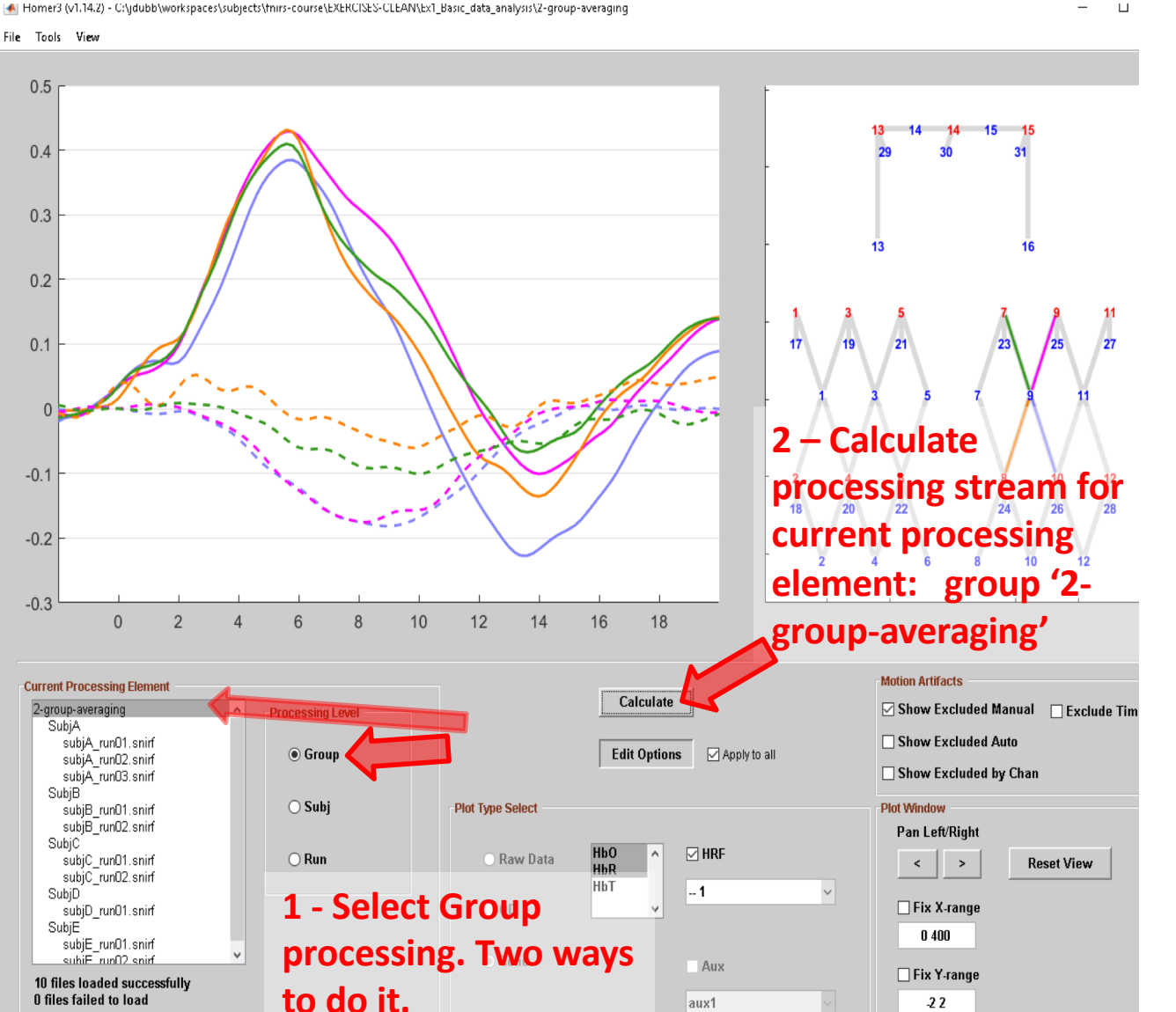

A Homer3 (v1.14.2) - C:\jdubb\workspaces\subjects\fnirs-course\EXERCISES-CLEAN\Ex1\_Basic\_data\_analysis\2-group-averaging  $\Box$  $\times$ File Tools View  $0.5$  $0.4$  $0.3$ 13  $0.2$  $0.1$ 27  $\Omega$  $-0.1$  $-0.2$  $-0.3$ **Note: All subjects**   $\mathbf 0$  $\overline{2}$ 16 18 **can also be in the Motion Artifacts Irrent Processing E** Calculate subjA\_run01.snirf  $\boxdot$  Show Excluded Manual  $\Box$  Exclude Time subjA\_run02.snirf **same folder,**  subjA\_run03.snirf □ Show Excluded Auto **Edit Options** ○ Apply to all subjB\_run01.snirf Show Excluded by Chan subjB\_run02.snirf **provided they have**  subjC\_run01.snirf **Plot Window** subjC\_run02.snirf subjD\_run01.snirf Pan Left/Right **the proper name**  subjE\_run01.snirf  $HbO$  $\boxdot$  HRF subjE\_run02.snirf **Reset View**  $\prec$  $\,>\,$  $HbR$ HbT **nomenclature**-- 1  $\checkmark$  $\Box$  Fix X-range  $0400$ O Conc Aux □ Fix Y-range 10 files loaded successfully **0 files failed to load**  $-22$ aux1

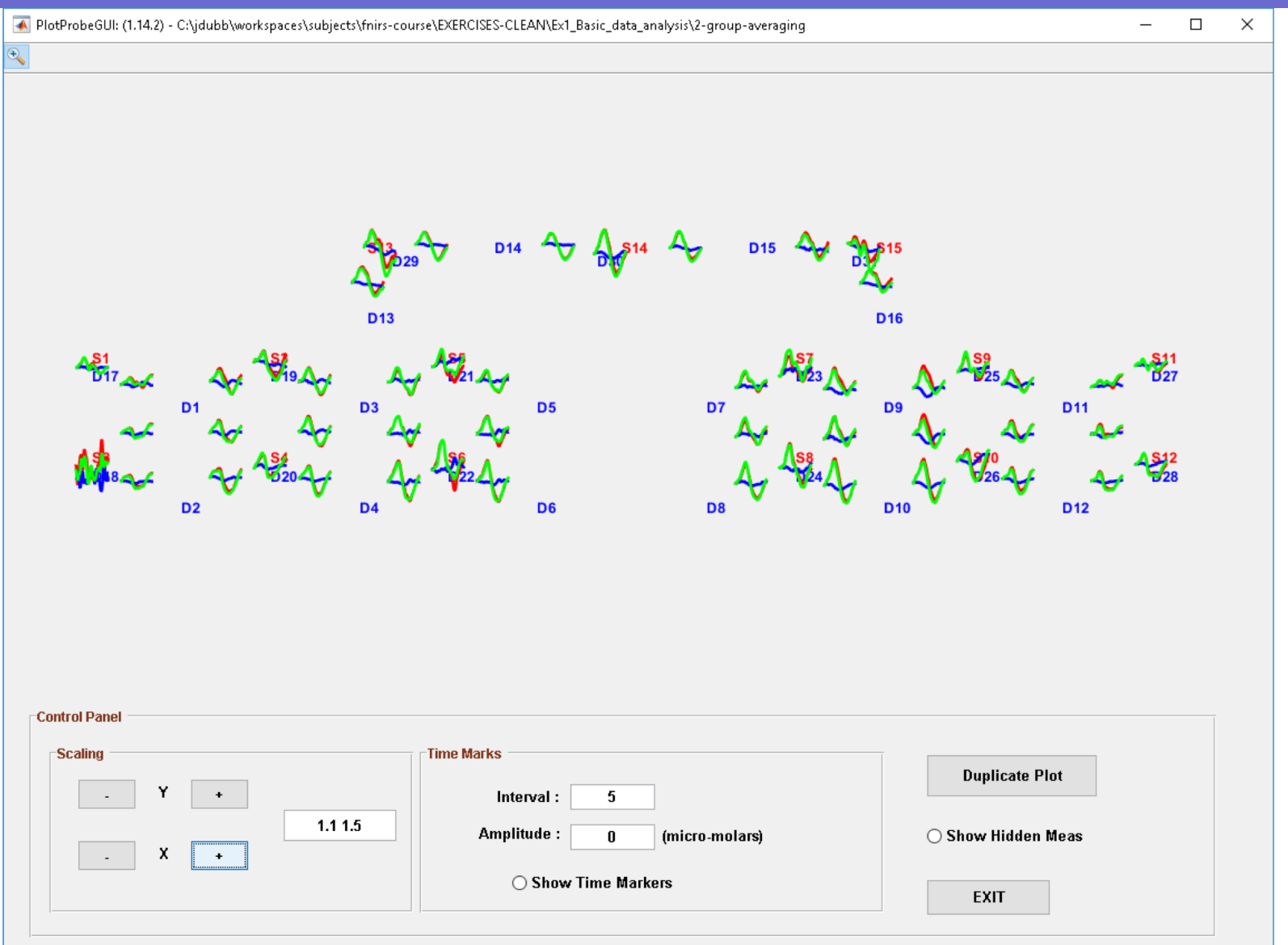

We will get back to this dataset tomorrow and perform more advanced data analysis